nox medical

# noxturnal **MANUAL**

**Lietuvių k.**

"Noxturnal" vadovas versija 4.2 Paskutinė peržiūra: 2021 m. kovo mėn. © "Nox Medical", 2021 m. Visos teisės saugomos.

#### **Gamintojas:**

Nox Medical ehf Katrinartuni 2 IS - 105 Reykjavik Islandija Internetinė svetainė: [www.noxmedical.com](http://www.noxmedical.com/) El. paštas: support@noxmedical.com

### nox medical

Informacijos apie platintojus ieškokite svetainėje [www.noxmedical.com](http://www.noxmedical.com/)

## $CE2797$

#### **Autoriaus teisių pranešimas**

Jokios šio leidinio dalies negalima atgaminti, perduoti, perrašyti, saugoti atkūrimo sistemoje arba versti į kurią nors kalbą ar kompiuterio kalbą bet kokia forma ar bet kokiu būdu – elektroniniu, mechaniniu, magnetiniu, optiniu, cheminiu, rankiniu ar kitu – neturint išankstinio rašytinio "Nox Medical" leidimo.

#### **Turinys**

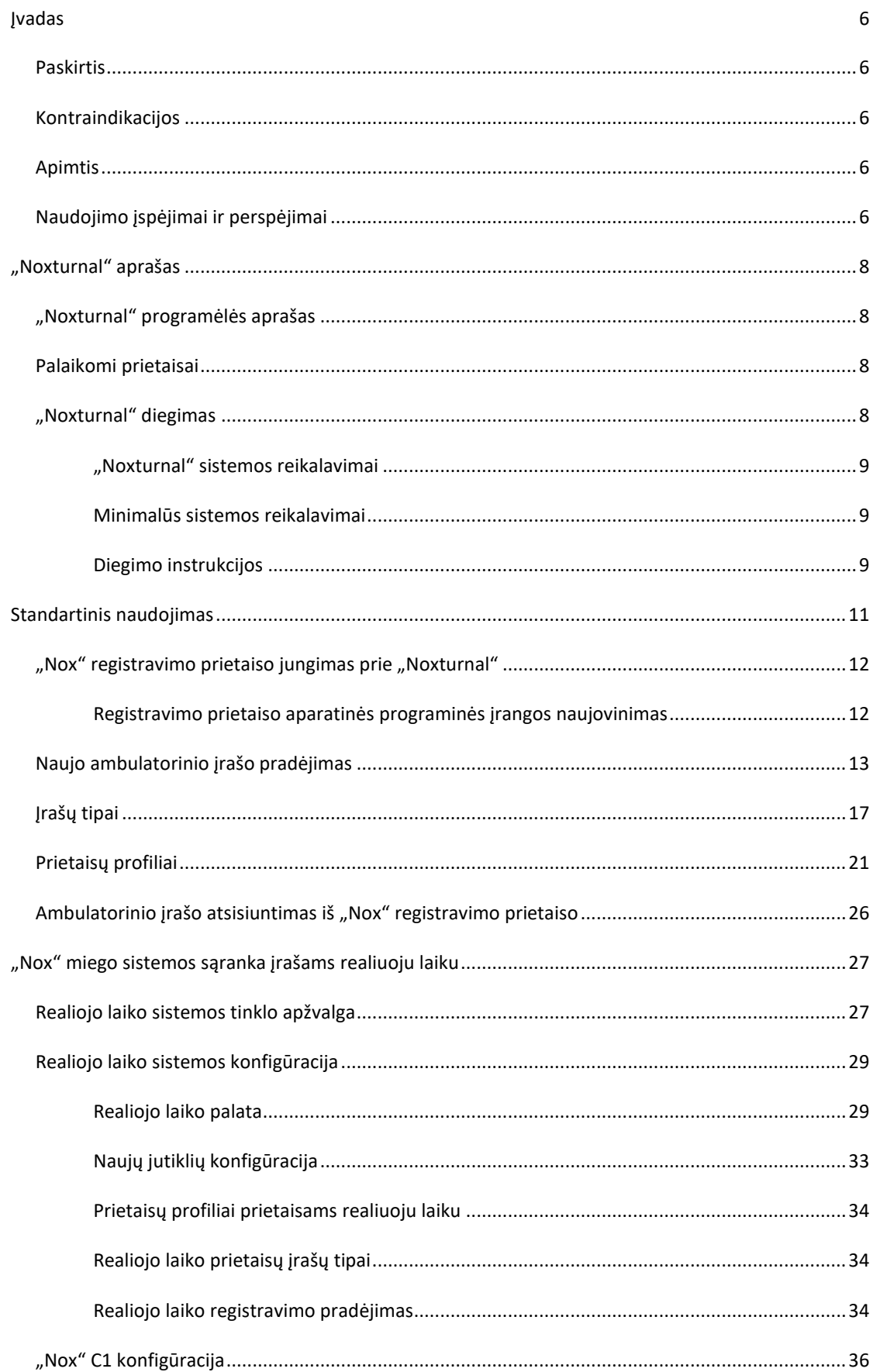

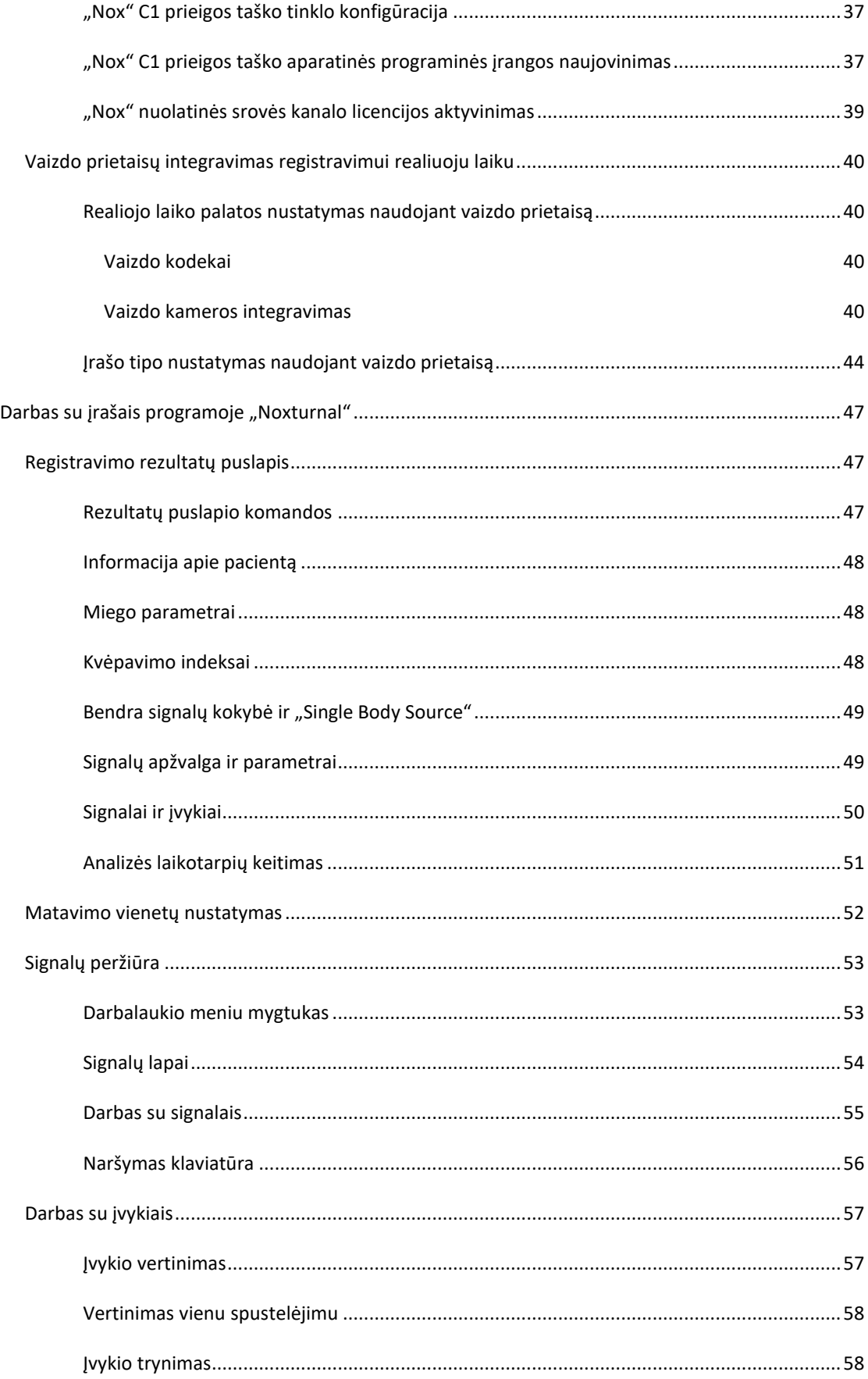

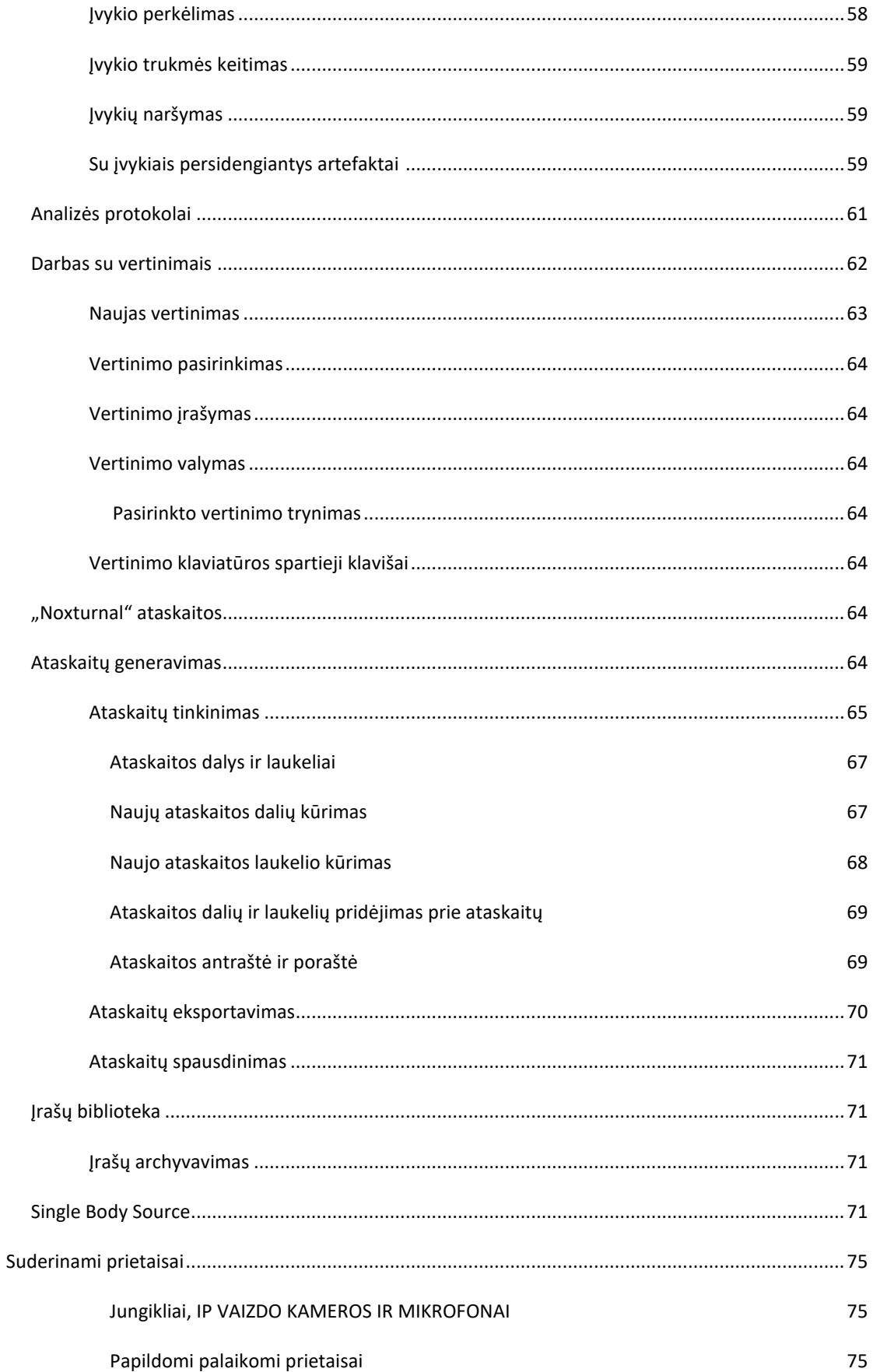

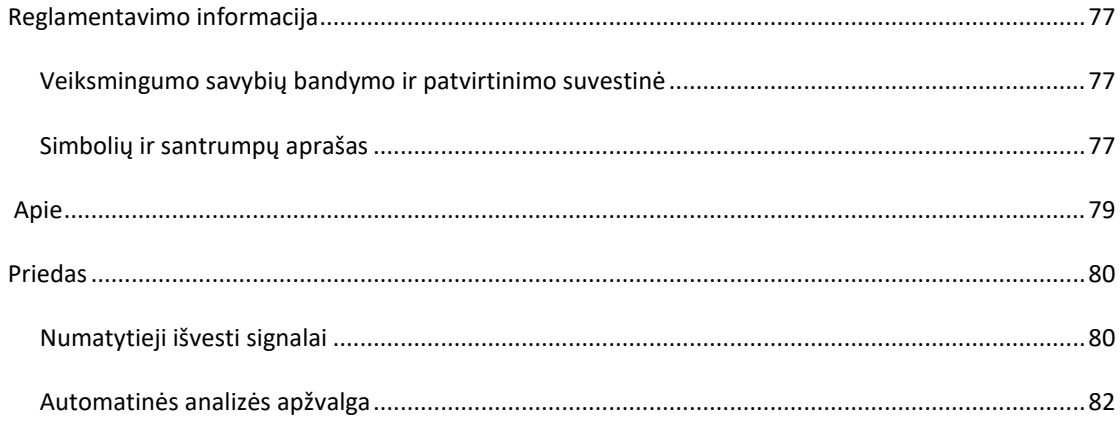

#### <span id="page-6-0"></span>**Įvadas**

Sveikiname pasirinkus "Noxturnal®" taikomąją programinę įrangą. "Noxturnal" programinė įranga yra moderni miego diagnostikos programinės įrangos platforma, sukurta taip, kad ją būtų paprasta naudoti ir ji veiktų efektyviai. "Noxturnal" programinė įranga yra labai svarbi "Nox" miego vertinimo sistemos dalis. Jos pagrindinė funkcija yra darbas su fiziologiniais signalais, užregistruotais / gautais naudojant "Nox Medical" prietaisus (žr. skyrių "Palaikomi prietaisai") ir su jais susietus prietaisus bei priedus. Ji leidžia naudotojui konfigūruoti įrašus, atsisiųsti duomenis, analizuoti ir teikti ataskaitas.

#### <span id="page-6-1"></span>Paskirtis

"Nox" miego sistema naudojama kaip pagalbinė priemonė įvairiems miego sutrikimams diagnozuoti ir miegui vertinti.

"Nox" miego sistema naudojama vyresnių nei 2 metų pacientų fiziologiniams parametrams matuoti, įrašyti, rodyti, tvarkyti, analizuoti, apibendrinti ir gauti jiems miegant ir būdraujant.

"Nox" miego sistema leidžia naudotojui nuspręsti dėl tyrimo sudėtingumo, keičiant matuojamų fiziologinių signalų skaičių ir tipą.

"Nox" miego sistema leidžia sugeneruoti naudotojo / iš anksto apibrėžtas ataskaitas pagal tiriamojo duomenis.

"Nox" miego sistemos naudotojai yra medicinos specialistai, kurie dalyvavo mokymuose ligoninės / klinikinių procedūrų, žmogaus fiziologinių parametrų stebėjimo ar miego sutrikimų tyrimo srityse.

Numatytoji aplinka yra ligoninės, įstaigos, miego centrai, miego klinikos ar kitos bandymų aplinkos, įskaitant paciento namus.

#### <span id="page-6-2"></span>Kontraindikacijos

"Nox" miego sistema neteikia jokių pavojaus signalų ir nėra skirta nuolatiniam stebėjimui, kai dėl veikimo sutrikimo pacientas gali būti sužalotas ar jį gali ištikti mirtis.

#### <span id="page-6-3"></span>Apimtis

Šiame vadove apžvelgiamas "Noxturnal" programinės įrangos naudojimas. "Nox" prietaisų ir jų priedų, skirtų fiziologiniams parametrams registruoti, naudojimas apžvelgiamas šiuose leidiniuose:

- "Nox" A1 vadovas
- "Nox" A1s vadovas
- "Nox" C1 vadovas
- "Nox" T3 vadovas
- "Nox" T3s vadovas

Šiame vadove taip pat pateikiamas trumpas įvadas, supažindinantis su "Noxturnal" programėle ir jos funkcijomis.

#### <span id="page-6-4"></span>Naudojimo įspėjimai ir perspėjimai

 Įspėjimas. "Nox" miego vertinimo sistemos **NĖRA SERTIFIKUOTOS NUOLATINIAM STEBĖJIMUI,** kai dėl veikimo sutrikimo pacientas gali būti sužalotas ar jį gali ištikti mirtis.

- ▶ Įspėjimas. "Nox" miego vertinimo sistemos skirtos naudoti kaip pagalbinė priemonė diagnozuojant miego sutrikimus. Sistemas būtina naudoti kartu su kitais klinikinių požymių ir simptomų vertinimo metodais.
- Pastaba. Automatinė analizė gali būti mažiau tiksli, nei atlikta apmokyto gydytojo. Prieš diagnozę kvalifikuotas gydytojas visada turi rankiniu būdu patikrinti automatinės analizės / vertinimo rezultatus.
- ▶ Įspėjimas. Gauti signalai, kuriuos apskaičiavo "Noxturnal", ypač širdies susitraukimų dažnio ir kvėpavimo dažnio, nustatyti pagal pagrindinius elektrokardiogramos (EKG) ir kvėpavimo pastangų signalus, nėra patvirtinami pacientams, turintiems diafragmos stimuliatorius / priekinių nervų stimuliatorius.
- Įspėjimas. Slėgio stulpelyje, kuris pateikiamas PAP ataskaitos teigiamo kvėpavimo takų slėgio (PAP) apžvalginiame skyriuje ir polisomnografijos (PSG) PAP ataskaitoje, rasite atitinkamo prietaiso kaukės slėgį, o NE nustatytą prietaiso slėgį.
- ▶ Jspėjimas. "Nox" A1, A1s, T3 ir T3s registravimo prietaisų jokiomis aplinkybėmis negalima jungti prie kompiuterio USB prievado, kai jie liečiasi su pacientu. Antraip pacientas gali patirti elektros šoką ir gali būti padaryta didelė žala.

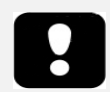

 Prieš naudodami atidžiai perskaitykite šį vadovą, ypač šauktuko ženklu pažymėtus skyrelius.

#### <span id="page-8-0"></span>**"Noxturnal" aprašas**

"Noxturnal" programinė įranga sąveikauja su "Nox" registravimo prietaisais ir "Nox" prieigos taškais. Tai leidžia atlikti prietaisų konfigūraciją ir peržiūrėti, naršyti, tvarkyti, analizuoti, pranešti, archyvuoti ir gauti fiziologinius signalus, užregistruotus / gautus naudojant "Nox" prietaisus. Šiame skyrelyje apibūdinamos pagrindinės programos funkcijos ir diegimo instrukcijos.

#### <span id="page-8-1"></span>"Noxturnal" programėlės aprašas

"Noxturnal" programėlė yra "Android" aplikacija, naudojama kaip "Nox" A1 registravimo prietaisų ir "Nox" C1 prieigos taškų mobilioji sąsaja. Programėlė suteikia galimybę naudotojui lanksčiau ir arčiau paciento atlikti tam tikras jau "Noxturnal" programinėje įrangoje žinomas užduotis. Programėlės funkcijos:

- Ambulatorinių įrašų konfigūravimas
- Jungimasis prie realiojo laiko palatų, kurios sukonfigūruotos "Noxturnal"
- Signalo kokybės peržiūra
- Varžos patikros vykdymas
- **Biokalibravimas**
- Registravimo paleidimas ir sustabdymas
- Įrašų realiuoju laiku būsenos ("Registravimas", "Budėjimas", "Neparuošta") peržiūra

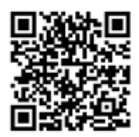

**NOXTURNAL APP** Scan this QR code with you mobile device for easy access to the app. You can also search fo "Noxturnal" in the Google Play Store.

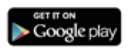

Norėdami atsisiųsti programėlę, nuskaitykite pirmiau pateiktą QR kodą arba "Google Play Store" ieškokite "Noxturnal". Programėlė veikia mobiliuosiuose prietaisuose, kuriuose naudojama 4.3 ar naujesnės versijos "Android" sistema.

#### <span id="page-8-2"></span>Palaikomi prietaisai

"Noxturnal" palaiko šiuos "Nox" prietaisus bei jų susietus prietaisus ir priedus:

- "Nox" A1 registravimo prietaisas
- "Nox" A1s registravimo prietaisas
- "Nox" C1 prieigos taškas
- "Nox" T3 registravimo prietaisas
- "Nox" T3s registravimo prietaisas

Šiame vadove "Nox" A1, "Nox" A1s, "Nox" T3 ir "Nox" T3s registravimo prietaisai bendrai vadinami "Nox" registravimo prietaisu.

Šiame vadove "Nox" T3 registravimo prietaisas ir "Nox" T3s registravimo prietaisas bendrai vadinami "Nox" T3 registravimo prietaisais. "Nox" A1 registravimo prietaisas ir "Nox" A1s registravimo prietaisas taip pat bendrai vadinami "Nox" A1 registravimo prietaisais.

#### <span id="page-8-3"></span>"Noxturnal" diegimas

Prieš diegdami "Noxturnal" programinę įrangą, peržiūrėkite programinės įrangos veikimui taikomus sistemos reikalavimus.

#### <span id="page-9-0"></span>"Noxturnal" sistemos reikalavimai

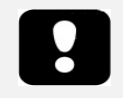

- Pastaba. Naudojamas kompiuteris turi atitikti tarptautinį standartą IEC 60950-1, taikomą informacinių technologijų įrangos saugai.
- Pastaba. Rekomenduojama kompiuteryje, kuriame veikia "Noxturnal", įdiegti antivirusinę programą.

Tolesnėje lentelėje pateikti minimalūs aparatinės įrangos reikalavimai, numatyti tam, kad būtų galima įdiegti programinę įrangą ir ji veiktų efektyviai.

#### <span id="page-9-1"></span>Minimalūs sistemos reikalavimai

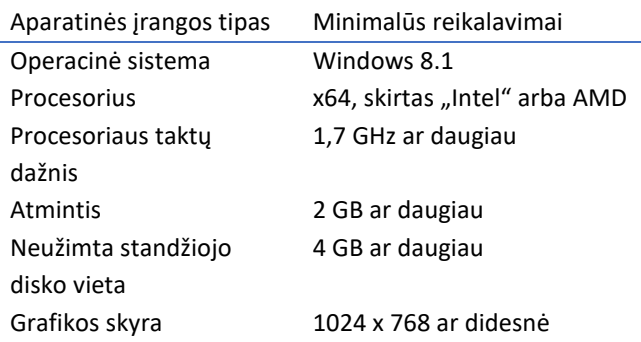

Internetinei sistemos sąrankai taikomi tokie patys minimalūs sistemos reikalavimai, išvardyti aukščiau. Primygtinai rekomenduojama kiekvienai internetinei sistemai naudoti atskirą kompiuterį. Tačiau įgudę naudotojai gali paleisti daugiau nei vieną sistemą tame pačiame kompiuteryje.

Rekomenduojama įgyvendinti gerąją IT praktiką, pvz.:

- Kontroliuoti prieigą prie kompiuterio, kuriame veikia sistema
- Vykdyti slaptažodžių politiką
- Rūpintis, kad būtų atnaujinta kompiuterio operacinė sistema
- Stebėti, kada baigiasi "Microsoft Windows" palaikymo data
- Įdiegti antivirusinę programinę įrangą
- Kompiuterį naudoti tik klinikinėms reikmėms
- Padaryti registruojamų duomenų vietos atsarginę kopiją "Noxturnal" netvarko duomenų atsarginių kopijų

Pastaba. Jungiantis prie išorinių sistemų, pvz., "Nox Cloud", GDT arba HL7, "Noxturnal" veikia kaip klientas, pasikliaunant esama sistemos saugos sąranka.

#### <span id="page-9-2"></span>Diegimo instrukcijos

- Turite prisijungti prie sistemos, turėdami administratoriaus teises.
- Diegimo kompaktiniame diske arba diegimo svetainėje suraskite failą pavadinimu **Setup.exe** ir paleiskite.
- Atveriamas vedlys, per visą diegimą teikiantis nuorodas naudotojui. Laikykitės instrukcijų ir įdiekite programą. Jei naujovinate iš "Noxturnal" 5.x versijos, naujovinimo procesas

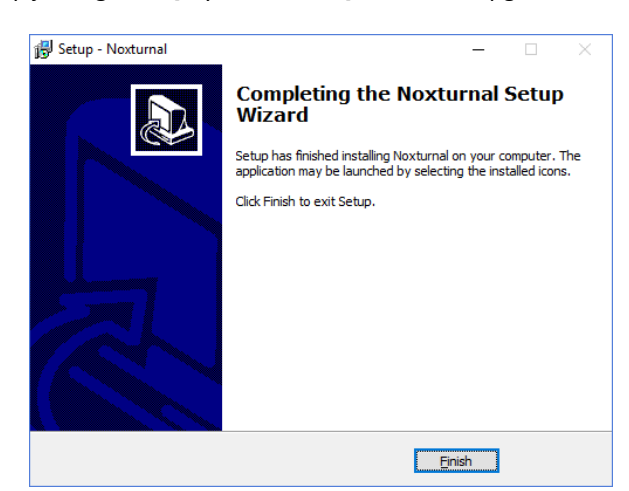

vykdomas fone. Naudotojo programos nuostatų naujovinimas. Nuostatų, buvusių iki naujovinimo, kopija saugoma "[My Documents]\NoxturnalUpgrade".

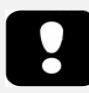

- Norėdami gauti informacijos apie naujausią programinės įrangos versiją ir naujovinimą, kreipkitės į platintoją. Informacijos apie platintojus ieškokite svetainėje www.noxmedical.com.
- Prireikus pagalbos dėl naudojimo, atsiradus naudotojo klaidų, įvykus kibernetinio saugumo ar kito pobūdžio įvykiams, kreipkitės el. paštu support@noxmedical.com

#### <span id="page-11-0"></span>**Standartinis naudojimas**

Norėdami paleisti "Noxturnal" programą, dukart spustelėkite darbalaukio piktogramą arba spustelėkite programos piktogramą pradiniame "Windows" meniu. Norėdami užverti programą, spustelėkite **X** viršutiniame dešiniajame kampe arba meniu **File (failas)** pasirinkite **Exit (išeiti)**.

Paleidus "Noxturnal", rodoma darbalaukio aplinka. Jei turite prijungtą prietaisą, jį matysite paveikslėlyje. Kitu atveju nebus rodomas joks prietaisas. Šio dokumento tikslais esame prijungę "Nox" T3 registravimo prietaisą, kaip parodyta paveikslėlyje.

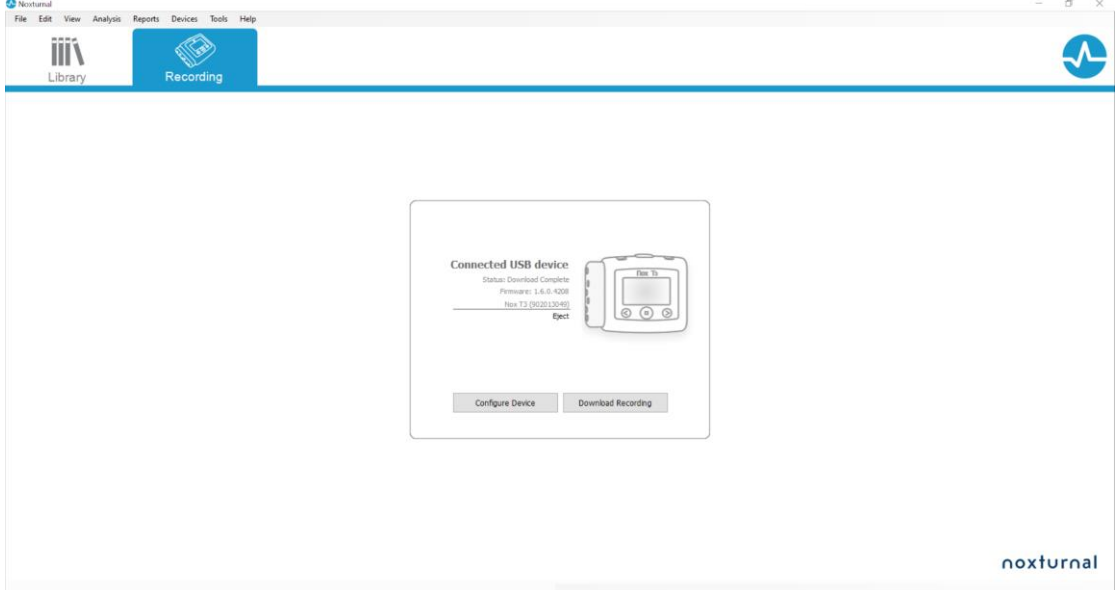

Puslapis **Recording (registravimas)** yra naudotojo darbo vieta su "Nox" prietaisais ir duomenimis, kurie užregistruoti / gauti naudojant tuos prietaisus. Šiame puslapyje naudotojui pateikiamos pačios dažniausios užduotys, kurias galima atlikti programoje. Jos yra:

- **Library (biblioteka)**: šią parinktį matysite viršutiniame kairiajame kampe. Šia parinktimi atveriama įrašų biblioteka. Bibliotekoje saugomas visų įrašų, kurie buvo užregistruoti, atsisiųsti ar rankiniu būdu pridėti prie įrašų bibliotekos, sąrašas. Daugiau informacijos rasite skyrelyje *Įrašų biblioteka*.
- **Configure Device (konfigūruoti prietaisą)**: norėdami pradėti naują ambulatorinį įrašą, pasirinkite šią parinktį. Konfigūracijos vedlys teiks nuorodas naudotojui per konfigūracijos procesą. Daugiau informacijos rasite skyrelyje *Naujo ambulatorinio įrašo pradėjimas*.
- **Download Recording (atsisiųsti įrašą)**: jei prijungtas registravimo prietaisas ir jame yra įrašas, naudotojas gali atsisiųsti ir peržiūrėti įrašą. Daugiau informacijos rasite skyrelyje *Ambulatorinio įrašo atsisiuntimas iš "Nox" registravimo prietaiso*.

Norint sukonfigūruoti įrašą realiuoju laiku, reikia iš anksto sukonfigūruoti realiojo laiko palatą, tada jis atsiras registravimo puslapyje ir jį bus galima pasirinkti. Instrukcijų, kaip sukonfigūruoti įrašus realiuoju laiku, ieškokite skyrelyje *"Nox" miego sistemos sąranka įrašams realiuoju laiku*.

#### <span id="page-12-0"></span>"Nox" registravimo prietaiso jungimas prie "Noxturnal"

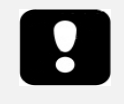

 Pastaba. Atkreipkite dėmesį, kad nors rekomenduojama išstumti registravimo prietaisą prieš atjungiant jį nuo kompiuterio, prietaisą galima atjungti jo neišstūmus.

"Noxturnal" naudojama užregistruotiems duomenims konfigūruoti ir atsisiųsti iš "Nox" registravimo prietaisų. Norėdami dirbti su registravimo prietaisu, pirmiausia USB laidu jį prijunkite prie kompiuterio. "Noxturnal" automatiškai aptinka prietaisą ir parodo informaciją apie jį. Aptikimas gali užtrukti 2–4 sekundes.

"Noxturnal" aptikus prijungtą prietaisą, rodoma tokia informacija apie prietaisą: **registravimo būsena, aparatinės programinės įrangos versija** ir **prietaiso pavadinimas**.

Registravimo prietaise atliekamos užduotys priklauso nuo prietaiso būsenos, kuri gali būti:

- **Empty (tuščia)** prietaisas nesukonfigūruotas ir jame nėra įrašų. Spustelėkite **Configure Device (konfigūruoti prietaisą)**, kad prietaisą sukonfigūruotumėte naujam įrašui. Atkreipkite dėmesį, kad konfigūruojant prietaisą iš jo bus pašalinti esami įrašai.
- **Ready to Record (paruošta registruoti)** prietaisas buvo sukonfigūruotas, tačiau jame įrašų nėra. Šiuo metu naudotojas gali atjungti prietaisą ir pradėti registravimo procesą.
- **Ready to Download (paruošta atsisiųsti)** prietaise yra įrašas, kuris nebuvo atsisiųstas į kompiuterį. Spustelėkite mygtuką **Download Recording (atsisiųsti įrašą)** ir atsisiųskite įrašą į kompiuterį.
- **Downloaded (atsisiųsta)** prietaise yra įrašas, kuris jau buvo atsisiųstas ir pridėtas prie įrašų bibliotekos. Šiuo metu naudotojas gali spustelėti **Configure Device (konfigūruoti prietaisą)** ir sukonfigūruoti prietaisą kitam įrašui arba **Download Recoding (atsisiųsti įrašą)** ir dar kartą atsisiųsti įrašą.

Baigę dirbti su prietaisu, spustelėkite nuorodą **Eject (išstumti)** ir atjunkite prietaisą nuo kompiuterio.

#### <span id="page-12-1"></span>Registravimo prietaiso programinės-aparatinės įrangos naujovinimas

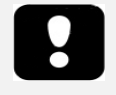

- Pastaba. Spustelėję pranešimą apie programinės-aparatinės įrangos naujovinimą, turite atjungti registravimo prietaisą nuo kompiuterio ir vėl jį prijungti, kad prietaiso programinė-aparatinė įranga būtų naujovinama.
- Pastaba. Visada rekomenduojama atlikti prietaiso programinės-aparatinės jrangos naujovinimą, kad "Nox" registravimo prietaise veiktų naujausia programinės-aparatinės įrangos versija. Naujose programinės-aparatinės įrangos versijose gali būti registravimo prietaiso veikimui svarbių atnaujinimų.

Jei prijungtam prietaisui galima nauja programinės-aparatinės įrangos versija, "Noxturnal" informuos naudotoją šalia prietaiso debesėlyje parodydama patarimą. Šis veiksmas nepriklauso nuo prietaiso, o šiame puslapyje matysite prietaiso tipą, priklausomai nuo to, kurį prietaisą prijungėte. Šiame paveikslėlyje matomas prijungtas "Nox" T3 registravimo prietaisas.

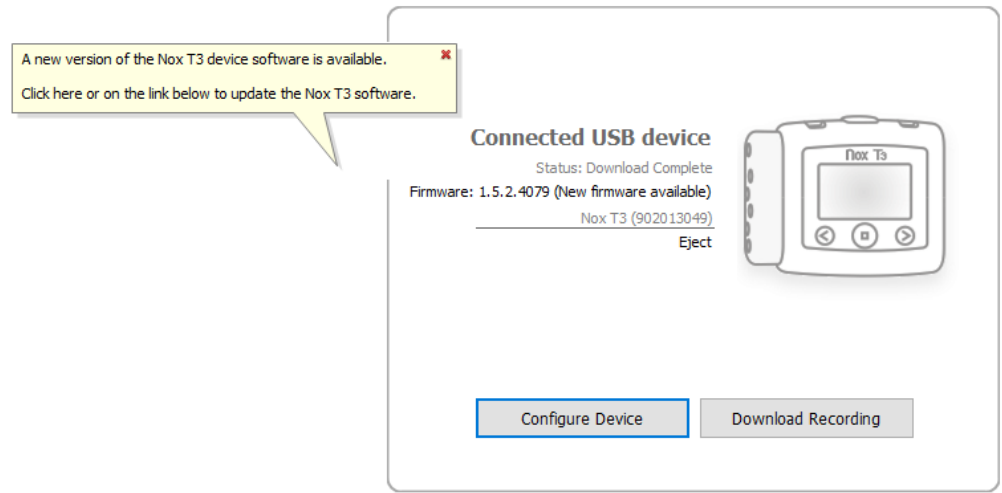

Galite arba nepaisyti šio pranešimo ir dirbti toliau, arba naujovinti prietaiso aparatinę programinę įrangą (tai atlikti visada rekomenduojama). Norėdami naujovinti, spustelėkite debesėlį ir sekite pateiktas instrukcijas.

#### <span id="page-13-0"></span>Naujo ambulatorinio įrašo pradėjimas

Norėdami paruošti registravimo prietaisą naujam įrašui, paleiskite "Noxturnal" programą ir USB laidu prijunkite prietaisą prie kompiuterio. "Noxturnal" automatiškai aptinka prietaisą ir puslapyje **Registravimas** parodo informaciją apie jį. Spustelėkite mygtuką **Configure Device (konfigūruoti prietaisą)** puslapyje **Recording (registravimas)** ir bus atvertas vedlys, kuris teiks nuorodas naudotojui per visą prietaiso konfigūracijos procesą.

Konfigūracijos vedlys priklauso nuo prietaiso. Tai reiškia, kad konfigūracijos vedlys skirsis, priklausomai nuo konfigūruojamo "Nox" registravimo prietaiso tipo. Tačiau pagrindiniai veiksmai visada yra tie patys:

- **1.** Prietaiso **Configuration (konfigūravimas)**. Čia galite pasirinkti naudotiną įrašo tipą (papildomus prietaisus, kurie gali būti prijungti, ir registruotinus kanalus).
- **2. Schedule Recording (planuoti registravimą)**, kur galite pasirinkti laiką ir datą, kada turėtų prasidėti registravimas arba kada pacientas turėtų pats pradėti registruoti.
- **3. Patient Information (informacija apie pacientą)**, kur galite prie įrašo pridėti reikalingą informaciją apie pacientą.

Šiame vadove parodytas "Nox" T3 registravimo prietaiso konfigūracijos vedlys. Pirmasis veiksmas – nustatyti, kurį įrašo tipą naudoti registruojant. Įrašų tipai turi aprašomuosius pavadinimus, kurie nurodo, kam naudojami skirtingi įrašai.

Daugiau informacijos apie įrašų tipų ir prietaiso profilių kūrimą ir redagavimą ieškokite skyreliuose *[Įrašų tipai](#page-79-1)* ir *Prietaisų profiliai*.

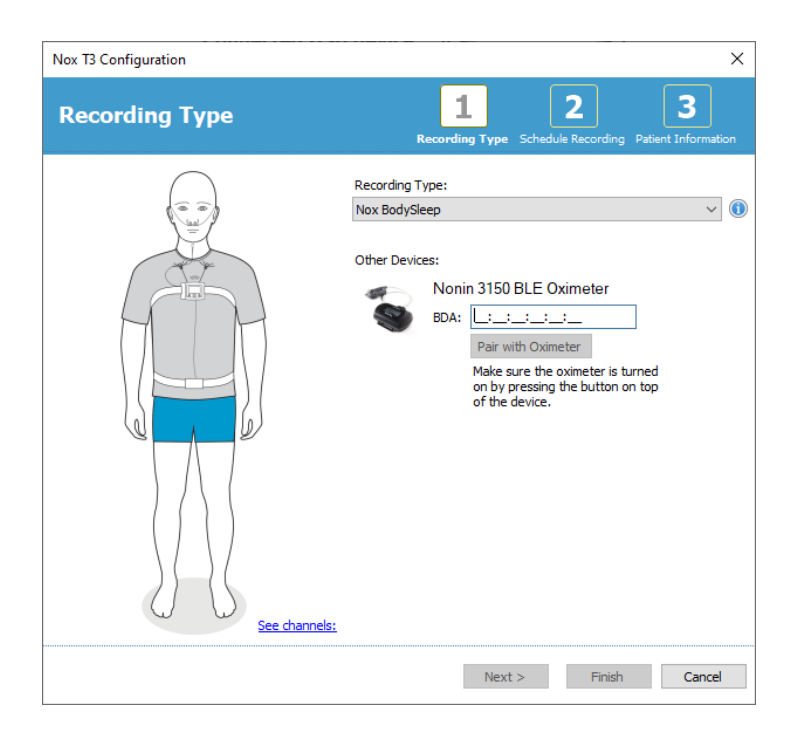

Jei įrašo tipas nustatytas registruoti duomenis iš papildomo "Bluetooth" prietaiso, pvz., pulsoksimetro, tai matysite konfigūracijos vedlyje. Kad galėtumėte naudoti papildomą "Bluetooth" prietaisą, jį reikia susieti su "Nox" registravimo prietaisu. Į konfigūracijos vedlio laukelį įveskite tinkamą "Bluetooth" prietaiso PIN kodą / BDA ("Bluetooth" prietaiso adreso) numerį.

Naudojant tam tikrus prietaisus, reikia susieti prietaisą su naudojamu pulsoksimetru. Įvedę pulsoksimetro BDA adresą, spustelėkite mygtuką **Pair with Oximeter (susieti su pulsoksimetru)** ir laukite atsako. Atkreipkite dėmesį, kad atliekant šį veiksmą pulsoksimetras turi būti įjungtas paspaudus pulsoksimetro mygtuką. Laikykitės ekrane rodomų instrukcijų.

Spustelėkite **Next (toliau)** ir pereikite prie antro veiksmo, kurį atlikdami suplanuosite registravimo laiką.

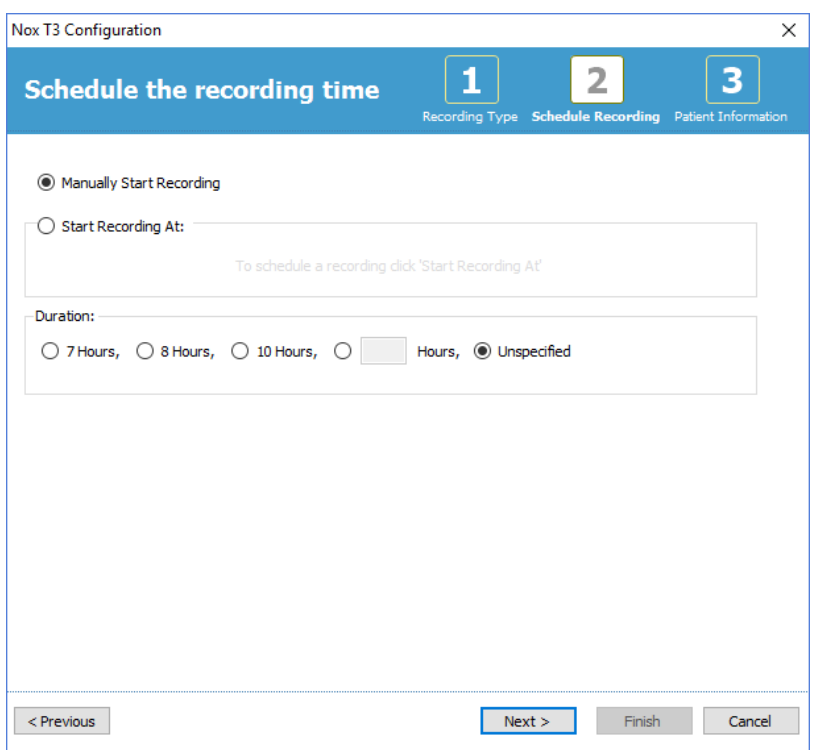

- Jei pažymėta parinktis **Manually Start Recording (pradėti registravimą rankiniu būdu)**, tik naudotojas gali pradėti / sustabdyti registravimą naudodamas "Nox" registravimo prietaisą. Tai atliekama paspaudžiant ir palaikant prietaiso **vidurinį** mygtuką, kol prietaiso ekrane bus parodyta, kad pradėta registruoti.
- Pažymėkite parinktį **Start Recording At: (pradėti registruoti:)** ir suplanuokite konkretų registravimo laiką. Numatytu laiku prietaisas įsijungs pats ir automatiškai pradės registruoti. Naudotojui pasirinkus registruoti ilgiau nei vieną naktį, kiekvienas registravimas kasnakt prasidės tuo pačiu laiku.
- Norėdami sustabdyti registravimą po tam tikro laiko, nustatykite **Duration (trukmė)** kaip: **7 Hours (7 val.)**, **8 Hours (8 val.)**, **10 Hours (10 val.)** arba įveskite specialiai parinktą trukmę. Pasirinkus **Unspecified (nenurodyta)**, naudotojas yra atsakingas už registravimo sustabdymą. Tai atliekama paspaudžiant ir palaikant prietaiso **vidurinį** mygtuką, kol prietaiso ekrane bus nurodyta, kad registravimas sustabdytas.

Spustelėkite **Next (toliau)** ir pereikite prie trečio veiksmo – informacijos apie pacientą dialogo lango. Šiame dialogo lange galima įvesti išsamią informaciją apie pacientą. Vienintelis būtinas laukelis yra paciento vardas, pavardė arba paciento ID.

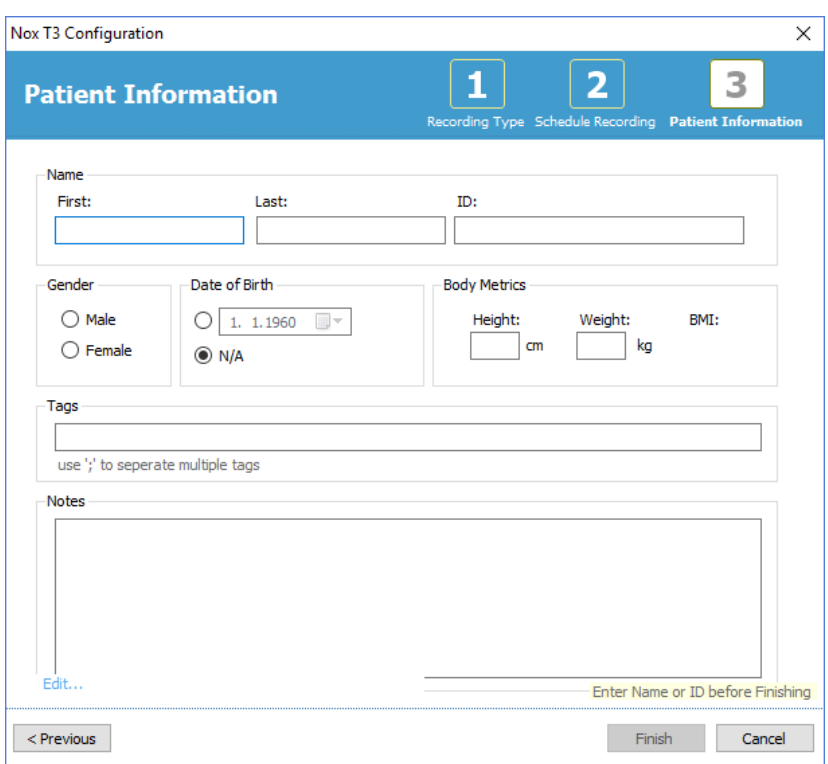

Įvedę informaciją apie pacientą spustelėkite **Finish (baigti)**, kad į prietaisą būtų įrašyta konfigūracija.

Jei prietaise yra įrašas, naudotojo bus pasiteirauta, ar jis nori ištrinti įrašą iš prietaiso.

Galiausiai parodomas patvirtinimo puslapis, kuriame patvirtinama, kad prietaisas sukonfigūruotas. Naudojant "Nox" T3 registravimo prietaisus, paciento paruošimo instrukcijas galima atspausdinti spustelėjus mygtuką **Print Hookup Instructions (spausdinti paruošimo instrukcijas)**. Atidaromas PDF dokumentas su paruošimo schema, jį galima atspausdinti. Jei paruošimo instrukcijų nėra, parinktis nerodoma.

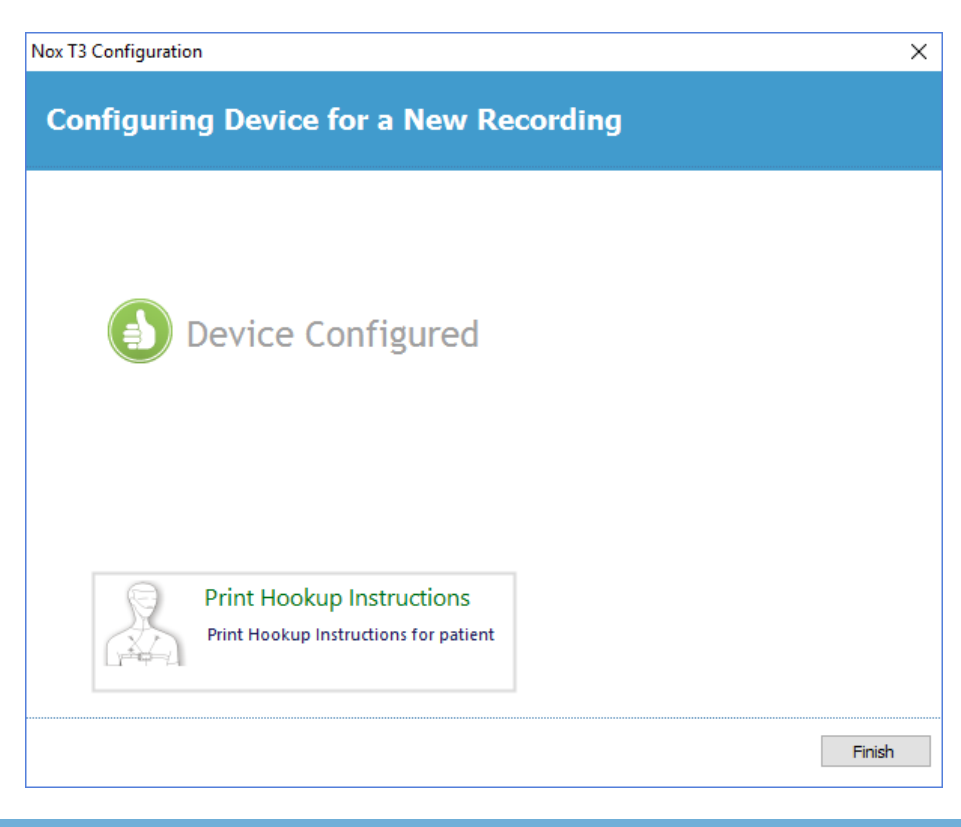

#### <span id="page-17-0"></span>Įrašų tipai

"Noxturnal" suteikia galimybę naudoti įvairius **Recording Types (įrašų tipus)**, prieinamus konfigūruojant ambulatorinius ir realiojo laiko įrašus. Įrašų tipai apima prietaisų derinius, naudojamus skirtingų tipų miego tyrimams ir prietaisų nuostatoms. Įrašų tipai taip pat apibrėžia skirtingų įrašų automatizavimą, atitinkamą darbalaukio išdėstymą, analizę ir ataskaitą, naudojamus registruojant. "Noxturnal" programoje galite lengvai kurti savo įrašų tipus, skirtus registruojantiems prietaisams ir nuostatoms valdyti. Savo įrašo tipui sukurti laikykitės šių veiksmų.

- 1. Pasirinkite "Nox" registravimo prietaisą, kuriam kuriate įrašo tipą, ir nurodykite, ar jis skirtas ambulatoriniams, ar įrašams realiuoju laiku.
- 2. Nustatykite įrašo tipą, kad jame būtų "Darbalaukio išdėstymas", "Analizė", "Ataskaita", taip pat naudotinus prietaisus ir prietaisų profilius.

Įrašo tipo vedlys priklauso nuo prietaiso. Tai reiškia, kad vedlys skirsis, priklausomai nuo konfigūruojamo "Nox" registravimo prietaiso tipo. Tačiau pagrindiniai veiksmai visada yra tie patys:

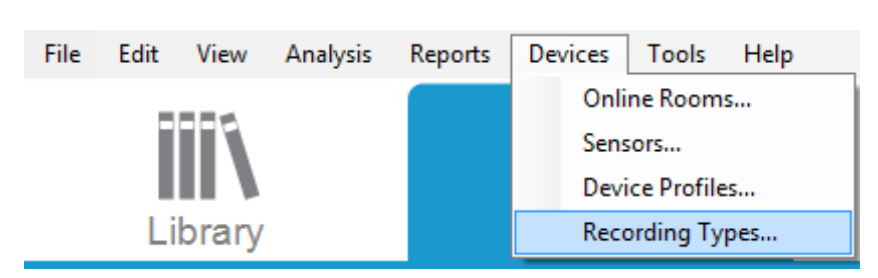

"Noxturnal" įrankių juostoje eikite į **Devices (prietaisai)** > **Recording Types… (įrašų tipai...)**.

Atveriamas įrašų tipų vedlys.

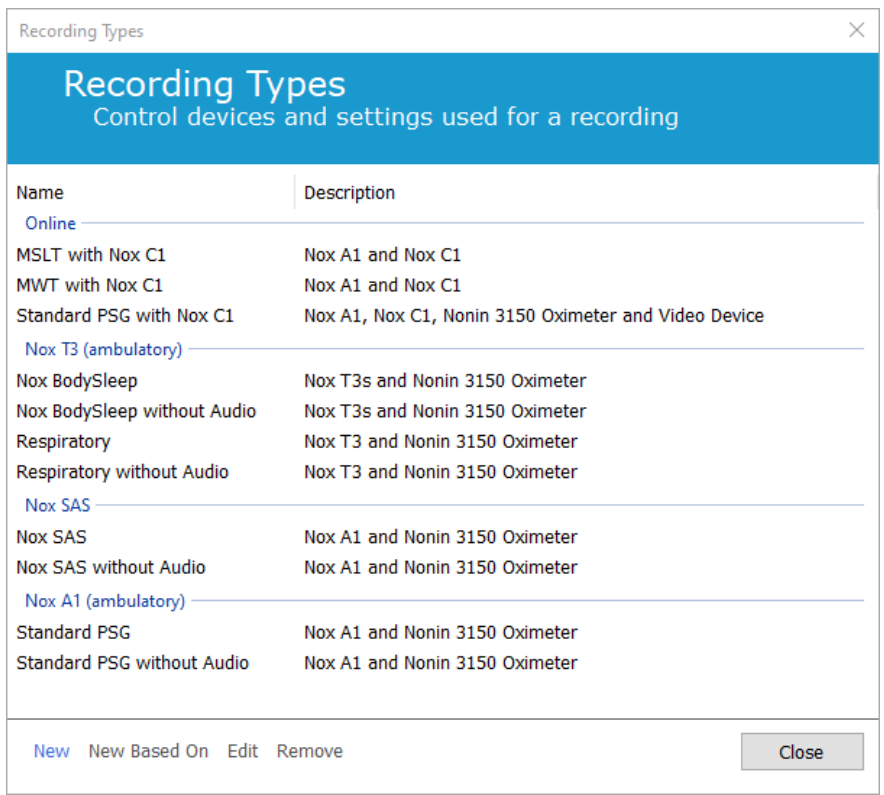

Čia galite sukurti **naują** įrašo tipą, **naują įrašo tipą, paremtą** vienu iš prieinamų įrašų tipų, ir **redaguoti**  ar pašalinti pasirenkamus įrašų tipus. Šiame pavyzdyje sukursime naują įrašo tipą, skirtą "Nox" T3 registravimo prietaisui.

Kaip parodyta toliau, iš išskleidžiamojo meniu pasirinkite įrašo tipą Nox T3 (ambulatory) ("Nox" T3 **(ambulatorinis)**.

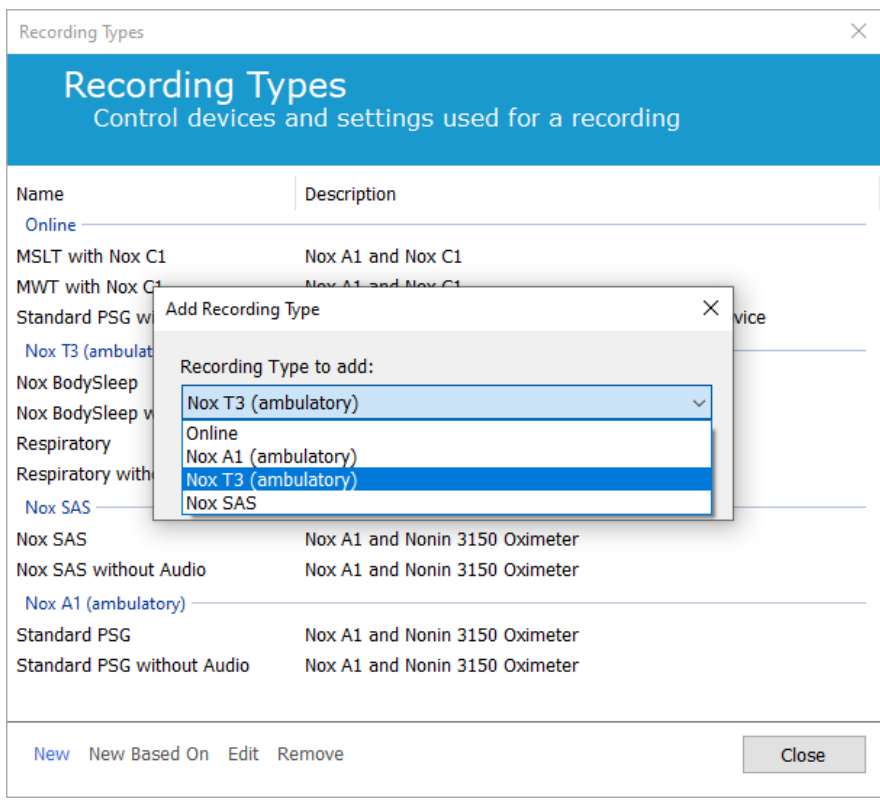

Kitas veiksmas yra nustatyti įrašo tipą (jei taikytina). Šiame vedlyje galite nustatyti įrašo tipą.

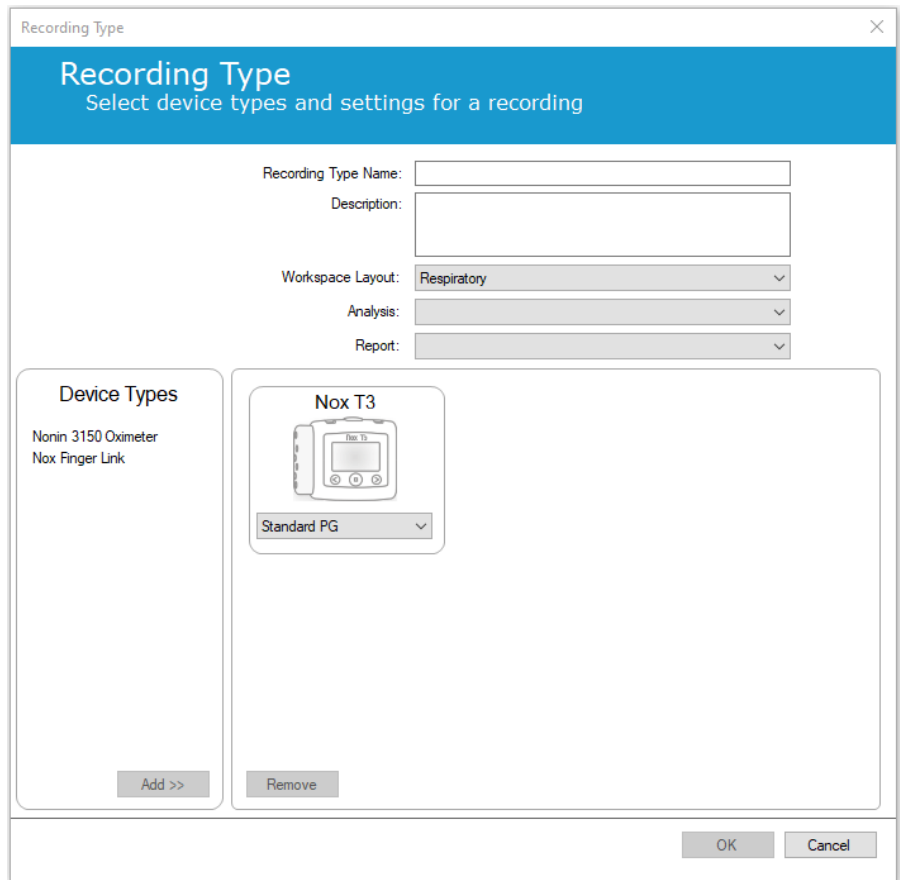

Užpildykite įrašo tipo laukelius **Recording Type Name (įrašo tipo pavadinimas)** ir **Description (aprašas)**. Pasirinkite taikytiną **Workspace Layout (darbalaukio išdėstymas)**, **Analysis (analizė)** ir Report (ataskaita). Be to, turite galimybę pridėti papildomus prietaisus. Pavyzdžiui, pasirinkite "Nonin 3150" *(prietaisų tipų dalyje)* ir spustelėkite **Add>> (pridėti>>)**.

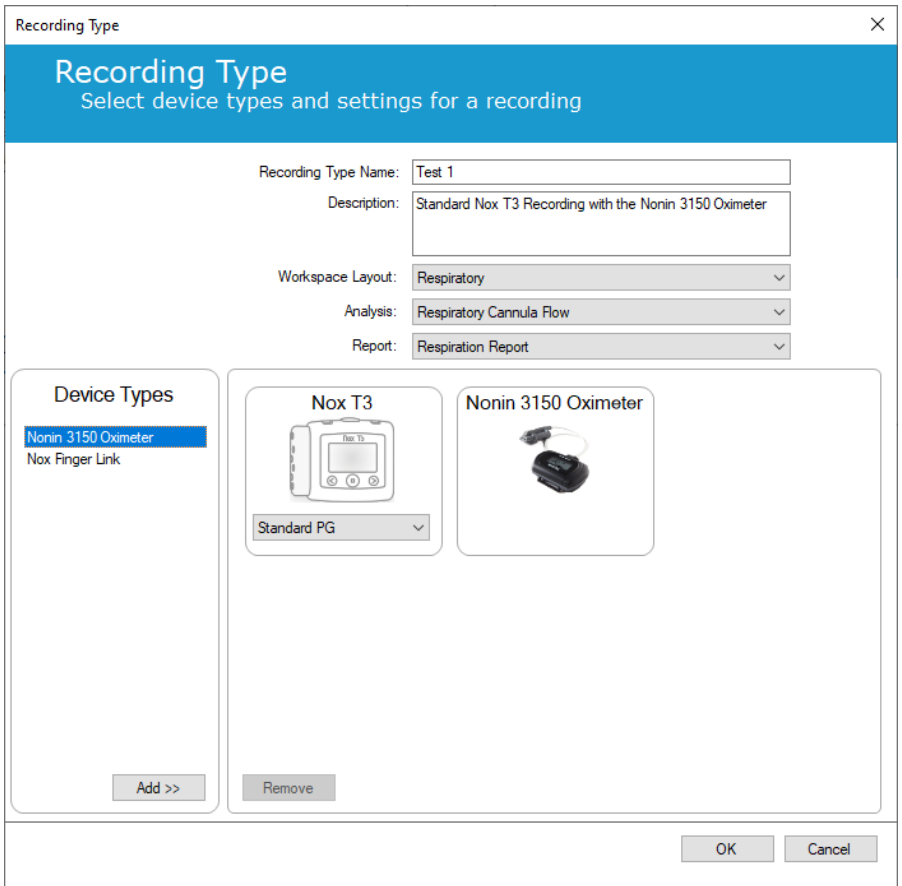

Atkreipkite dėmesį, kad įrašo tipo vedlyje galima tiesiogiai pasirinkti šiam įrašo tipui taikytiną prietaiso profilį, žr. toliau.

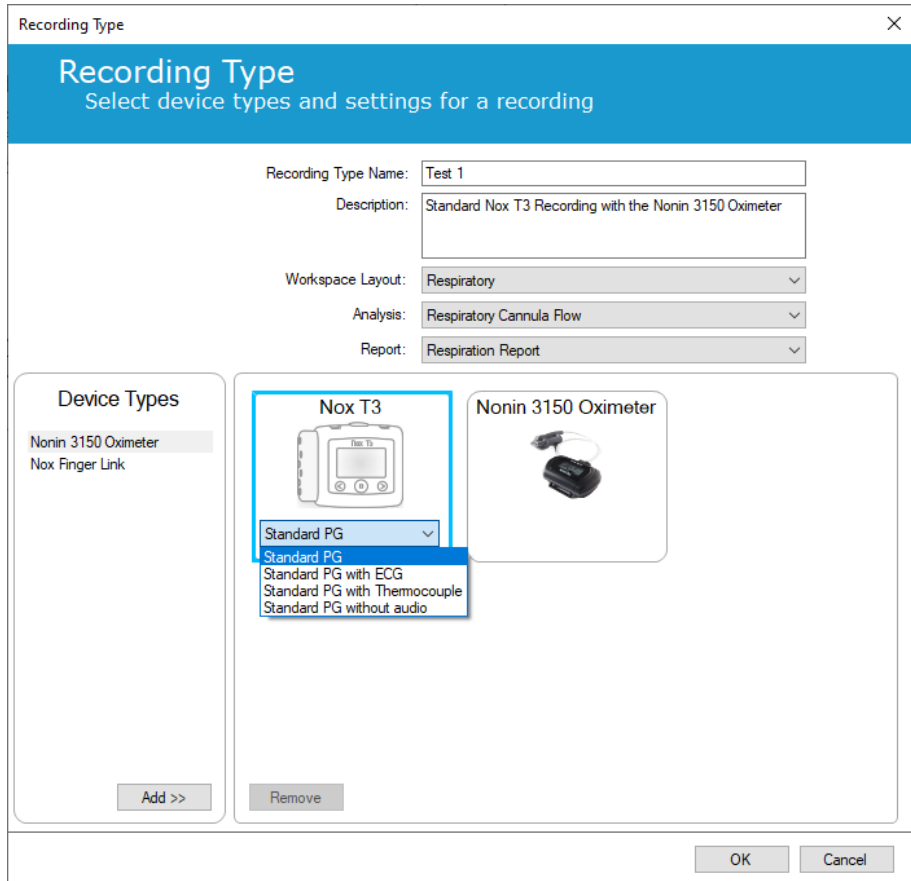

Be to, galite kurti pasirenkamus prietaisų profilius. Papildomų instrukcijų ieškokite skyrelyje *Prietaisų profiliai*. Kai sukursite naują prietaiso profilį, jis atsiras įrašų tipo vedlio išskleidžiamajame sąraše.

Nustatę įrašo tipą, spustelėkite **OK (gerai)** – pasirenkamas įrašo tipas bus prieinamas konfigūruoti.

<span id="page-21-0"></span>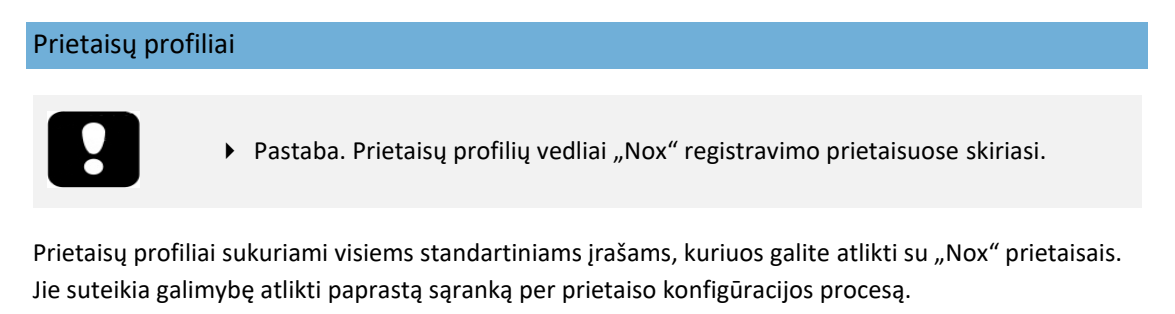

"Noxturnal" įrankių juostoje suraskite **Devices (prietaisai)** > **Device Profiles…(prietaisų profiliai…)**.

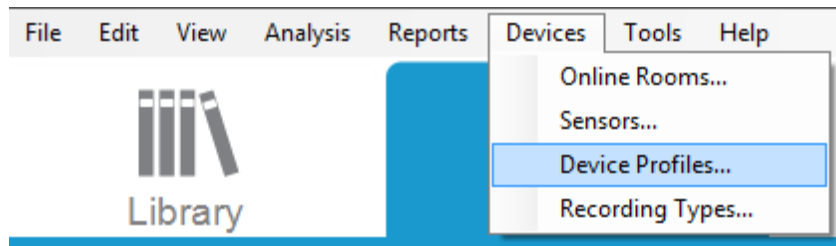

Vedlyje "Prietaisų profiliai" galite peržiūrėti prieinamų prietaisų profilių, skirtų "Nox" registravimo prietaisams ir "Nox" prieigos taškui, sąrašą.

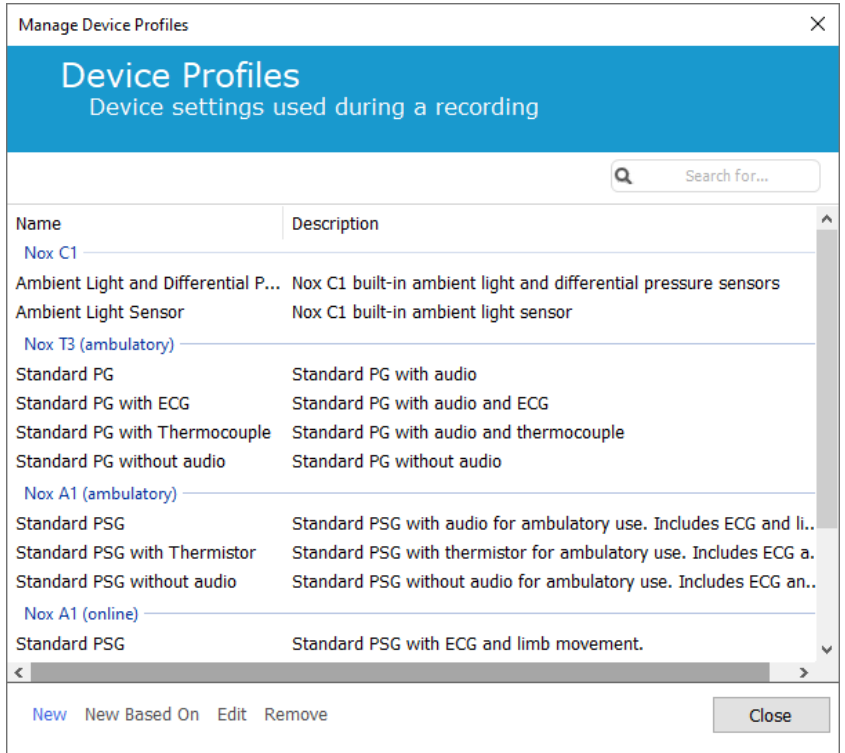

Norėdami sukurti pasirenkamą prietaiso profilį, pasirinkite "New" (naujas) arba "New Based On" (naujas, sukurtas pagal). Tada turite pasirinkti, kuriam registravimo prietaisui skirtas šablonas, arba pagal kurį dabartinį prietaiso profilį norite sukurti naują šabloną. Šiame pavyzdyje sukursime naują prietaiso profilį, skirtą "Nox" T3 registravimo prietaisui.

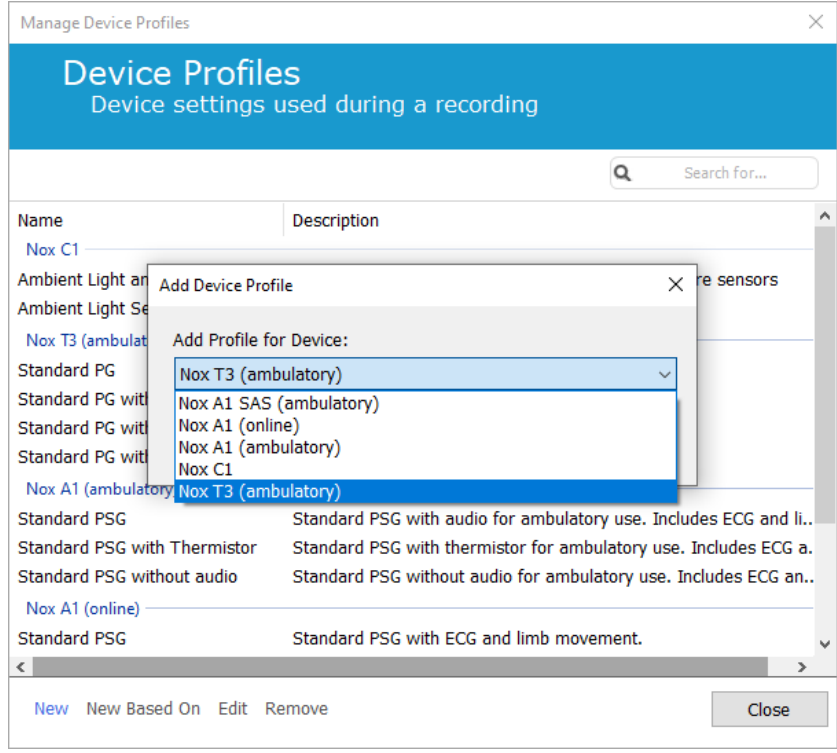

Vedlyje "Profile Properties" (profilio ypatybės) galite nustatyti prietaiso profilį. Įveskite pavadinimą (ir aprašą, jei norite).

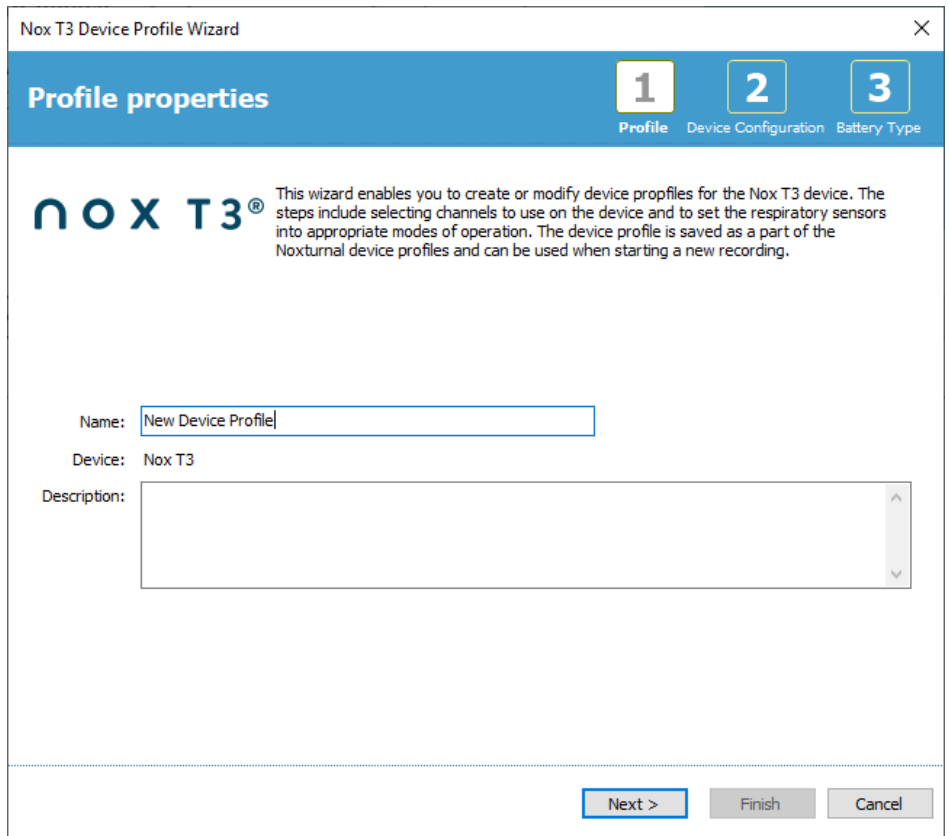

Kad pereitumėte prie kito veiksmo, spustelėkite **Next (toliau)**.

Toliau pateiktame dialogo lange galite nustatyti prietaiso kanalų konfigūraciją. Prietaiso konfigūravimo dialogo langas priklauso nuo prietaiso. Tai reiškia, kad vedlys skirsis, priklausomai nuo naudojamo "Nox" prietaiso tipo. Nustatę kanalų konfigūraciją, spustelėkite **Next (toliau)**.

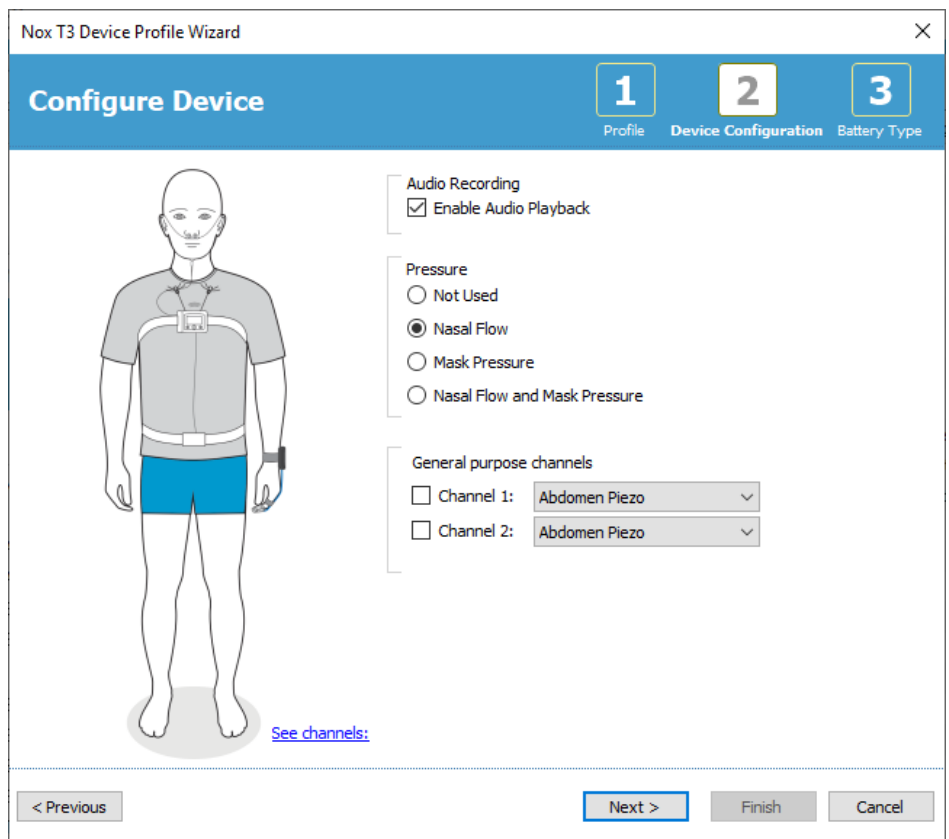

Galutinis "Nox" registravimo prietaiso konfigūravimo veiksmas yra nustatyti naudojamos baterijos tipą. Pasirinkite taikytiną baterijos tipą ir spustelėkite **Finish (baigti)**.

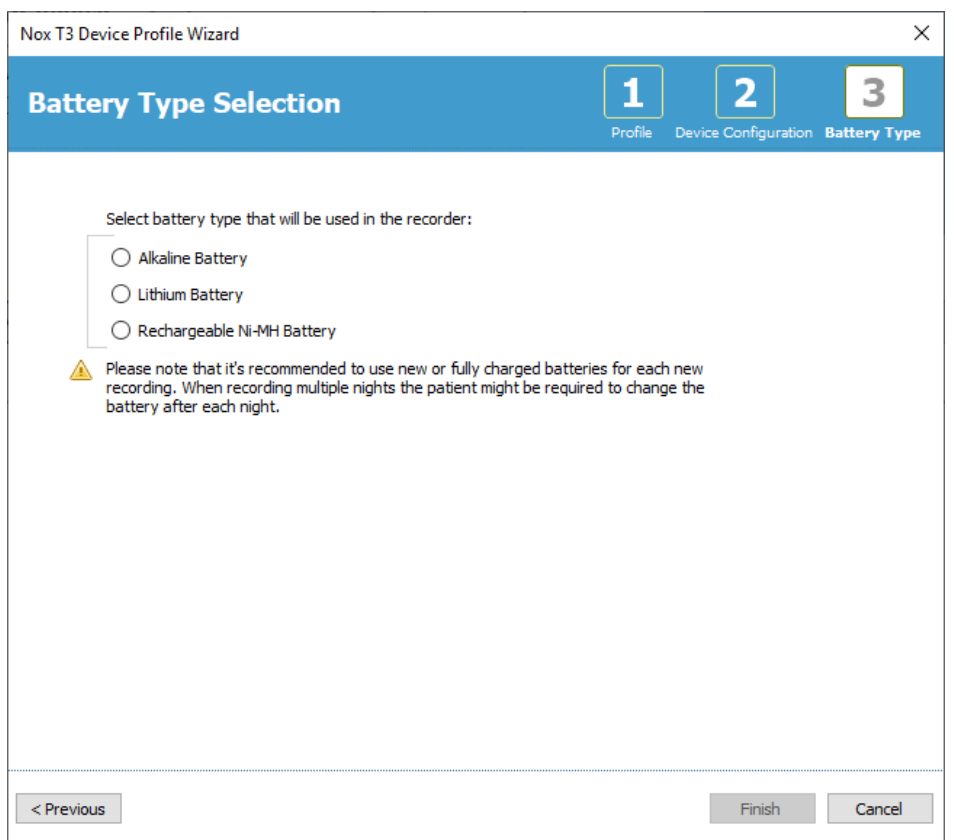

Sukurtas prietaiso profilis bus prieinamas prietaisų profilių sąraše ir jį bus galima konfigūruoti.

<span id="page-26-0"></span>Ambulatorinio įrašo atsisiuntimas iš "Nox" registravimo prietaiso

- Pastaba. Jei dėl kokios nors priežasties atsisiuntimas pavyko tik iš dalies, tai gali lemti neišsamius registravimo rezultatus. Taip nutikus, naudotojas bus įspėtas ir turės nuspręsti, ar užregistruoti duomenys yra išsamūs, ar ne. Duomenis galima atsisiųsti iš prietaiso dar kartą.
	- Pastaba. Atsisiųstas įrašas iš prietaiso nebus ištrintas, kol prietaisas nebus sukonfigūruotas kitam registravimui.

Norėdami atsisiųsti įrašytus duomenis iš "Nox" registravimo prietaiso į kompiuterį, įsitikinkite, kad "Noxturnal" veikia, ir prijunkite prietaisą prie kompiuterio USB prievado.

"Noxturnal" automatiškai aptinka prietaisą ir puslapyje **Recording (registravimas)** parodo informaciją apie jį. Aptikimas gali užtrukti 2–4 sekundes.

Spustelėkite mygtuką **Download Recording (atsisiųsti įrašą)** puslapyje **Recording (registravimas)** ir "Noxturnal" pradės įrašo atsisiuntimą iš prietaiso į kompiuterį. Atsiras atsisiuntimo progreso dialogo langas, kuriame bus parodyti su atsisiuntimu susiję veiksmai. Pirmiausia atsiunčiami duomenys, tada paleidžiamas numatytasis analizės protokolas ir, jei prietaisas buvo sukonfigūruotas garsui įrašyti, prasideda garso atsisiuntimas.

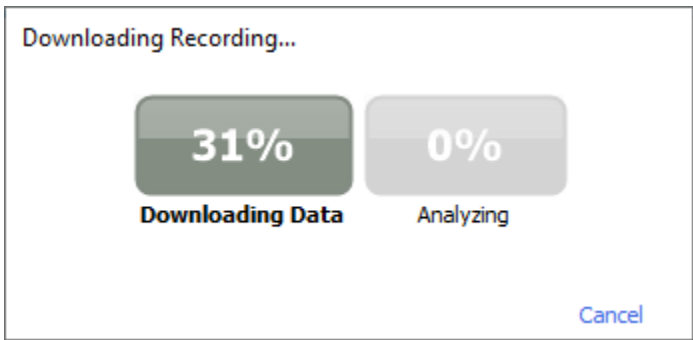

Baigus atsisiųsti, naudotojas informuojamas ir gali pradėti dirbti su visu įrašu.

Įrašai visada atsiunčiami į numatytąją saugojimo vietą. Numatytąją duomenų saugojimo vietą galima pakeisti automatizavimo skirtuke, esančiame įrankių parinkčių dialogo lange (**Tools (įrankiai)** → **Settings… (nuostatos…)** → **General (bendra)**). Atsisiųsti įrašai automatiškai įtraukiami į įrašų biblioteką ir juos galima peržiūrėti bet kuriuo metu, suradus įrašų biblioteką ir ją atidarius. Daugiau informacijos rasite skyrelyje *Įrašų biblioteka*.

#### <span id="page-27-0"></span>**"Nox" miego sistemos sąranka įrašams realiuoju laiku**

#### <span id="page-27-1"></span>Realiojo laiko sistemos tinklo apžvalga

Kad "Nox" miego sistemos realiojo laiko funkcija veiktų sklandžiai, laikykitės toliau pateiktos rekomenduojamos sistemos sąrankos.

- Rekomenduojama kiekvienai realiojo laiko sistemai naudoti atskirą kompiuterį. Tačiau viename kompiuteryje galima paleisti daugiau nei vieną realiojo laiko sistemą; išsamią informaciją žr. skyrelyje *Minimalūs sistemos reikalavimai*.
- Kiekvienam "Nox" C1 prieigos taškui ir kompiuteriui, kuriame veikia "Noxturnal" programinė įranga, naudokite atskirą vietinį tinklą (LAN).
- Kiekvienam naudotinam "Nox" A1 registravimo prietaisui naudokite atskirą "Nox" C1 prieigos tašką.

Toliau esančioje lentelėje apibūdinama valdymo patalpos, kurioje yra kompiuteris su įdiegta "Noxturnal", sąranka.

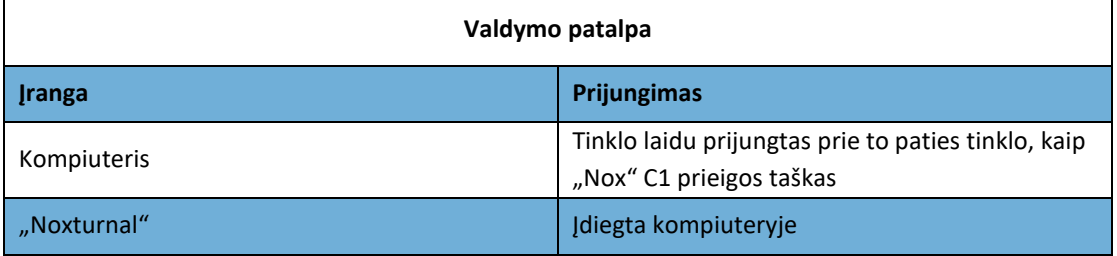

Toliau esančioje lentelėje apibūdinama palatos, kurioje pacientas miega tyrimo metu, sąranka.

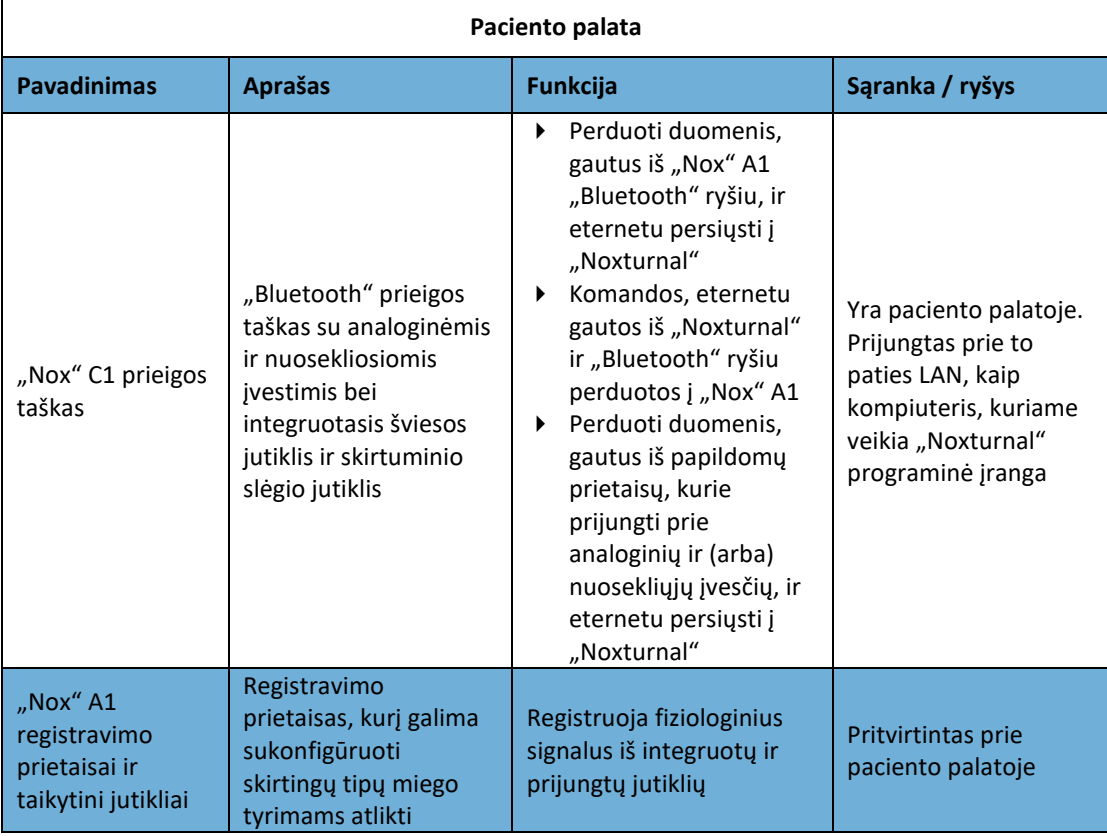

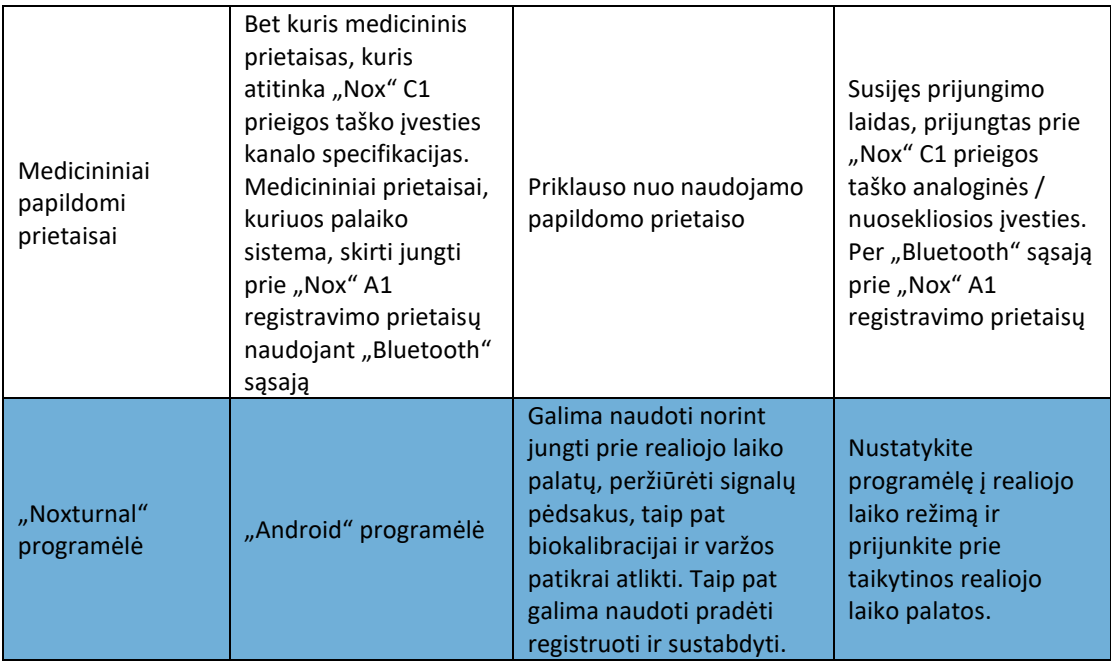

Tolesniame paveikslėlyje pateikta "Nox" miego sistemos sąrankos realiuoju laiku apžvalga.

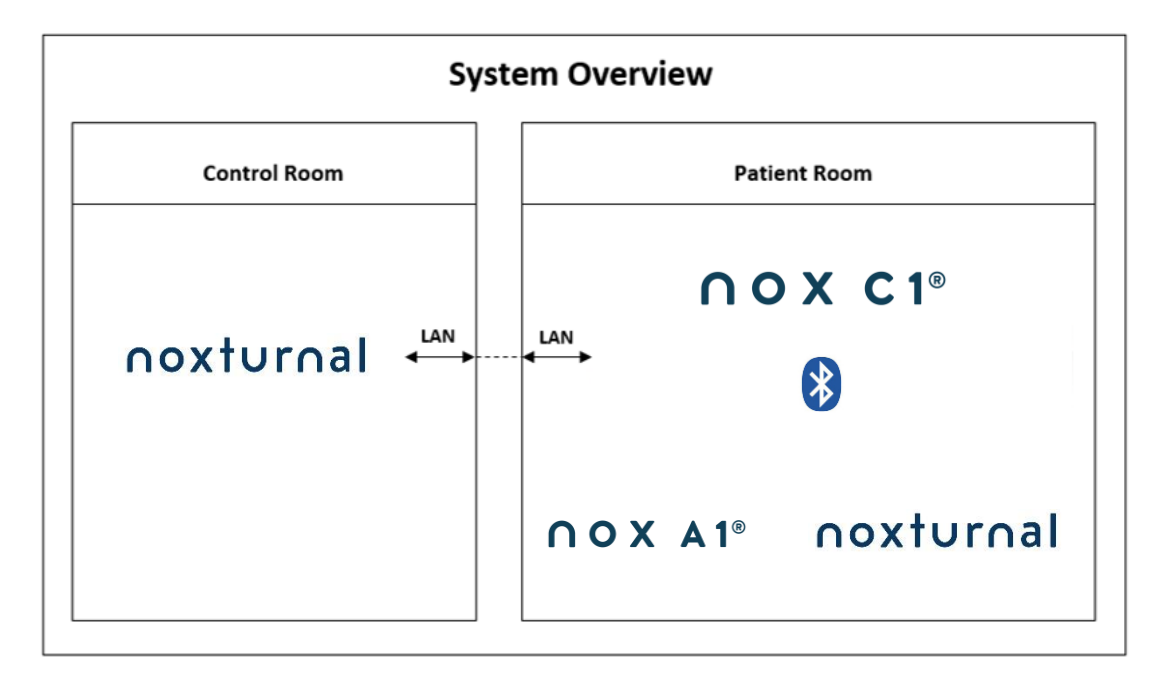

"Nox" C1 prieigos taškas valdomas "Noxturnal" programinės įrangos.

Tolesnių instrukcijų dėl "Nox" C1 prieigos taško ir "Nox" A1 registravimo prietaisų ieškokite "Nox" C1 vadove ir "Nox" A1 / A1s vadove.

Informacijos apie eternetą palaikančių prietaisų ir jungiklių, kurie buvo patvirtinti naudoti su "Nox" miego sistema, tipų ieškokite skyrelyje "Suderinami prietaisai".

#### <span id="page-29-0"></span>Realiojo laiko sistemos konfigūracija

Šiame skyriuje aprašoma, kaip paruošti darbui "Nox" miego sistemą realiojo laiko konfigūracijai. Pirmiausia įsitikinkite, kad paruošėte darbui visus reikalingus prietaisus ir priedus, pvz., "Nox" C1 prieigos tašką, eterneto laidus ir jungiklį. Išsami informacija kaip paruošti tinklą darbui, įskaitant "Nox" C1 prieigos tašką, pateikiama "Nox" C1 vadove.

Norėdami paruošti "Nox" miego sistemą realiojo laiko konfigūracijai, programoje "Noxturnal" turite atlikti šiuos veiksmus:

- 1. Nustatyti **Online Rooms (realiojo laiko palatas)**
- 2. Sukonfigūruoti naujus **Sensors (jutiklius)**
- 3. Nustatyti **Device Profiles (prietaiso profilius)**
- 4. Nustatyti **Recording Types (įrašų tipus)**

Šie veiksmai išdėstyti toliau. Laikydamiesi šių veiksmų galėsite pradėti įrašymą realiuoju laiku, o tada dirbti su signalais programoje "Noxturnal".

#### <span id="page-29-1"></span>Realiojo laiko palata

Realiojo laiko palatos paruošimas darbui yra "Noxturnal" realiojo laiko įrašų paruošimo darbui dalis. Realiojo laiko palatą sudaro įvairūs prietaisai, kuriuos paprastai laikote palatoje. Pavyzdžiui, tai gali būti visi prietaisai, kuriuos laikote konkrečioje, miego tyrimams skirtoje ligoninės palatoje.

Norėdami pridėti naują palatą, "Noxturnal" įrankių juostoje pasirinkite **Devices (prietaisai) > Online Rooms (realiojo laiko palatos...)**. Atveriamas dialogo langas **Rooms (palatos)**.

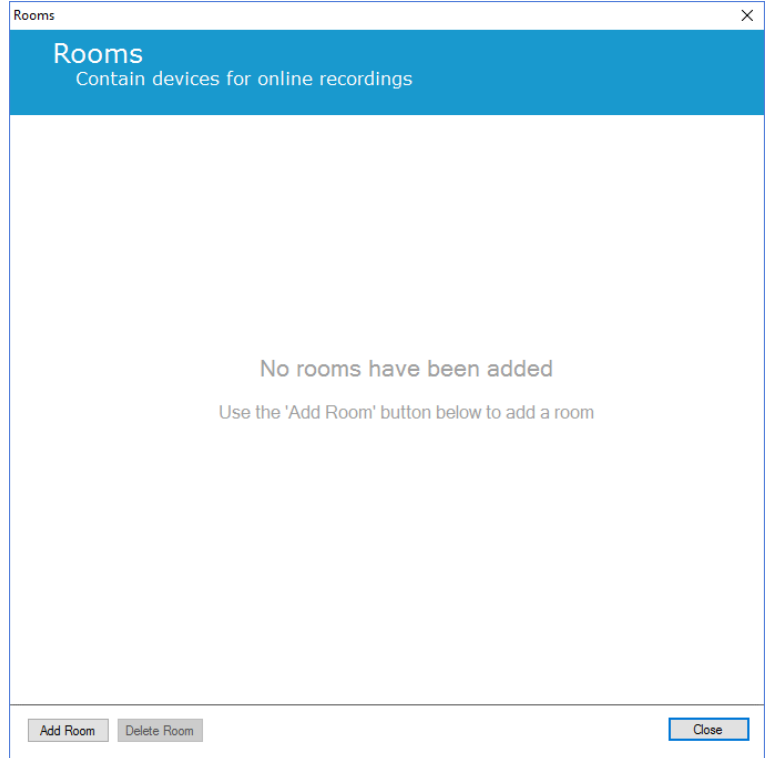

Čia galite pridėti naują palatą arba redaguoti esamą. Norėdami pridėti naują palatą, spustelėkite **Add Room (pridėti palatą)** ir toliau pateiktame dialogo lange spustelėję pieštuko piktogramą suteikite pavadinimą, o spustelėję **Add Devices (pridėti prietaisų)** galite pridėti prietaisų į palatą.

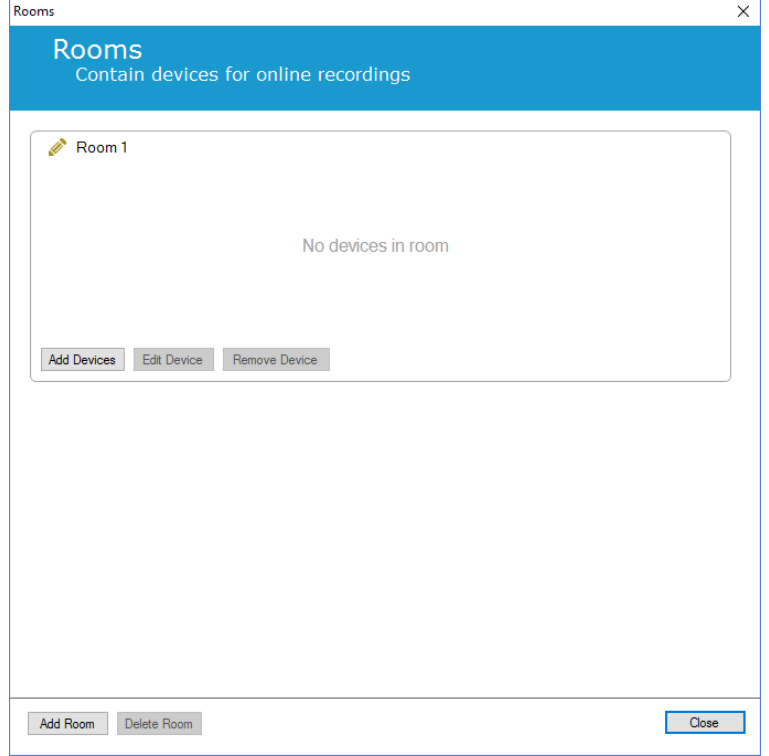

Vedlyje **Add Devices (pridėti prietaisų)** galite į palatą pridėti prietaisų. Norėdami pridėti prietaisą, pasirinkite norimą prietaisą iš sąrašo **Device Types (prietaisų tipai)** ir spustelėkite **Add>> (pridėti >>)** arba dukart spustelėkite prietaisą sąraše. Prijungtus tinklo IP prietaisus nuskaitysite spustelėję **Scan for IP Devices (nuskaityti IP prietaisus)**.

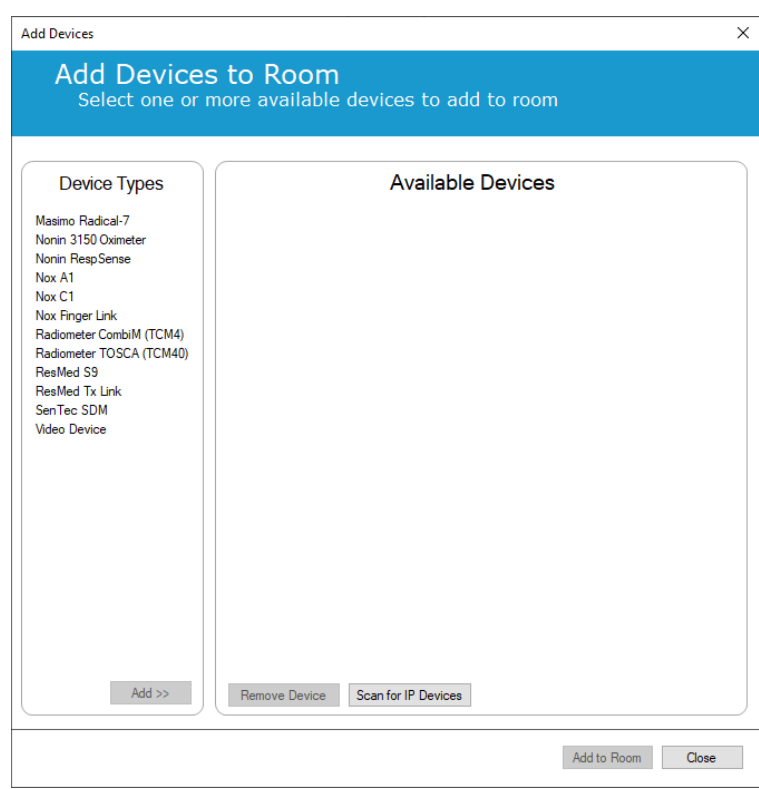

Kai pridėsite "Nox" A1 registravimo prietaisus, turėsite pasirinkti susijusį palatoje naudojamą "Nox" C1 prieigos tašką ir spustelėti Scan (nuskaityti), kad būtų surastas "Nox" A1 registravimo prietaisas, arba ranka įvesti A1 serijos numerį. Nepamirškite, kad šiam veiksmui atlikti reikia įjungti A1 registravimo prietaisą. Pasirinkite registravimo prietaisą iš sąrašo ir spustelėkite **Next (toliau)**.

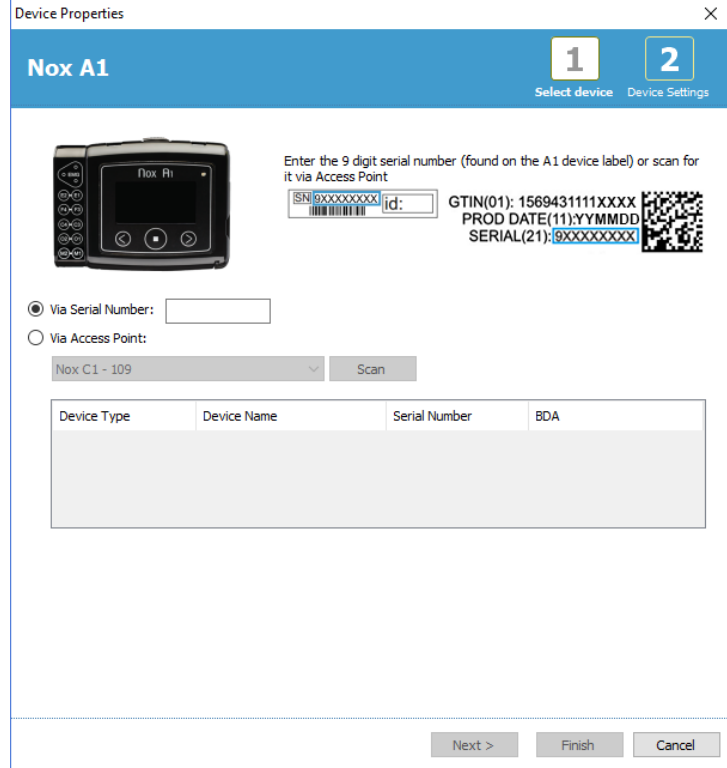

Pridėję pasirinktus prietaisus prie prieinamų prietaisų galite pasirinkti prietaisus ir juos pridėti prie realiojo laiko palatos.

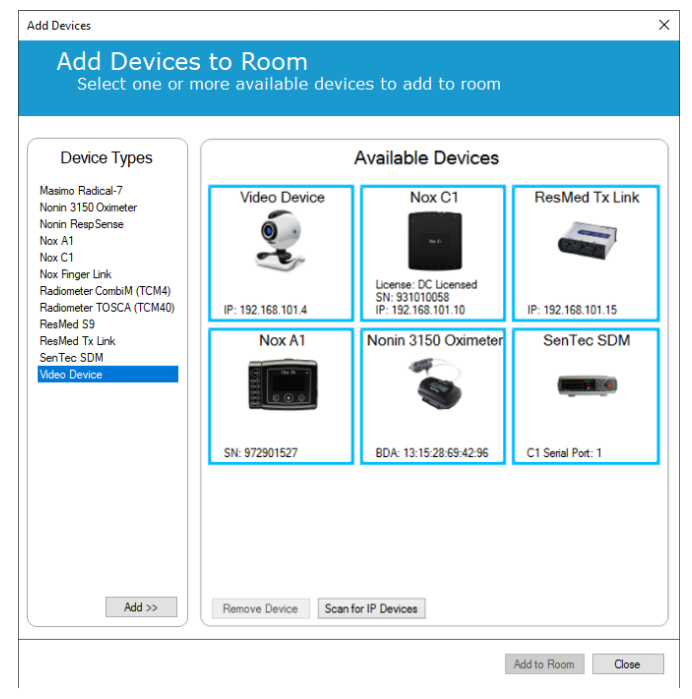

Norėdami prietaisus pridėti prie palatos, spustelėkite prietaisą ir aplink jį atsiras mėlynas paryškintas rėmelis. Pasirinkę prietaisus pridėti prie palatos, spustelėkite **Add To Room (pridėti prie palatos)** ir jie bus pridėti prie palatos.

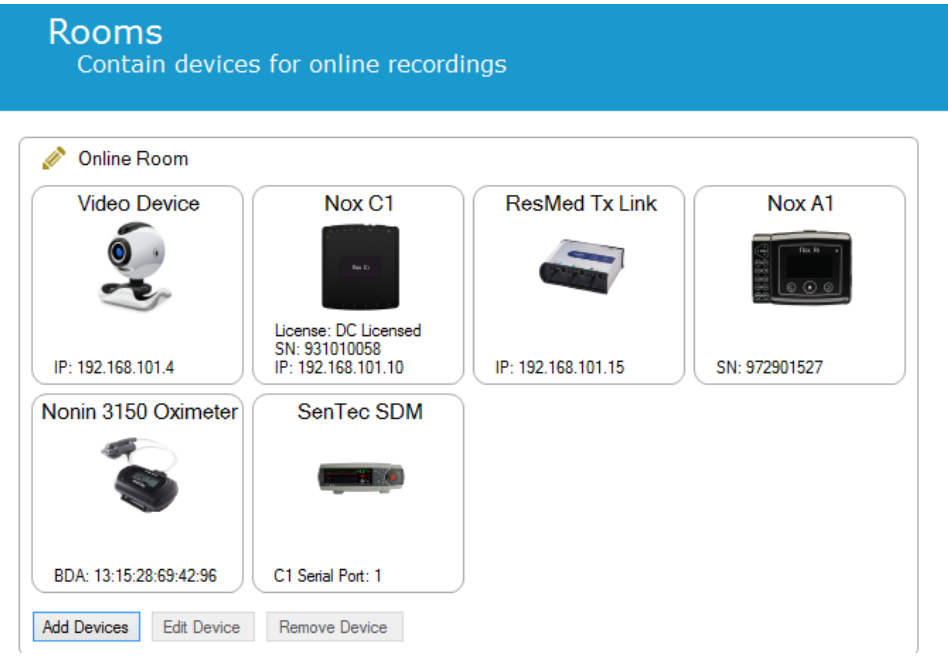

Baigėte realiojo laiko palatos konfigūraciją. Tokiu pat čia aprašytu būdu galite pridėti papildomų palatų.

#### <span id="page-33-0"></span>Naujų jutiklių konfigūracija

Jei norite sukurti naujų jutiklių konfigūracijas, pvz., naudoti su "Nox" C1 prieigos tašku, tai galite atlikti "Noxturnal" įrankių juostoje nuėję į **Devices (prietaisai) > Sensors… (jutikliai…)**.

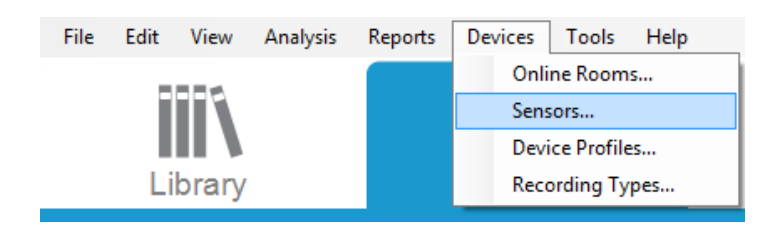

Vedlyje **Manage Sensors (tvarkyti jutiklius)** galite sukurti naują jutiklį ir redaguoti / ištrinti esamus jutiklius. Norėdami sukurti naują pacientą arba papildomo prietaiso jutiklį, spustelėkite **New (naujas)**. Paciento jutikliai – tai jutikliai, prijungti prie "Nox" A1, T3 arba T3s registravimo prietaisų ir paciento. Papildomų prietaisų jutikliai yra prijungti prie "Nox" C1 prieigos taško ir papildomo prietaiso.

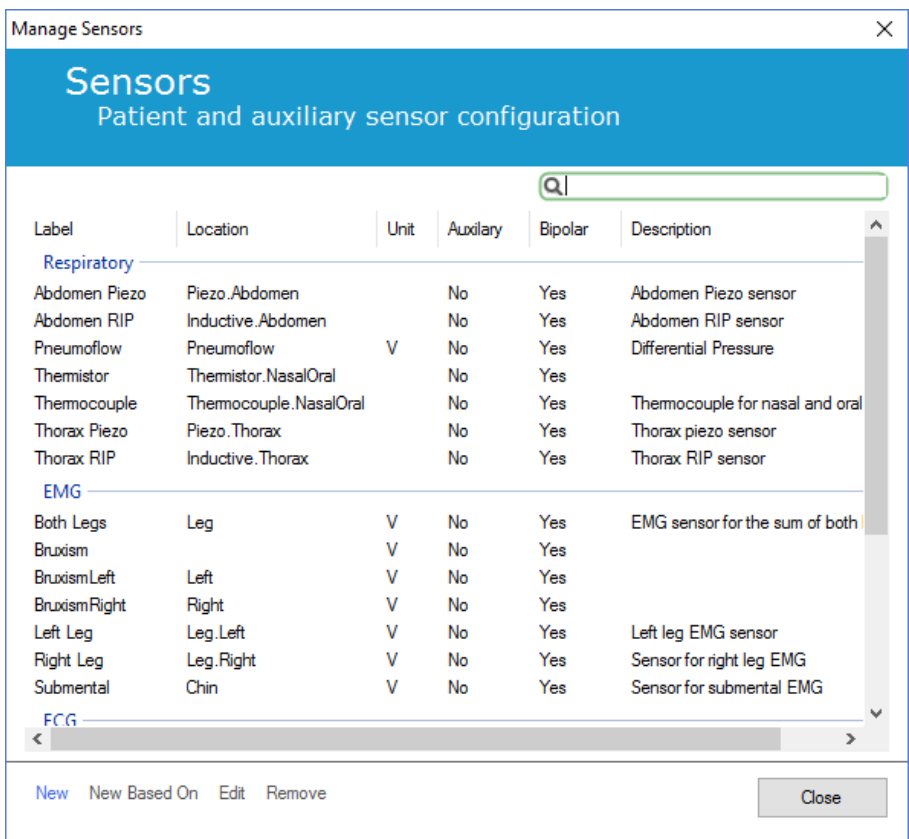

Galite pasirinkti sukurti naujo paciento jutiklį arba papildomo prietaiso jutiklį. Užpildykite reikiamus laukelius ir spustelėkite **OK (gerai)** jutiklio konfigūracijai įrašyti.

#### <span id="page-34-0"></span>Prietaisų profiliai realiojo laiko prietaisams

Registravimui realiuoju laiku naudojamiems "Nox" prietaisams galite nustatyti Device Profiles **(prietaisų profiliai)**. Prietaisų profiliai apima prietaiso kanalų konfigūraciją. "Noxturnal" suteikia galimybę naudoti įvairius numatytuosius prietaisų profilius, taip pat leidžia lengvai nustatyti naujus prietaisų profilius. Instrukcijų, kaip tinkinti prietaisų profilius, ieškokite skyrelyje *Prietaisų profiliai*.

#### <span id="page-34-1"></span>Realiojo laiko prietaisų įrašų tipai

Paskutinis veiksmas yra nustatyti skiltį **Recording Types (įrašų tipai)**. Tai įrašų, kuriuos klinikoje registruosite realiuoju laiku, tipų sąrašas. Kiekvienas **Recording Type (įrašo tipas)** apima realiuoju laiku prieinamų prietaisų tipų, kurie būtų grupuojami drauge, rinkinį. Pavyzdžiai: **Standard PSG with**  Nox C1 (standartinis PSG su "Nox" C1) apimtų "Nox" C1 prieigos tašką, "Nox" A1 registravimo prietaisą, "Nonin 3150" pulsoksimetrą ir vaizdo kamerą. Instrukcijų, kaip nustatyti naujus įrašų tipus, ieškokite skyrelyje *Įrašų tipai*.

#### <span id="page-34-2"></span>Registravimo pradėjimas realiuoju laiku

Kai atliksite pirmiau nurodytus veiksmus realiojo laiko konfigūracijai nustatyti, galėsite pradėti registravimą realiuoju laiku. Puslapyje **Recording (registravimas)** galite pradėti registravimą realiuoju laiku nustatytoje palatoje. Norėdami pradėti registruoti, dukart spustelėkite palatos piktogramą arba spustelėkite **Configure Recording (konfigūruoti registravimą)**.

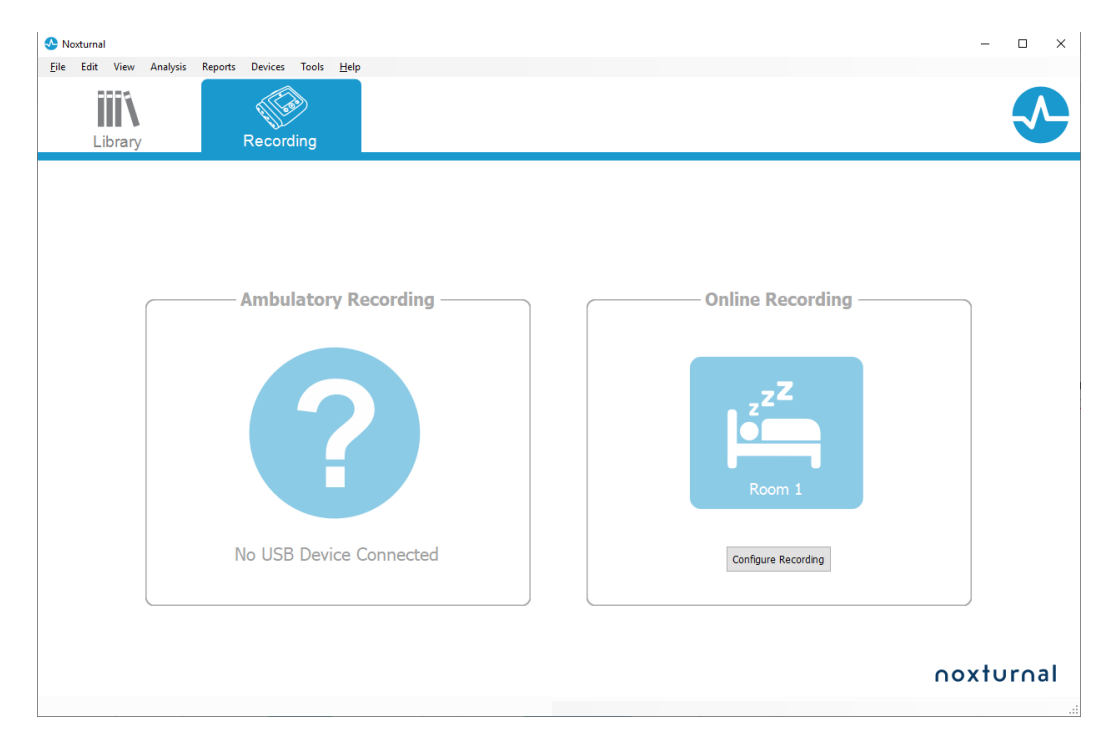

#### Atveriamas vedlys **Start Online Recording (pradėti registravimą realiuoju laiku)**. Vedlyje galėsite:

- Išskleidžiamajame sąraše pasirinkti **Įrašo tipą**, kurį ketinate fiksuoti.
- Iš kokių **prietaisų** bus galima rinktis priklauso nuo pasirinkto **įrašo tipo**. Išvardijami visi realiojo laiko palatoje prieinami prietaisai, tačiau įrašo tipui nepriskiriami prietaisai yra papilkinti. Registravimui išjungtus prietaisus galite įtraukti pažymėdami atitinkamus langelius prietaisų sąraše.

Pasirinkite Device Profile (prietaiso profilis) kai kuriems prietaisams, pvz., "Nox" A1 ir "Nox" C1.

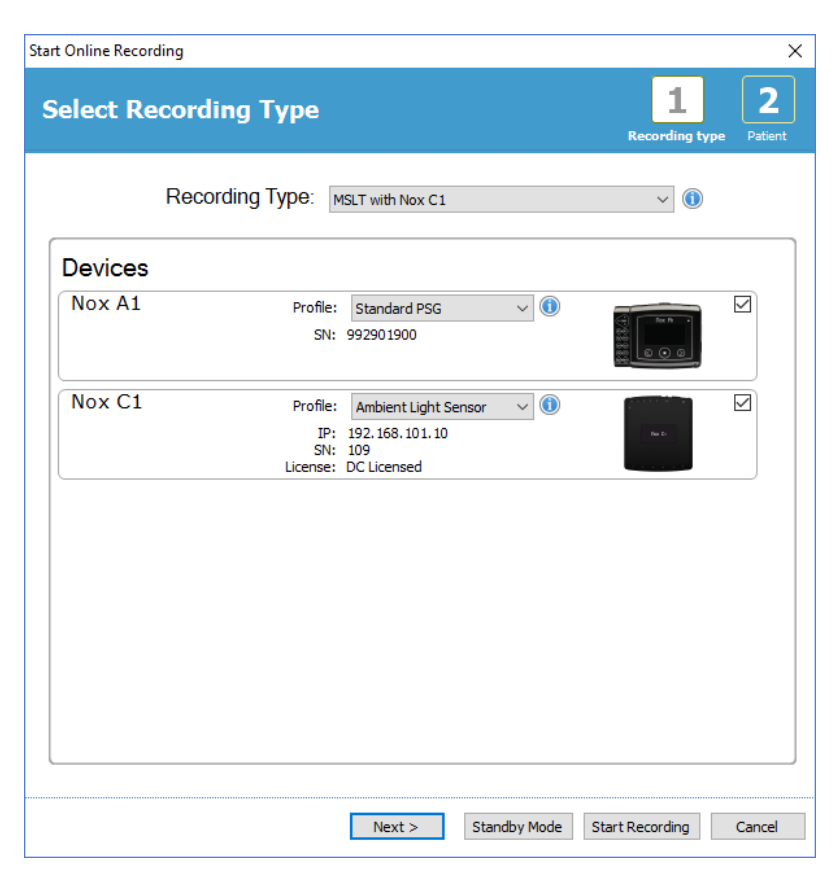

Kai pasirenkate **Device Type (įrašo tipą)** ir reikalingus prietaisus kartu su jų **Device Profiles (prietaisų profiliais)**, galite paspausti **Next (toliau)** ir įvesti paciento informaciją. Galiausiai reikia pradėti registruoti. Tai atliksite spustelėdami **Start Recording (pradėti registruoti)** arba **Standby (budėjimas)** vedlyje **Patient Information (paciento informacija)**.

#### **"Start Recording" (pradėti registruoti)**

Tada atsiras pasirinkto darbalaukio išdėstymas su būsenos langu, kuriame rodoma pradedamo registravimo būsena. Galiausiai matysite užregistruotus signalus, atsirandančius realiuoju laiku, ir galėsite pradėti su jais dirbti.

#### **Režimas "Standby" (budėjimas)**

**Standby Mode (budėjimo režimas)** atvers pasirinktą darbalaukį su būsenos langu, kuriame rodoma, kad įjungėte **Standby (budėjimo) režimą**, suteikiantį galimybę jungtis prie realiojo laiko palatos, kad būtų galima paruošti, įvertinti ir padėti atlikti paciento susiejimą bei pradėti registruoti naudojant **Noxturnal App ("Noxturnal" programėlę)** arba naudojant parinktį **Start Recoding (pradėti registruoti)**, kaip apibūdinta anksčiau pateiktame veiksme.
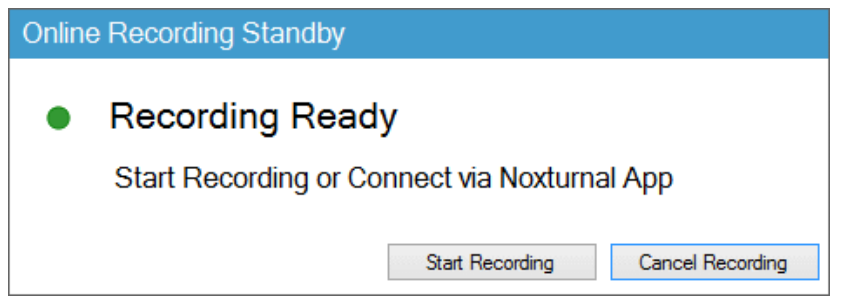

Naudotojui prijungus "Noxturnal" programėlę prie realiojo laiko palatos, atsirandantys tiesioginiai pėdsakai **NĖRA** registruojami įraše. Tai tik peržiūros vaizdas, kaip tai nurodo peržiūros būsena. Signalas pradės registruoti, kai tik naudotojas spustelės **Start Recording (pradėti registruoti)** "Noxturnal" programėlėje arba "Noxturnal" programinėje įrangoje.

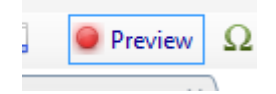

Prasidėjus registravimui, naudotojas bet kuriuo metu gali įjungti budėjimo režimą, jei nori kuriam laikui pristabdyti registravimą, paspausdamas raudoną mygtuką "įrašyti" ekrano viršuje.

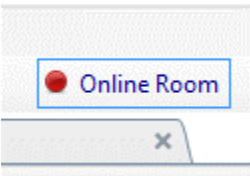

Spustelėjus mygtuką "įrašyti", suteikiama galimybė įjungti budėjimo režimą, sustabdyti registravimą arba atšaukti ir tęsti registravimą.

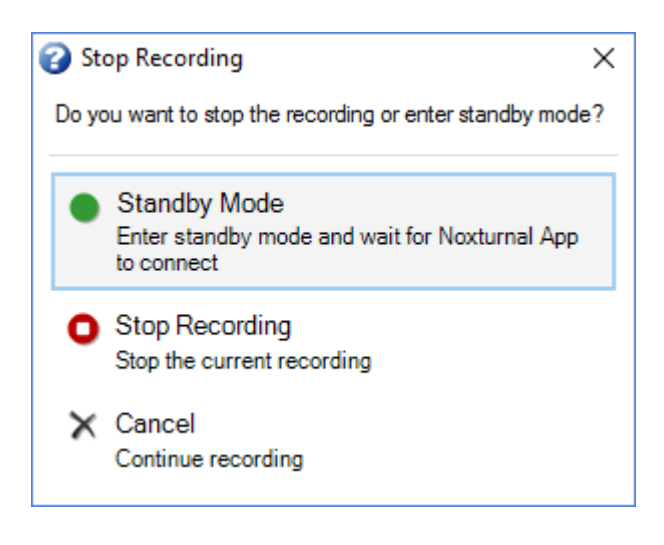

## "Nox" C1 konfigūracija

"Nox" C1 prieigos taškas turi 12 analoginių kanalų, kurie yra tinkami rinkti nuolatinės srovės signalus iš papildomų prietaisų. Kanalai yra renkami 6 prievaduose, kurie pažymėti kaip DC IN nuo 1 iki 12 prietaiso viršuje; kiekvienas analoginis prievadas apima 2 kanalus. Papildomus prietaisus galima jungti

prie "Nox" C1 analoginių įvesčių. Įtampos intervalas leidžia sąsajos signalus nuo -5 V iki +5 V. Daugiau informacijos apie "Nox" C1 prieigos tašką rasite "Nox" C1 vadove.

"Nox" C1 prieigos taško tinklo konfigūracija

Numatytoji gamyklinė "Nox" C1 prieigos taško konfigūracija pateikiama toliau esančioje lentelėje. "Nox" C1 tinklo konfigūraciją galima valdyti naudojant "Noxturnal".

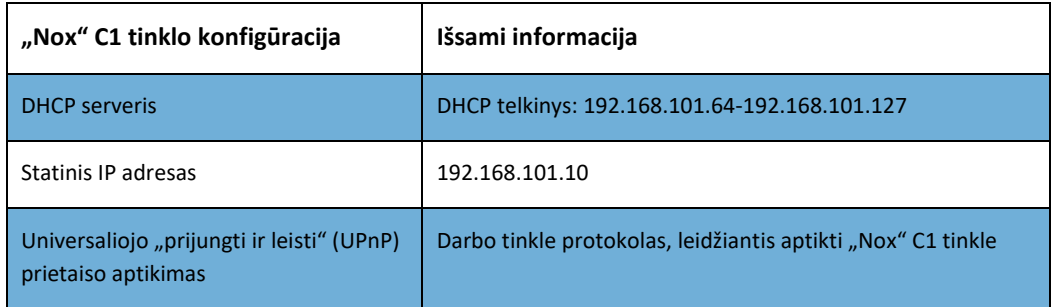

Norėdami tvarkyti "Nox" C1 tinklo konfigūraciją, galite atidaryti sukonfigūruotą realiojo laiko palatą ("Devices" (prietaisai) > "Online Rooms..." (realiojo laiko palatos...), palatoje pasirinkti "Nox" C1 ir spustelėti **Edit Device (redaguoti prietaisą)**. Toliau esančiame dialogo lange galite matyti, kaip pakeisti "Nox" C1 tinklo konfigūraciją.

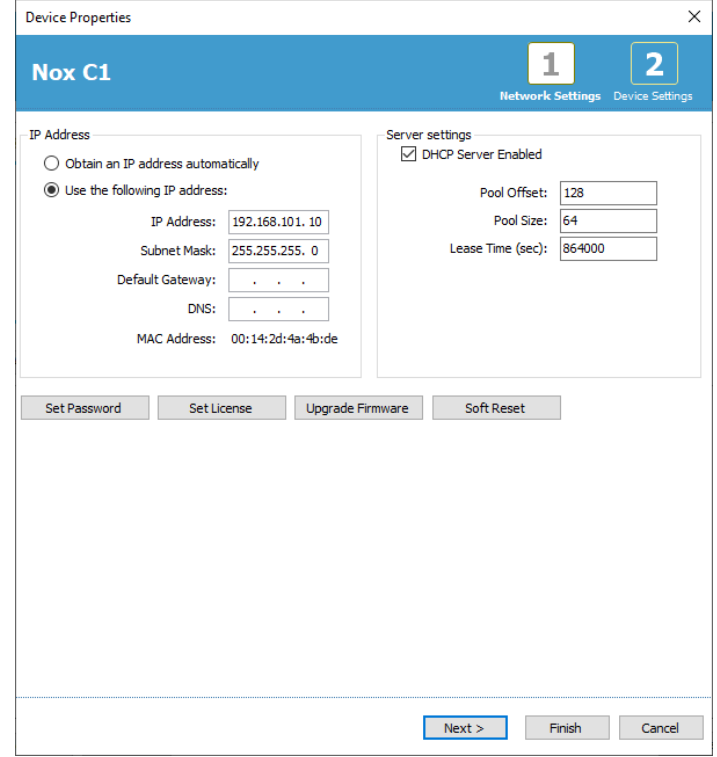

"Nox" C1 prieigos taško aparatinės programinės įrangos naujovinimas

Jei yra nauja prijungto prietaiso "Nox" C1 prieigos taško aparatinės programinės įrangos versija, "Noxturnal" informuos naudotoją parodydama šį pranešimą, kai naudotojas pradeda registravimą realiuoju laiku.

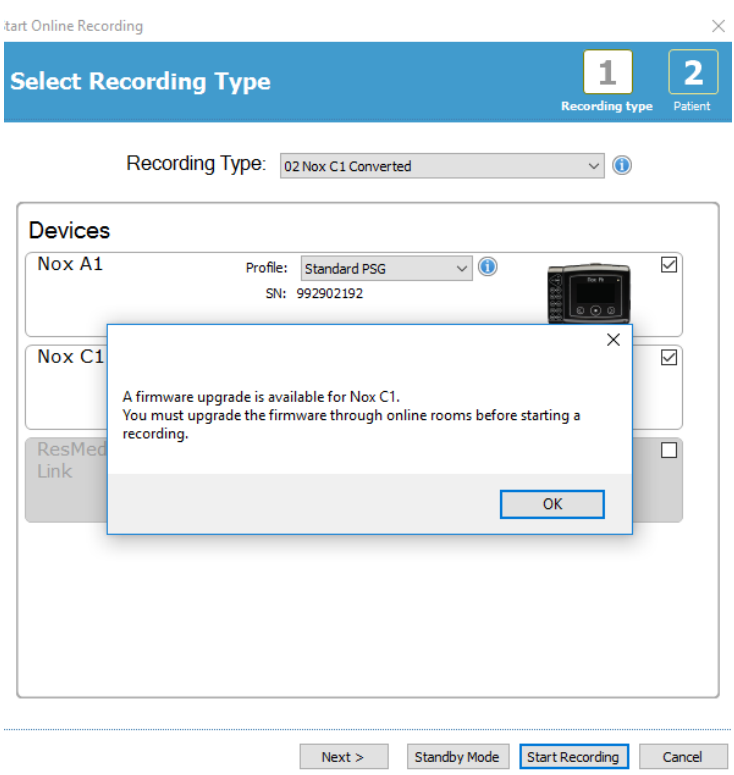

Naudotojas gali pasiekti aparatinės programinės įrangos naujovinimą įjungdamas meniu juostos skirtuką **Devices (prietaisai)**.

## **"Devices (prietaisai) >> Online Rooms… (realiojo laiko palatos…)"**

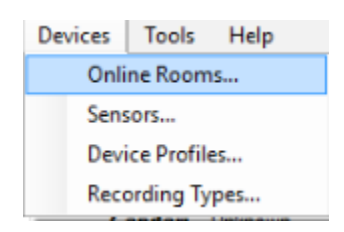

Pasirinkite "Nox" C1 prieigos tašką ir spustelėkite **Edit Device (redaguoti prietaisą)**.

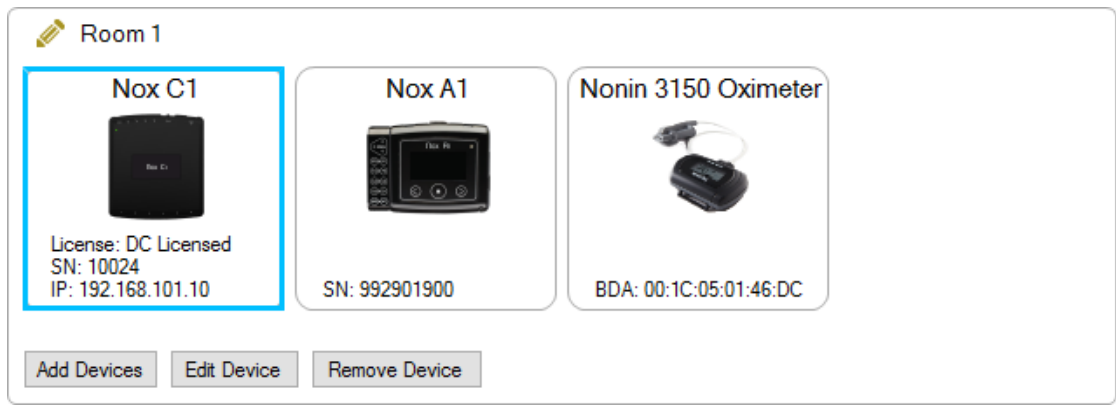

Prietaiso ypatybių lange pasirinkite **Upgrade Firmware (naujovinti programinę-aparatinę įrangą)**.

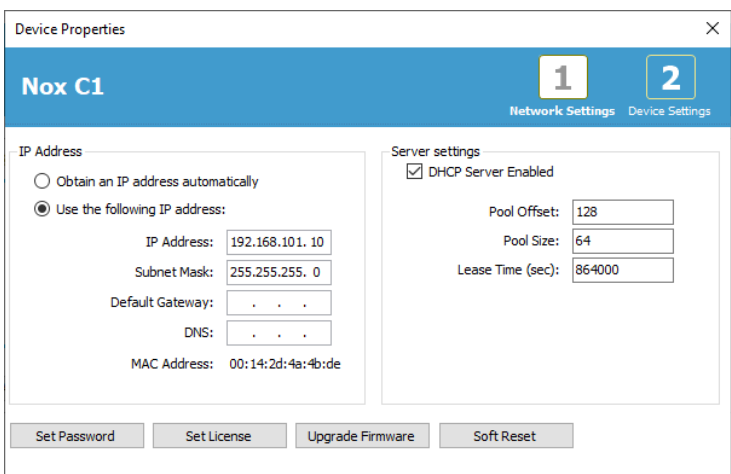

Aparatinės programinės įrangos naujovinimas bus nurodytas būsenos juostoje, o baigus matysite štai tokį vaizdą.

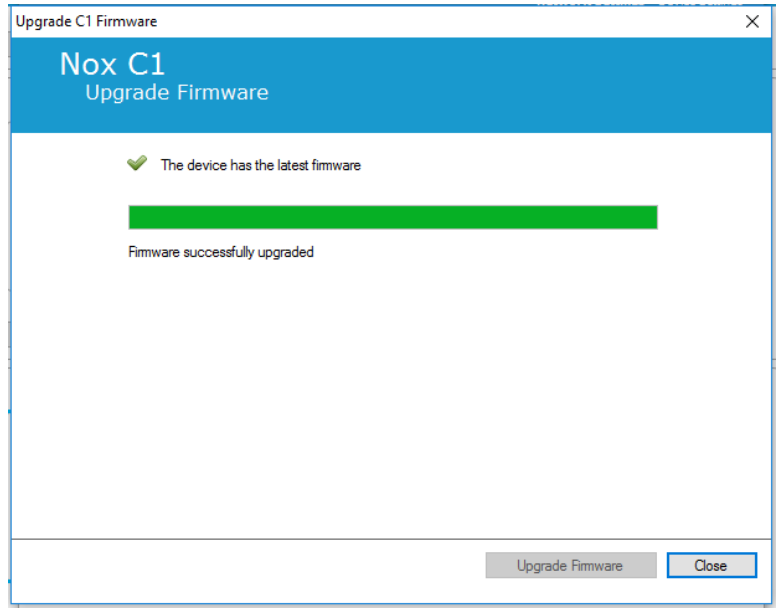

## "Nox" nuolatinės srovės kanalo licencijos aktyvinimas

Pagal numatytąją nuostatą "Nox" C1 prieigos taško nuolatinės srovės kanalai yra užblokuoti. Kad galėtumėte naudoti "Nox" C1 nuolatinės srovės kanalus, turite turėti suaktyvintą "Nox" nuolatinės srovės kanalo licenciją. Daugiau informacijos apie tai gausite iš "Nox Medical" arba jų pardavimo atstovų.

Licenciją suaktyvinsite spustelėję **Set Licence (nustatyti licenciją)** toliau parodytame dialogo lange **Device Properties (prietaiso ypatybės)** ir laikydamiesi puslapyje pateiktų instrukcijų.

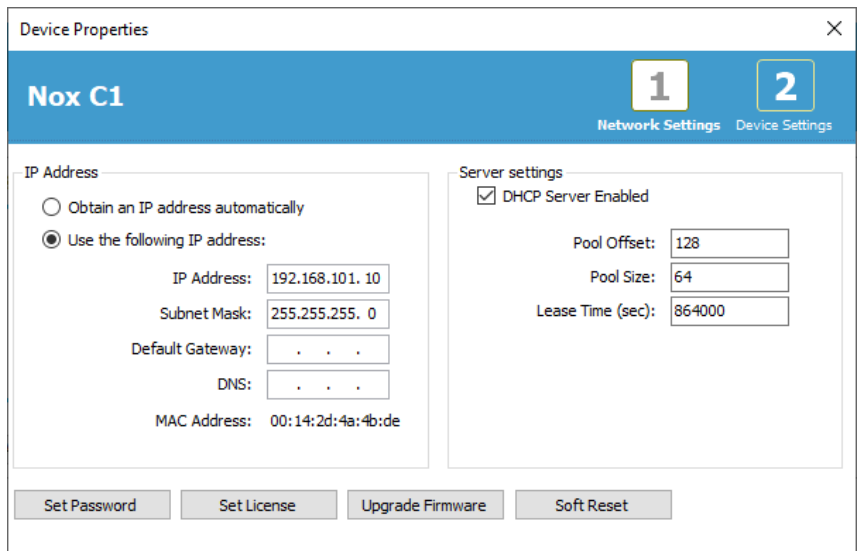

#### Vaizdo prietaisų integravimas registravimui realiuoju laiku

"Noxturnal" palaiko filmavimą realiuoju laiku. Norėdami registravime realiuoju laiku naudoti "Noxturnal" teikiamą skaitmeninio vaizdo įrašo palaikymo funkciją, turite sukonfigūruoti sistemą, pridėdami vaizdo prietaisą.

Vaizdo prietaisą galima pridėti prie realiojo laiko sistemos konfigūracijos, o sąranką įrašyti, kad būtų galima naudoti ateityje. Norėdami sukonfigūruoti vaizdo prietaisą savo sistemai, turite:

- 1. Užtikrinti, kad kompiuteryje turite įdiegtus **vaizdo kodekus**.
- 2. Jsitikinti, kad vaizdo prietaisas yra prijungtas prie to paties tinklo, kaip "Nox" C1 prieigos taškas, o kompiuteryje veikia "Noxturnal".
- 3. Nustatyti **Online Room (realiojo laiko palata)**, įskaitant vaizdo prietaisą.
- 4. Nustatyti **Recording Type (įrašo tipas)**, įskaitant vaizdo prietaisą, ir vaizdo profilį.
- 5. Pasirinkti realiojo laiko palatą ir pradėti realiojo laiko įrašymą "Noxturnal" Recording **(registravimo)** puslapyje.

### Realiojo laiko palatos nustatymas naudojant vaizdo prietaisą

#### VAIZDO KODEKAI

"Noxturnal" vaizdo įrašų palaikymas priklauso nuo kompiuterio sistemoje įdiegtų vaizdo kodekų. Šie vaizdo kodekai yra speciali programinė įranga, kuri leidžia glaudinti ir išskleisti skaitmeninį vaizdo įrašą. "Noxturnal" nediegia jokių kodekų, tačiau daugumoje kompiuterio sistemų yra įdiegti tam tikrų tipų kodekai. Kad galėtumėte naudoti vaizdo įrašą su "Nox" miego sistema, kompiuteryje turėsite būti įdiegę kodekus. Tuomet "Noxturnal" suteiks prieigą prie tų kodekų palaikomų funkcijų. Paketą K-Lite Codec Pack galite atsisiųsti iš "Nox Medical" pagalbos svetainės: <http://support.noxmedical.com/hc/en-us/articles/207882176>

#### VAIZDO KAMEROS INTEGRAVIMAS

Norėdami nustatyti registravimą realiuoju laiku, įskaitant vaizdo prietaisą, sekite toliau pateiktus veiksmus.

- 1. Programoje "Noxturnal" nustatykite realiojo laiko palatą, kaip paaiškinta skyrelyje *Realiojo laiko palata* ("Noxturnal" įrankių juostoje suraskite "Devices" (prietaisai) > "Online Rooms..." (realiojo laiko palatos...).
- 2. Pridėkite vaizdo prietaisą prie realiojo laiko palatos spustelėdami **Add Devices (pridėti prietaisų)** ir pasirinkite **Video Device (vaizdo prietaisą)** iš sąrašo **Device Types (prietaisų tipai)**.

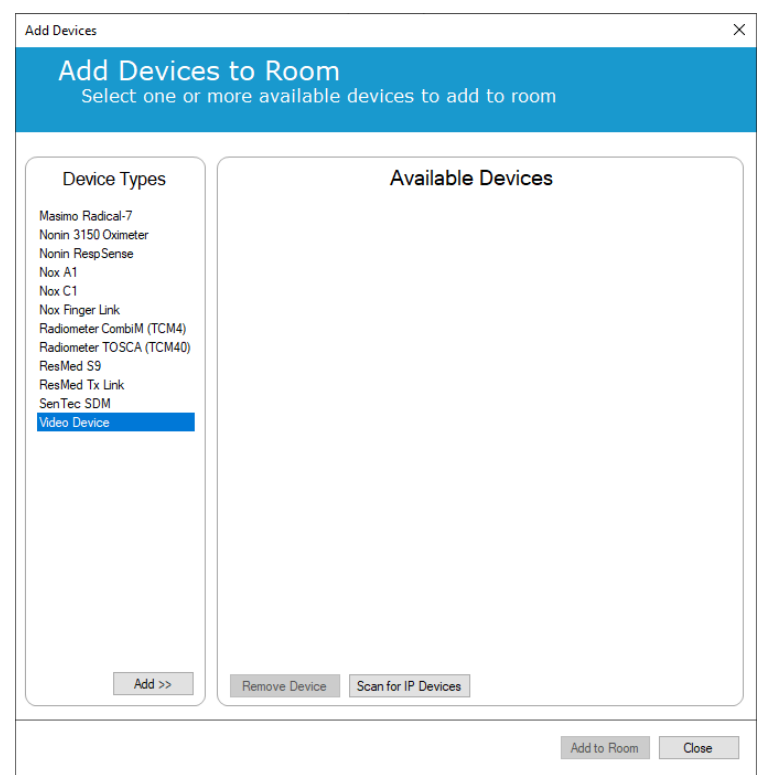

3. Matysite toliau parodytą dialogo langą "Prietaiso ypatybės". Priklausomai nuo naudojamo vaizdo prietaiso, pažymėkite taikytiną parinktį ir spustelėkite **Next (toliau)**.

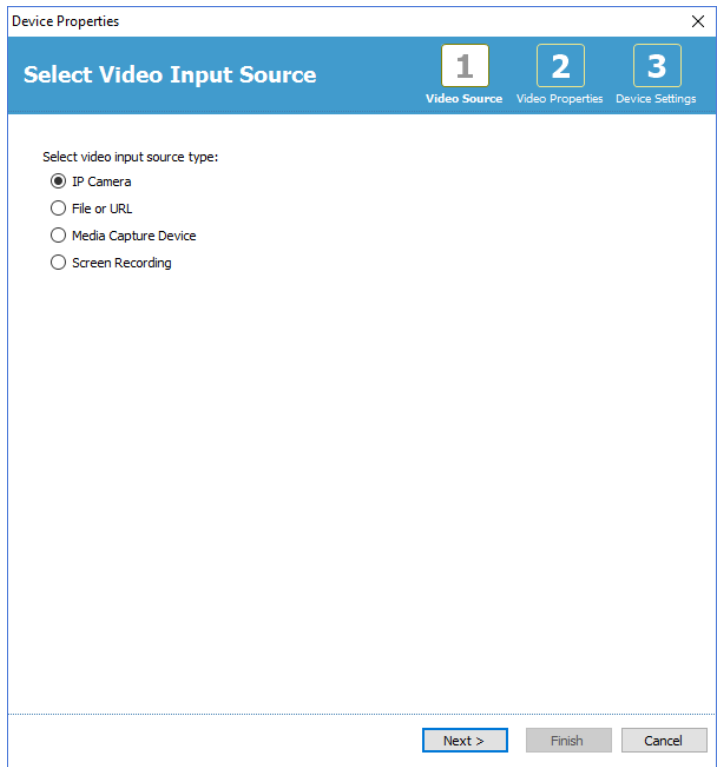

Norėdami nustatyti IP vaizdo kamerą, spustelėkite Find... (ieškoti...), tada "Noxturnal" nuskaitys tinklą ir ras prie tinklo prijungtas vaizdo kameras, jei jose įjungta UPnP funkcija (darbo tinkle protokolas, leidžiantis rasti IP vaizdo kamerą tinkle). Tam tikroms IP vaizdo kameroms ("Axis", "D-Link" vaizdo kameroms, "Vivotek" ir "Hikvision") "Noxturnal" rasite numatytąsias prijungimo parinktis. Įsitikinkite, kad pasirinkdami "Noxturnal" esančią jungimosi eilutę, pasirinkote jungimosi eilutę (URL) pagal daromą įrašą, jei reikia užfiksuoti tik vaizdo įrašą arba jei reikia fiksuoti tiek vaizdo, tiek garso įrašus.

Jei naudojant funkciją **Find (ieškoti...**) "Noxturnal" nepavyko automatiškai rasti jūsų vaizdo kameros, visada galite pridėti vaizdo kamerą rankiniu būdu įvesdami atitinkamą jungimosi eilutę (URL) ir vaizdo kameros IP adresą į laukelį **File (failas) arba URL**.

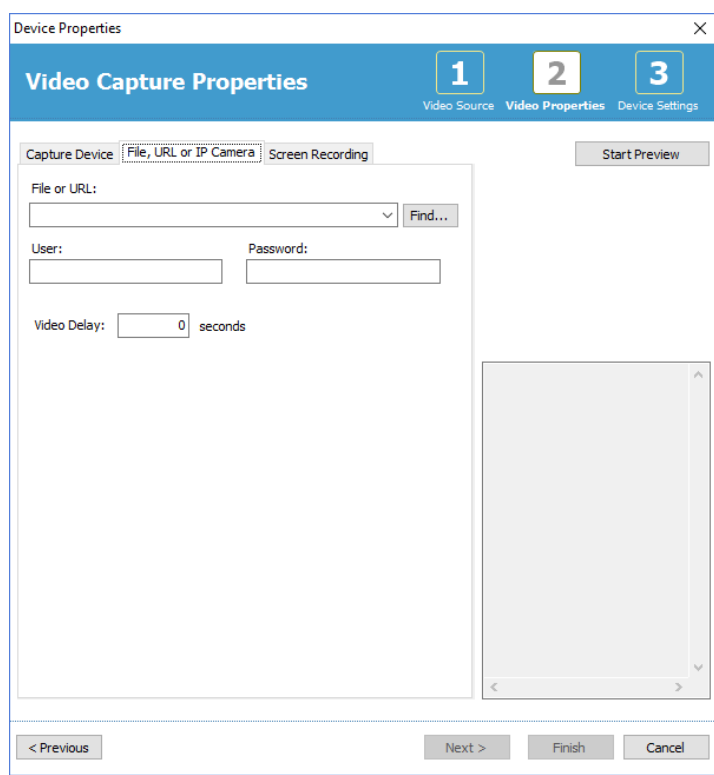

Jei turite vaizdo prietaisą, kurio nepalaiko pirmiau paminėtos numatytosios jungimosi parinktys, visada galite rankiniu būdu pridėti naujas jungimosi eilutes (URL), kad jos būtų prieinamos programoje "Noxturnal" naudoti ateityje. Norėdami tai atlikti, eikite į **(**Tools > Settings > Advanced **(įrankiai > nuostatos > išplėstinės)** ir pasirinkite **Default Settings (numatytosios nuostatos)**. Atverkite aplanką "Vaizdo įrašų profiliai", tada – "Excel" lapą *IPCameras*. Prie esamo jungimosi eilučių sąrašo galite pridėti naują vaizdo prietaisui skirtą jungimosi eilutę, kuri taps prieinama naudoti "Noxturnal".

Įvedę vaizdo kameros naudotojo ir slaptažodžio informaciją, galite spustelėti **Start Preview (pradėti**  peržiūrą) ir patikrinti, ar vaizdo kamera tinkamai nustatyta ir veikia naudojant "Noxturnal". Jei per peržiūrą pastebėjote vėlavimą, galima pridėti delsos įvestį vaizdui paleisti iš naujo per analizę pakoreguoti. Spustelėkite **Next (toliau)** ir suteikite vaizdo kamerai unikalų pavadinimą, tada spauskite **Finish (baigti)**.

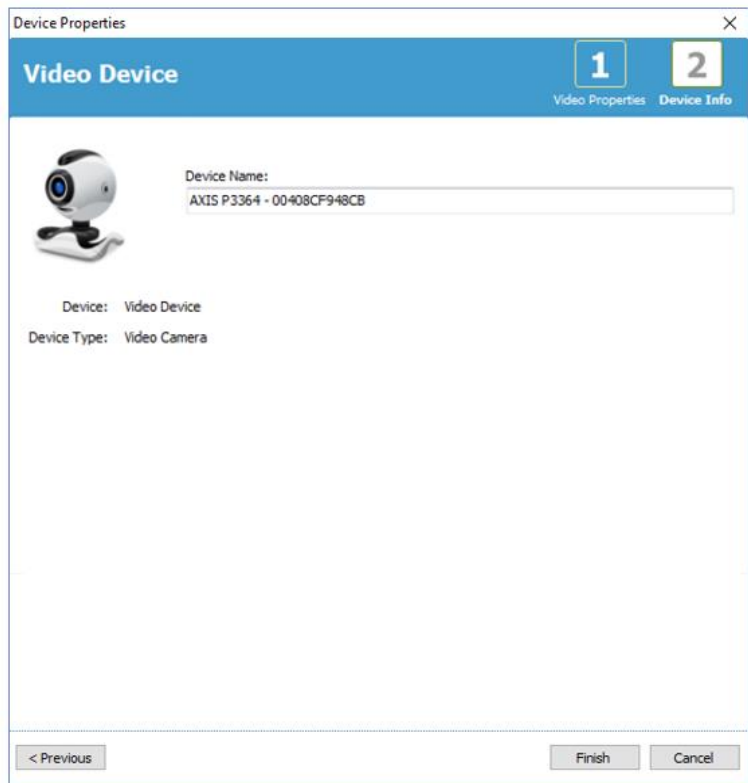

Prie realiojo laiko palatos pridėjote vaizdo prietaisą.

## Įrašo tipo nustatymas naudojant vaizdo prietaisą

Registravimui realiuoju laiku "Noxturnal" turi numatytuosius įrašų tipus, kurie apima vaizdo prietaisą. Galite pasirinkti vieną iš numatytųjų įrašų tipų ir tiesiogiai pradėti registravimą realiuoju laiku su vaizdo prietaisu. Be to, galite nustatyti pasirenkamą įrašo tipą ir "Windows Media" profilį naudoti su "Noxturnal", kai fiksuojamas ir glaudinamas vaizdo įrašas realiuoju laiku. Norėdami tai atlikti, "Noxturnal" įrankių juostoje eikite į **Devices (prietaisai) > Recording Types… (įrašų tipai...)**. Vedlyje "Įrašų tipai" pasirinkite **New (naujas)**, o išskleidžiamajame sąraše **Device Type (įrašo tipas)** pasirinkite **Online (realiuoju laiku)**.

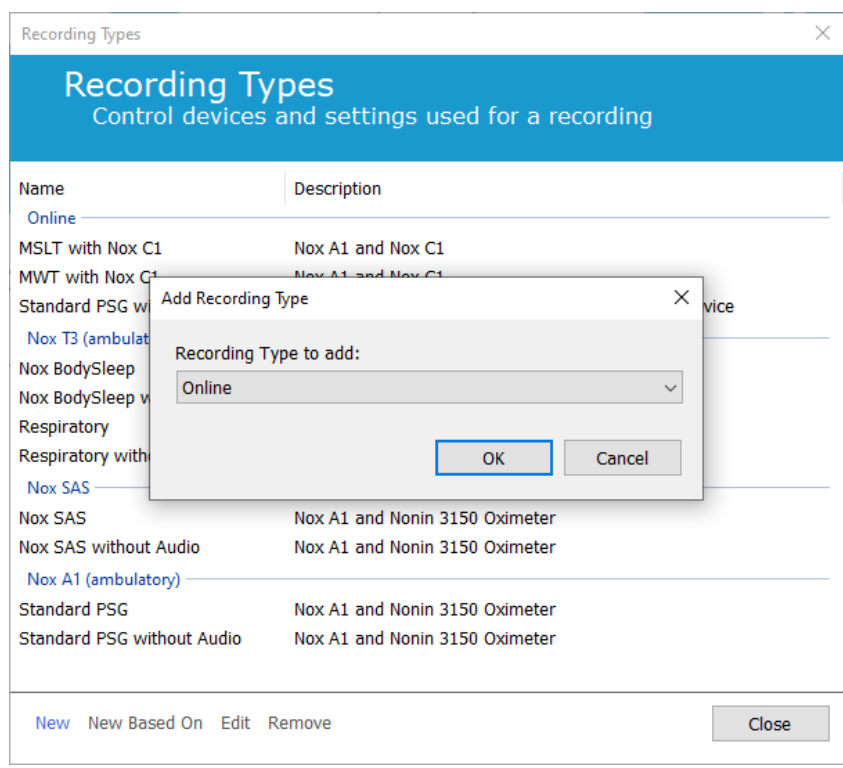

Vedlyje "Įrašo tipas realiuoju laiku" galite pridėti savo vaizdo prietaisą, kaip kitus prietaisus. Išskleidžiamajame sąraše galite pasirinkti norimą vaizdo profilį, žr. toliau pateiktą vaizdą.

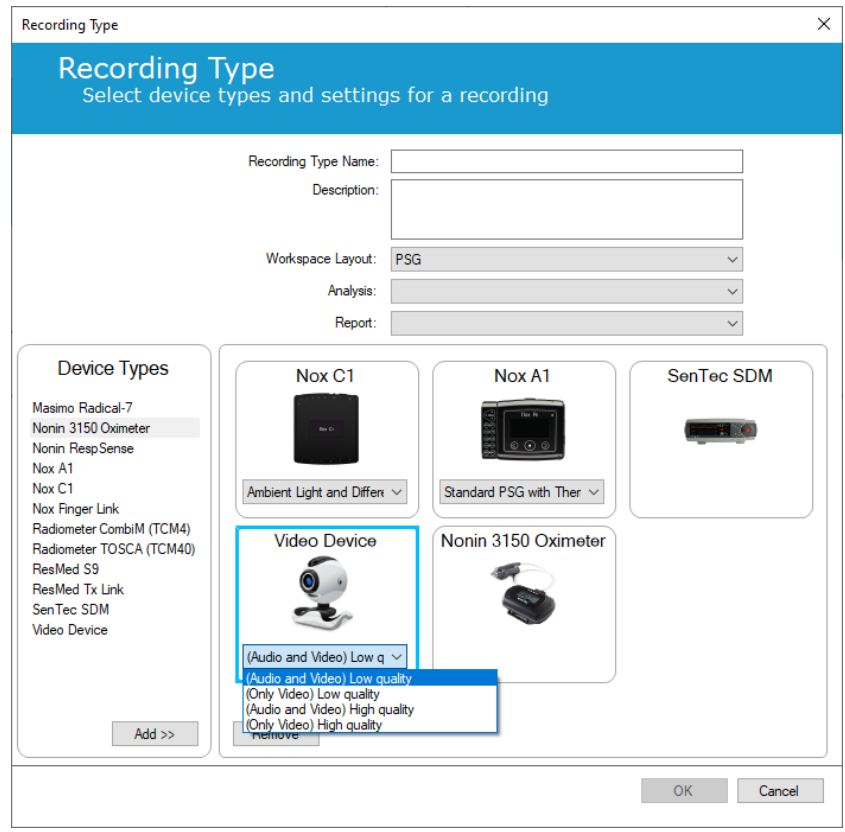

"Noxturnal" turi numatytųjų vaizdo profilių pasirinkimą, tačiau patys galite kurti suasmenintus profilius ir naudoti juos programoje "Noxturnal". Daugiau informacijos ir instrukcijų, kaip tai atlikti, ieškokite "Nox Medical" pagalbos svetainėje, "Windows Media" profiliuose "Noxturnal" programoje.

Dabar turite sukonfigūruotą sistemą, į kurią galima įtraukti vaizdo prietaisą, ir galite pradėti registravimą realiuoju laiku "Noxturnal" puslapyje **Recording (registravimas)** dukart spustelėdami palatą arba paspausdami **Configure Recording (konfigūruoti registravimą)**.

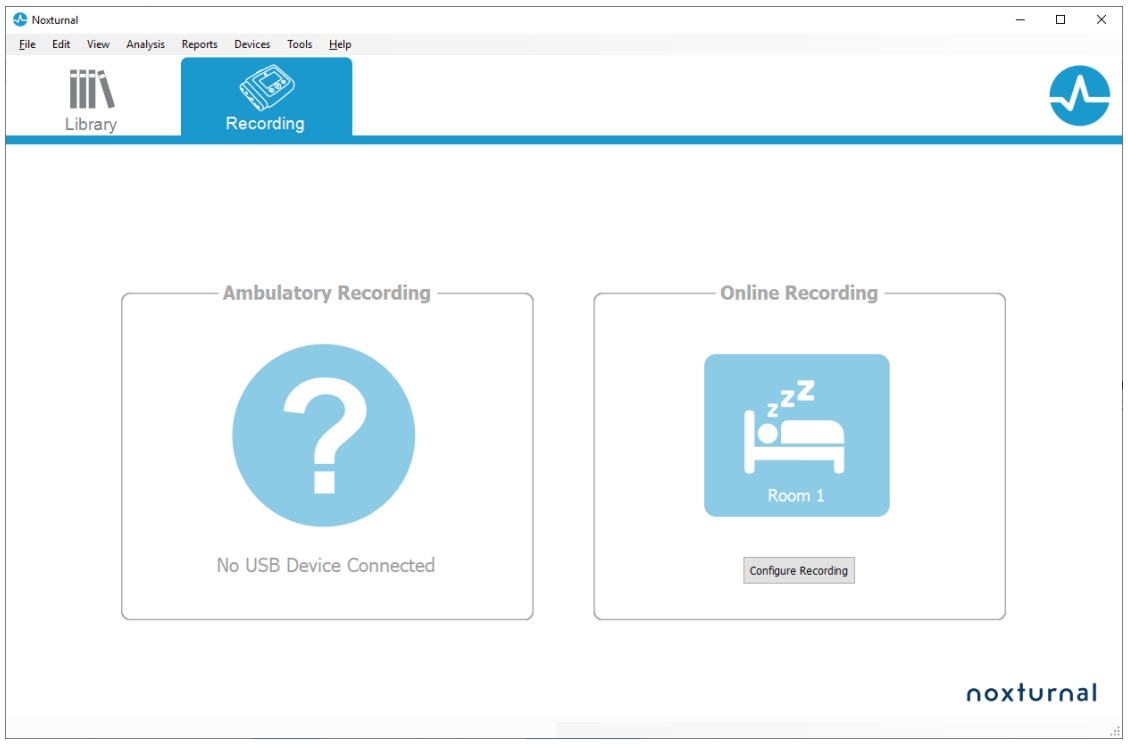

## **Darbas su įrašais programoje "Noxturnal"**

#### Registravimo rezultatų puslapis

Iš registravimo prietaiso atsisiuntus arba atvėrus esamą įrašą programoje "Noxturnal", rodomas puslapis **Recording Results (registravimo rezultatai)**. Šiame puslapyje pateikiama dažniausiai naudojamų analizės parametrų ir užregistruotų signalų apžvalga. Rezultatų puslapis atnaujinamas automatiškai, atlikus esamo rezultato pakeitimų arba jei vykdoma automatinė analizė. Kai registruojamos miego stadijos, pvz., įrašams, atliktiems su "Nox" A1 registravimo prietaisais , matysite grafikus ir informaciją apie jas. Kai bus naudojami "Nox" T3 registravimo prietaisai, matysite tik šiems prietaisams prieinamus parametrus.

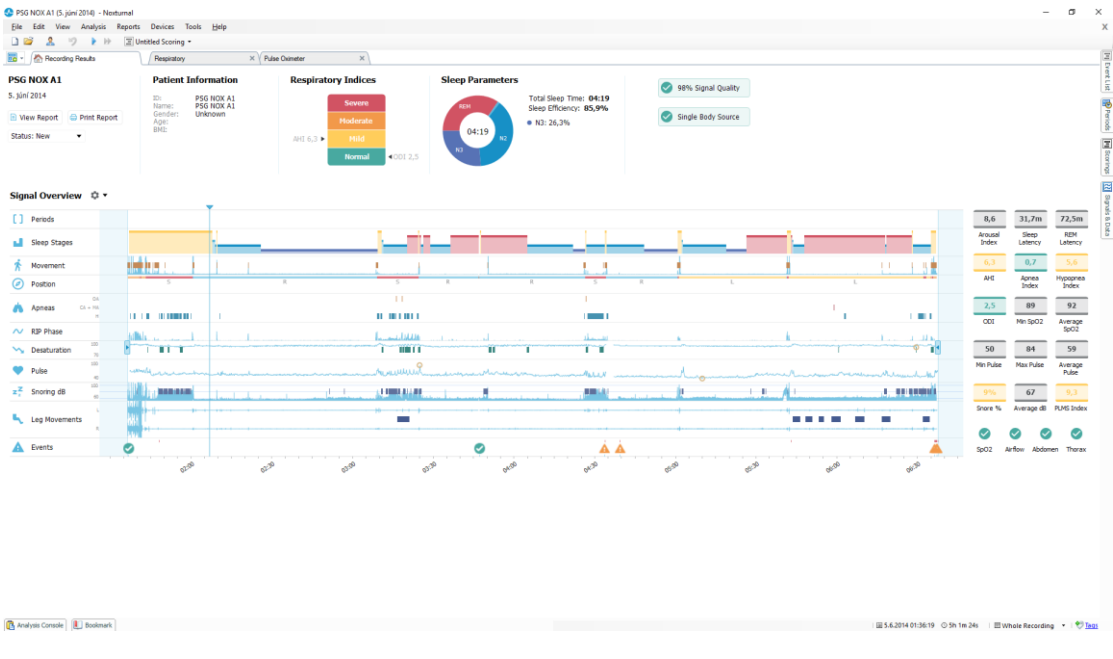

### Rezultatų puslapio komandos

Puslapyje **Recording Results (registravimo rezultatai)** yra toliau nurodytoms funkcijoms skirti mygtukai:

- **View Report (peržiūrėti ataskaitą)**: ši parinktis sukuria numatytąją įrašo ataskaitą, apibrėžtą "Įrašo tipas" dalyje (daugiau informacijos rasite skyrelyje "Įrašų tipai").
- **Print Report (spausdinti ataskaitą)**: šia parinktimi išspausdinama numatytoji ataskaita.
- **Recording Status (registravimo būsena)**: ši parinktis suteikia galimybę nustatyti įrašų būseną. Atsisiųstų įrašų būsena visada yra **New (naujas)**. Jei dėl bet kokios priežasties užfiksuoti įrašo nepavyko, būseną galima nustatyti į **Invalid (netinkama)**. Jei pagal įrašą buvo nustatyta diagnozė, būseną galima nustatyti į **Scored (įvertinta)**. Jei įrašas ir įvertinimas buvo peržiūrėti, būseną galima nustatyti į **Reviewed (peržiūrėta)**. Jei įrašas buvo interpretuotas, būseną galima nustatyti į **Interpreted (interpretuota)**. Jei pagal įrašą buvo nustatyta diagnozė ir jis priimtas, būseną galima nustatyti į **Done (atlikta)**.

#### Informacija apie pacientą

Srityje **Information (informacija)** pateikiama informacija apie užregistruotą pacientą. Keiskite registravimo ypatybes ir informaciją apie pacientą spustelėdami paciento piktogramą arba paspausdami sparčiųjų klavišų derinį **Ctrl+I**.

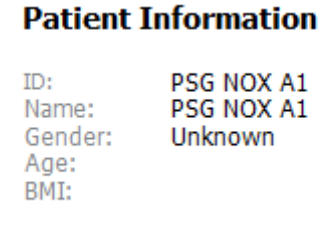

#### Miego parametrai

Srityje **Sleep Parameters (miego parametrai)** parodyta skirtingų miego stadijų žiedinė diagrama, **jei** buvo vertinami miego stadijų įvykiai.

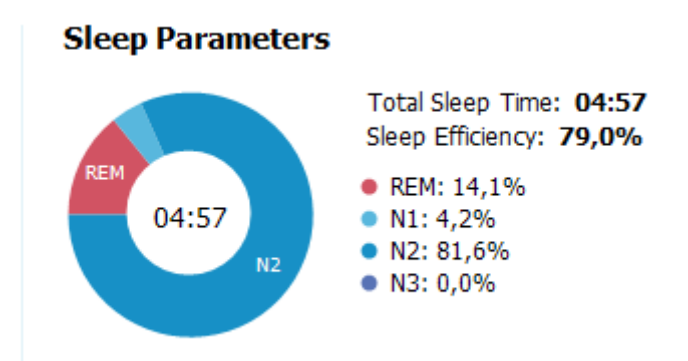

- **Total Sleep Time (bendra miego trukmė)** yra laikas, kurį pacientas miegojo (pagal hipnogramą).
- Kai **Bendra miego trukmė** neprieinama, naudojamas parametras **Est. Total Sleep Time (vidutinė bendra miego trukmė)** (reiškia tą patį, kaip AASM terminas "stebėjimo trukmė"). Tai yra laikas, kai pacientas guli, kol registruojama.
- **Sleep Efficiency (miego efektyvumas)** yra 0–100 %, kai 0 % reiškia, kad pacientas nemiegojo visą naktį, o 100 % – miegojo visą naktį. Kai miego įvertinimas nepasiekiamas, programinė įranga naudoja judėjimo laikotarpius šiam parametrui įvertinti.

#### Kvėpavimo indeksai

Srityje **Respiratory Indices (kvėpavimo indeksai)** pateikiami pagrindiniai analizės parametrai ir ligos sunkumo laipsnis. AHI (apnėjos ir hipoapnėjos indeksas) – apnėjų ir hipopnėjų skaičiaus per miego valandą, deguonies desaturacijos indeksas (ODI) – įvertintos deguonies saturacijos sumažėjimų per miego valandą skaičius (numatytoji automatinė analizė vertina visas 3 % ar daugiau desaturacijas, tačiau naudotojas šią nuostatą gali pakeisti). Sunkumo laipsnis gali būti *Normalus* → *Švelnus* → *Vidutinis* → *Sunkus* ir atitinka AASM nustatytus lygius. Jei registruojama daugiau nei viena naktis,

parametrai parodys vidutines visų naktų vertes*.* Daugiau informacijos rasite skyrelyje *Analizės protokolai*.

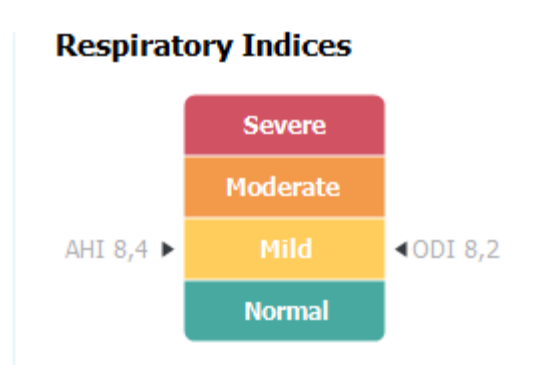

### Bendra signalų kokybė ir "Single Body Source"

Bendra **Signal Quality (signalų kokybė)** nustatoma stebint šių signalų kokybę: pulsoksimetro, oro srauto, pilvo ar krūtinės kvėpavimo pastangų signalus. Prasčiausia tų signalų kokybė rodoma kaip bendra Signal Quality (signaly kokybė) puslapyje "Registravimo rezultatai" ir pateikiama nuo 0 iki 100 %.

**Single Body Source** rezultatas rodo, ar pulsoksimetro ir RIP diržo signalai gauti iš to paties tiriamojo. Daugiau informacijos apie šį rezultatą ieškokite skyrelyje *Single Body Source*.

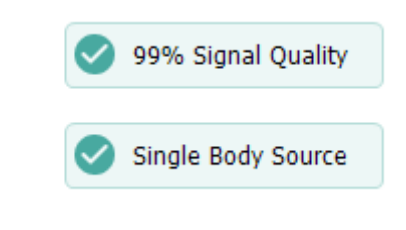

#### Signalų apžvalga ir parametrai

Sritis **Signal Overview (signalų apžvalga**) yra pagrindinė peržiūros priemonė, kurioje galima efektyviai peržiūrėti ir redaguoti registravimo rezultatus. Peržiūros sritis yra perskirta į analizės parametrus dešinėje ir signalų apžvalgą kairėje.

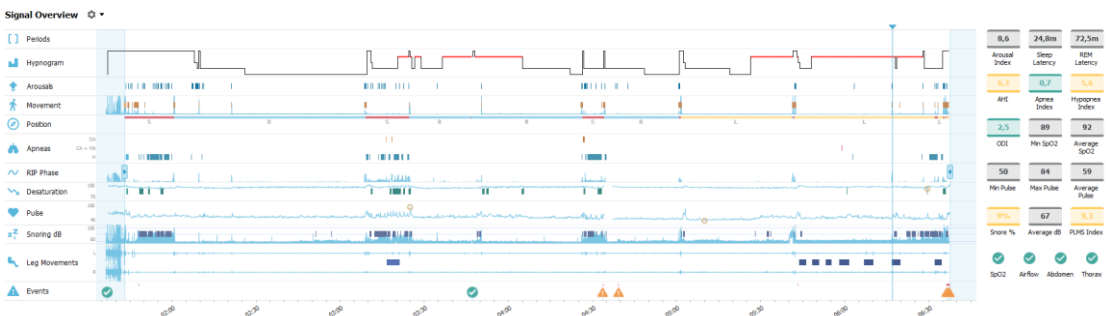

Analizės parametrai rodo vienos nakties dažniausių analizės parametrų suvestinę. Jei registruojama daugiau nei viena naktis, tuomet kiekviena naktis atvaizduojama jai skirtoje srityje. Be to, programos apatiniame dešiniajame kampe esančiame laikotarpio meniu galite pasirinkti peržiūrėtiną laikotarpį.

Kiekvienas parametras yra užkoduotas spalvomis pagal jo intensyvumą (*Normalus* → *Lengvas* → *Vidutinis* → *Sunkus*.

- **Arousal Index (prabudimo indeksas)** yra prabudimų per valandą miego metu skaičius.
- **Sleep Latency (užmigimo latencija)** yra trukmė minutėmis nuo šviesos išjungimo (analizės pradžios laiko) iki pirmos vertinamos miego fazės.
- **REM Latency (REM latencija)** yra trukmė minutėmis nuo pirmojo užmigimo iki pirmojo REM įvykio.
- Kvėpavimas pateikiamas indeksais. Indeksai tai būdas standartizuotai pavaizduoti analizės parametrus.
	- o Apnėjos ir hipoapnėjos indeksas (**AHI**)
	- o **Apnėjų indeksas** (AI)
	- o **Hipoapnėjų indeksas** (HI)
	- o Deguonies desaturacijos indeksas (**ODI**) apima įvairius deguonies desaturacijos įvykius per **Bendros miego trukmės** arba **Vidutinės bendros miego trukmės** valandą.
	- o **Knarkimo procentas** yra miego trukmės, praleistos esant knarkimo epizodams, dalis (žymima kaip **knarkimo serijos**)
	- o **Vidutiniai dB** yra vidutiniai dB lygiai per knarkimo serijas.
- **Signalų kokybė** nustatoma stebint šių signalų kokybę: oro srauto, pilvo ar krūtinės kvėpavimo pastangų signalus. Tų signalų kokybė yra pateikiama nuo 0 iki 100 %.

### Signalai ir įvykiai

Signalų apžvalgos srityje vaizduojami signalai ir įvykiai rodo visos nakties apžvalgą.

- Apžvalgoje pateikiami signalai gali būti:
	- o Ekrane rodomo kanalo **Spectogram (spektrograma)** (dešiniuoju klavišu spustelėkite "Spektrograma" ir pakeiskite kanalą)
	- o **Miego stadijos / hipnograma** parodo per naktį buvusias miego stadijas
	- o **Prabudimai** parodo prabudimus per naktį
	- o **Judėjimas**
	- o **Padėtis**
	- o **Apnėjos / RIP fazė** (fazė tarp pilvo ir krūtinės kvėpavimo pastangų signalų)
	- o **Deguonies desaturacija** (SpO2)
	- o **Pulsas**
	- o Garso stiprumas (**knarkimo dB**)
	- o **Kojų** judėjimas (pasirinktinai)
- Apžvalgoje pateikiami įvykiai apima apnėjas ir hipoapnėjas, deguonies saturacijos sumažėjimus, knarkimo epizodus ir artefaktus.

### Analizės laikotarpių keitimas

Jei registravimas prasidėjo prieš uždedant visus jutiklius arba jei pacientas nusiėmė jutiklius dar nesibaigus registravimui, galima koreguoti analizuojamą tyrimo intervalą perkeliant analizės pradžios  $\bullet$  ir analizės pabaigos žymeklius $\bullet$ . Atliekant šiuos koregavimus atitinkamai atnaujinami visi analizės parametrai.

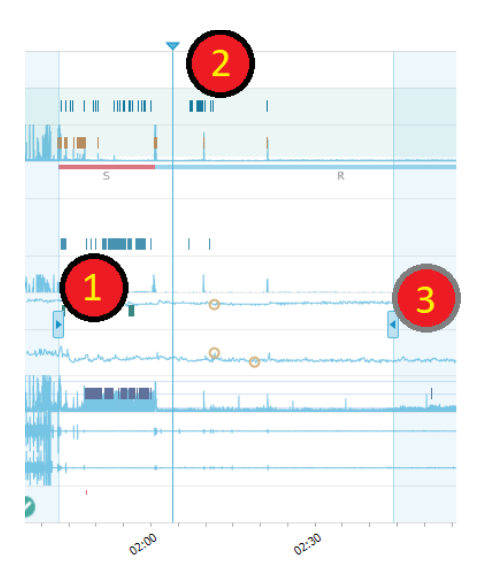

Norėdami naršyti įraše, naudokite sinchronizavimo žymeklį $\bullet$ . Atitinkamai sinchronizuojami visi signalų lapai, pvz., **PSG**, **kvėpavimo** ir **pulsoksimetro**. Jei apžvalgoje radote įdomų įvykį, vilkite sinchronizavimo žymeklį virš tos srities ir naršykite signalų lapą neapdorotiems signalams peržiūrėti.

Įvykių laikotarpius galima pridėti tiesiogiai iš srities **Signal Overview (signalų apžvalga)**. Norėdami pridėti įvykių laikotarpį, nuveskite pelės žymeklį ties sritimi **Periods (laikotarpiai)** ir spustelėkite pelės klavišu. **Events (įvykių)** laikotarpio meniu bus prieinamas, kaip parodyta toliau.

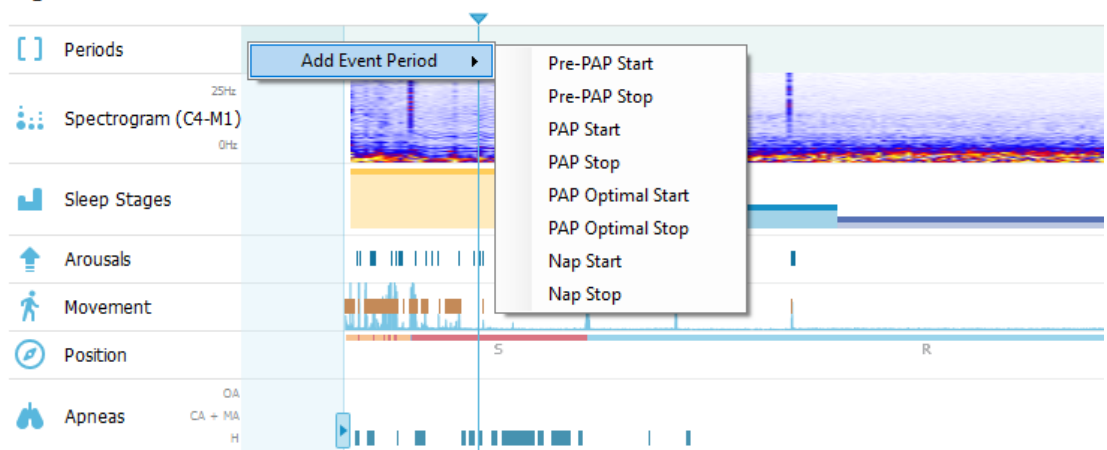

Signal Overview ☆ ▼

Netinkamus duomenis galima pašalinti srityje "Signalų apžvalga". Norėdami pašalinti netinkamus duomenis iš įrašo, nuveskite pelės žymeklį ant signalų, spustelėkite dešiniuoju pelės klavišu ir vilkdami į kairę / dešinę pasirinkite sritį. Atleiskite pelės mygtuką – atsivers toliau parodytas meniu. Įvykiai, pažymėti kaip "Netinkami duomenys", bus pašalinti iš ataskaitos skaičiavimų.

## Signal Overview ☆ ▼

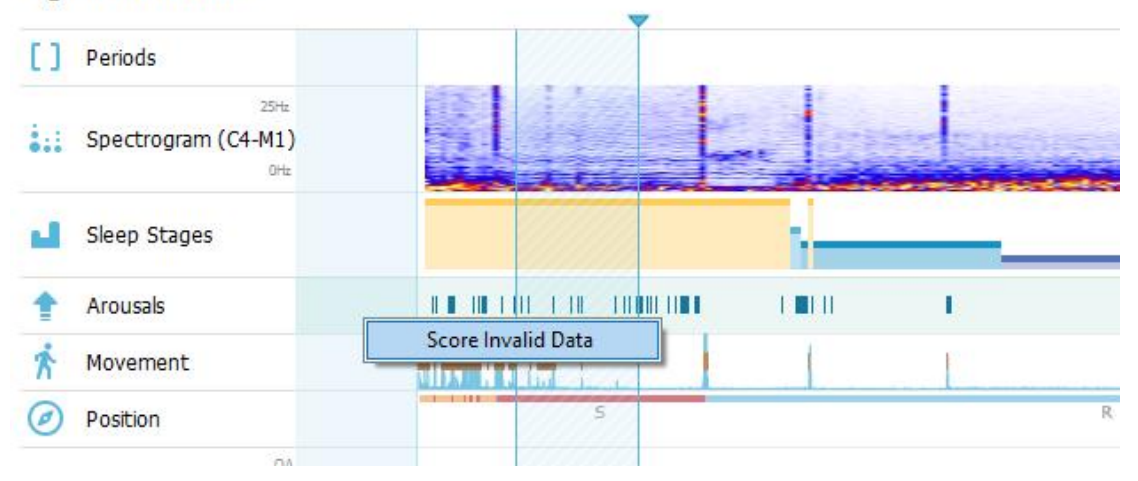

## Matavimo vienetų nustatymas

Norėdami pakeisti matavimo vienetų, pavyzdžiui, naudojamų ūgiui ir svoriui išreikšti, sistemą, eikite į **Tools (įrankiai)** > **Settings… (nuostatos…)** "Noxturnal" įrankių juostoje. **General (bendra)** puslapyje **System Units (sistemos matavimo vienetai)** iš išskleidžiamojo sąrašo pasirinkite norimą laukelį.

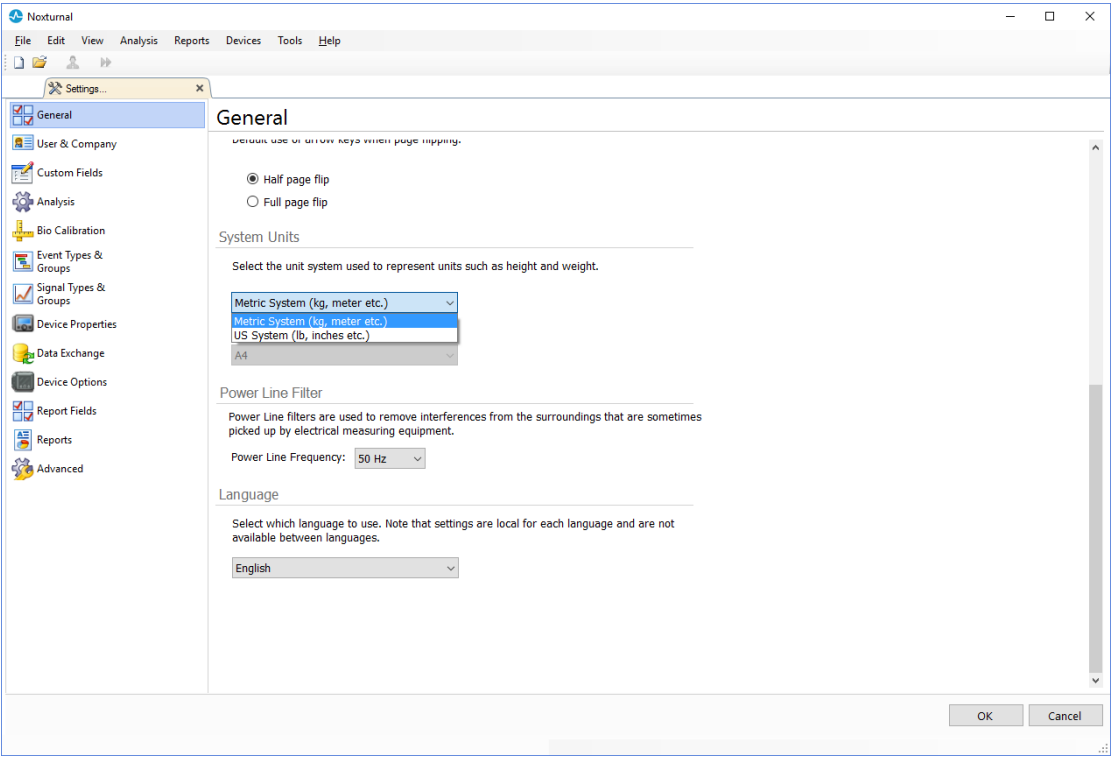

### Signalų peržiūra

#### Darbalaukio meniu mygtukas

Mygtuku Workspace Menu (darbalaukio meniu) galite taikyti skirtingus darbalaukio išdėstymus ir signalų lapus, kad galėtumėte nustatyti, kokiu būdu norite matyti įrašus. Darbalaukio struktūra apima signalų lapų ir signalų lapų ypatybių parinktis. "Noxturnal" yra įvairių numatytųjų darbalaukių išdėstymų (kvėpavimo ir PSG išdėstymų) ir signalų lapų. Be to, galite nustatyti pasirenkamus darbalaukio išdėstymus ir signalų lapus. Visus pakeitimus galite įrašyti į darbalaukio išdėstymą ir naudoti ateityje. Tai reiškia, kad galite keisti stebėjimų nuostatas ir nustatyti darbo aplinką į jums tinkamiausią.

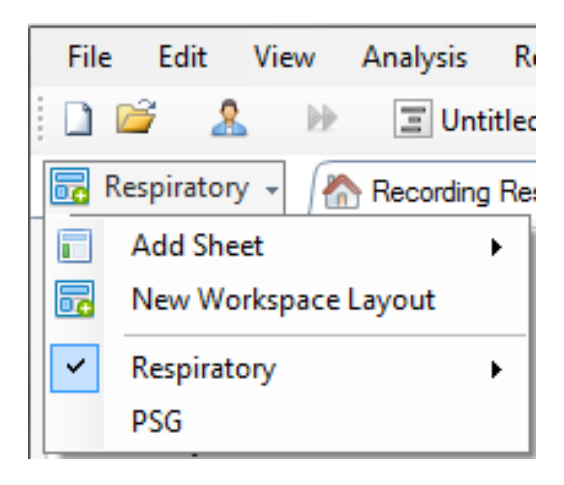

Galite naudoti mygtuką "Darbalaukio meniu", kad **Add Sheet (pridėtumėte lapą)**, sukurtumėte **New Workspace Layout (naują darbalaukio išdėstymą)**, kaip pagrindą jam naudodami numatytąjį išdėstymą, arba netgi **Revert Layout (grąžinti išdėstymą)**, kai atlikote pakeitimus.

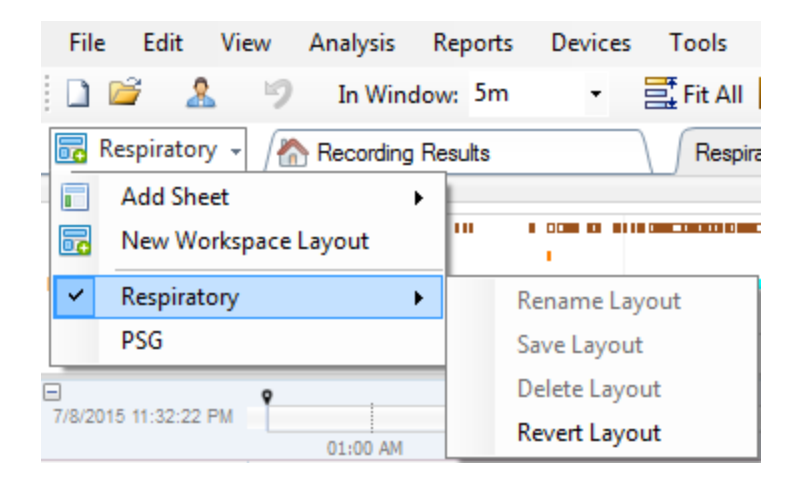

Norėdami įrašyti asmeniškai pritaikytą signalų lapą, dešiniuoju pelės klavišu spustelėkite signalų lapo skirtuką ir pasirinkite **Save Sheet Layout As… (įrašyti lapo išdėstymą kaip...)**. Įrašę asmeniškai pritaikytą signalų lapą, visada galite **Update Saved Layout (atnaujinti įrašytą išdėstymą),** jei atlikote papildomų pakeitimų. Daugiau informacijos apie signalų lapus rasite skyrelyje *Signalų lapai*.

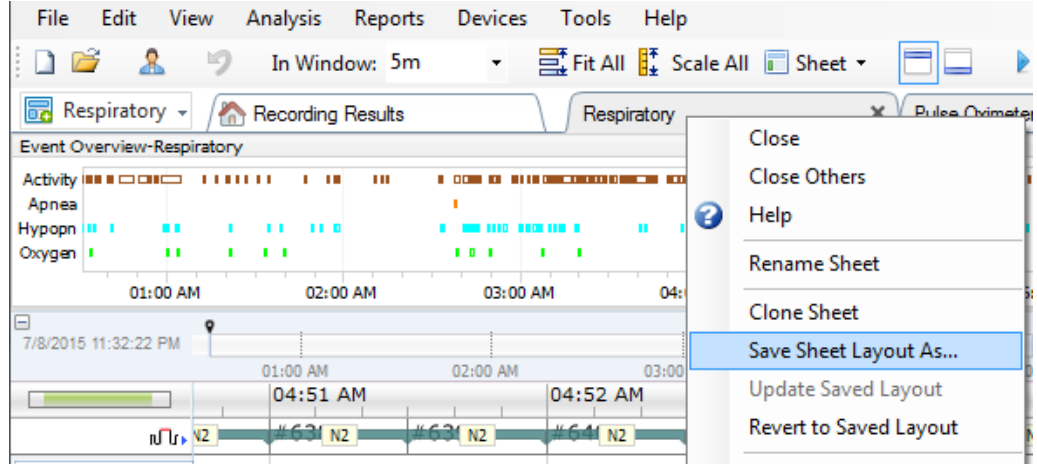

## Signalų lapai

Darbalaukio skirtuko signalų lape parodomi vienas ar daugiau signalų. Programoje "Noxturnal" yra iš anksto nustatyti signalų lapai, pvz., **Respiratory (kvėpavimo)**, **PSG** ir **Pulse Oximeter (pulsoksimetro)** lapai.

Norėdami pridėti ar šalinti signalus iš signalų lapo, pelės žymeklį nuveskite į darbalaukio dešinėje esantį užduočių langą **Signals and Data (signalai ir duomenys)**. Užvedus pelės žymeklį virš šio skirtuko, pasirodys užduočių langas **Signals and Data (signalai ir duomenys)**. Šiame užduočių lange pateikiamas visų prieinamų signalų sąrašas. Žymimasis langelis šalia signalo nurodo, ar signalas rodomas lape. Pažymėkite / atžymėkite langelį, kad pridėtumėte ar pašalintumėte signalą iš lapo. Žr. čia toliau pateiktą skirtuką **Signals and Data (signalai ir duomenys)**.

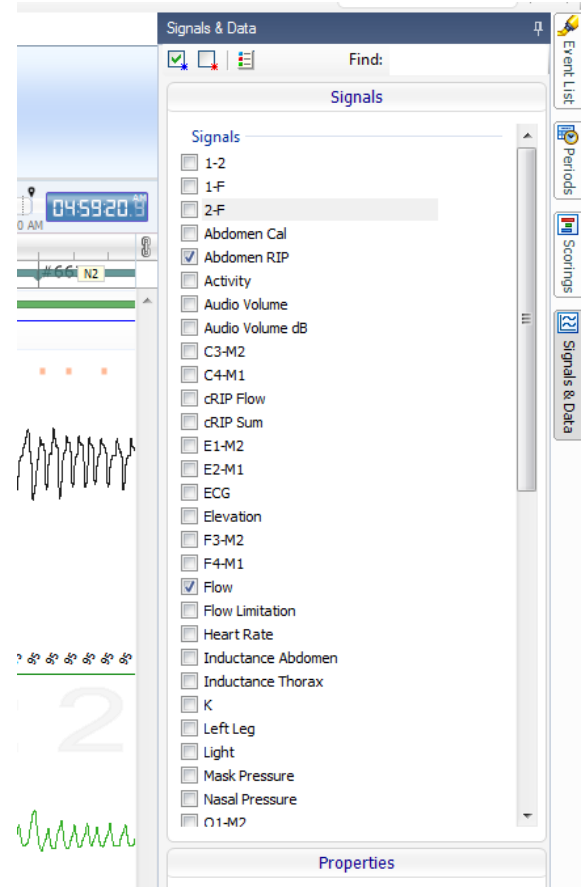

### Darbas su signalais

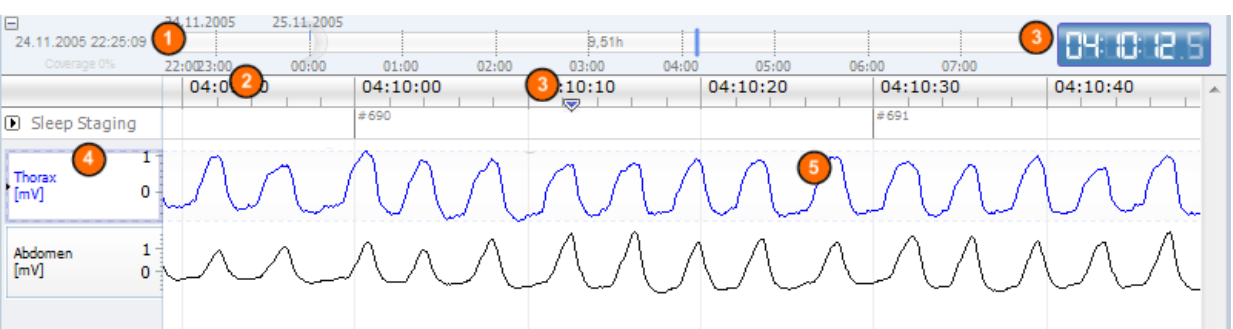

Naršymo juosta suteikia galimybę greitai pereiti į bet kurį įrašo momentą. Mėlyna linija nurodo, ➊ kurioje įrašo vietoje yra naudotojas. Spustelėkite specifinį laiko momentą juostoje norėdami į jį pereiti.

- Laiko ašyje rodoma registravimo trukmė, o lange laikotarpis. Dešiniuoju pelės klavišu spustelėkite laiko ašį, kad pakeistumėte intervalą lange. Pele ištęskite / sutraukite laiko ašį, kad pakeistumėte laiko intervalą lange.
- Laiko ašyje esantis sinchronizavimo žymeklis naudojamas su kitais signalų lapais ir rodiniais sinchronizuoti. Dešinėje naršymo juostos pusėje esantis laikrodis rodo žymeklio padėties laiką. Sinchronizavimo žymeklį galima vilkti ir judinti laike.
- Signalų verčių ašyje rodomas atitinkamo atvaizduoto signalo pavadinimas ir verčių ašies mastelis.  $\bullet$ Pelės klavišu galima ištęsti / sutraukti ašį. Norėdami pakeisti verčių ašies ypatybes, dukart spustelėkite ašį – pasirodys dialogo langas, kuriame galėsite pakeisti ypatybes.
- Signalų atvaizdavimas plokštumoje. Signalus galima koreguoti daugybe būdų. Pakeiskite signalų plokštumos dydį arba judėkite signalų plokštumoje naudodami pelės žymeklį. Norėdami pakeisti signalo ypatybes, dukart spustelėkite signalą – pasirodys dialogo langas, kuriame galėsite pakeisti ypatybes. Jei norite pasiekti visus atskiro signalo pėdsakų veiksmus, dešiniuoju pelės klavišu spustelėkite signalo pėdsaką, kad būtų parodytas šis meniu.

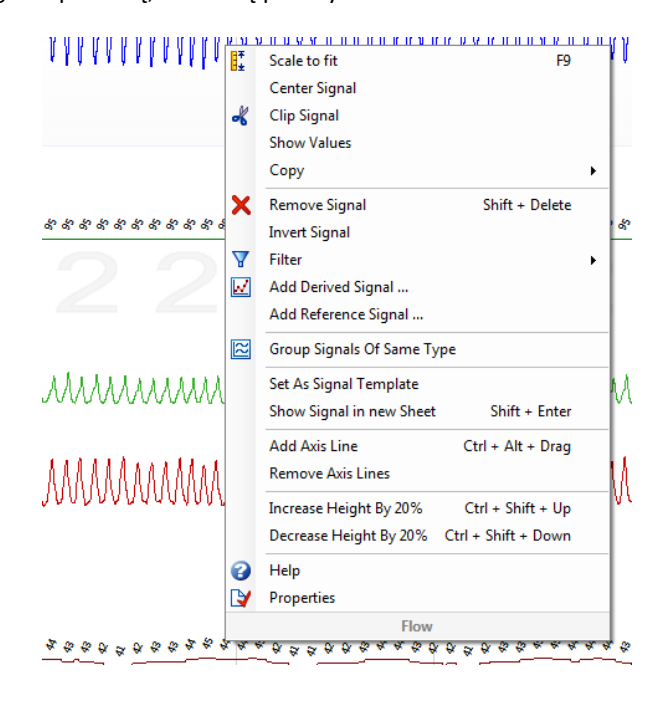

### Naršymas klaviatūra

Naršykite ir valdykite signalų lapą paspausdami šiuos sparčiuosius klavišus:

#### **Naršymas**

- Dešinysis klavišas = kaip numatyta pereinama per pusę puslapio toliau, gali konfigūruoti naudotojas
- Kairysis klavišas = kaip numatyta per pusę puslapio grįžtama atgal, gali konfigūruoti naudotojas
- "Ctrl" + dešinysis klavišas = kaip numatyta pereinama per visą puslapį toliau, gali konfigūruoti naudotojas
- "Ctrl" + kairysis klavišas = kaip numatyta per visą puslapį grįžtama atgal, gali konfigūruoti naudotojas
- Žemyn klavišas = puslapis verčiamas į priekį
- Aukštyn klavišas = puslapis atverčiamas atgal
- "Home" klavišas = registravimo pradžia
- "End" klavišas = registravimo pabaiga
- "Shift" + dešinysis klavišas = padidinamas laiko intervalas lange
- "Shift" + kairysis klavišas = sumažinamas laiko intervalas lange
- "Shift" + "Ctrl" + kairysis klavišas = peršokama į ankstesnį duomenų seansą
- "Shift" + "Ctrl" + dešinysis klavišas = peršokama į kitą duomenų seansą
- - klavišas = pasirinkimas atitolinamas
- + klavišas = pasirinkimas priartinimas
- Pelės ratukas = slenkama pirmyn / atgal
- $\bullet$  Pelės ratukas + "Ctrl" klavišas = slenkama į viršų ir žemyn

#### **Aktyvus signalas**

- $\bullet$  "Shift" + j viršų = padidinamas signalo dydis
- "Shift" + žemyn = sumažinamas signalo dydis
- $\bullet$  "Ctrl" + į viršų = signalas paslenkamas į viršų
- "Ctrl" + žemyn = signalas paslenkamas žemyn
- "Shift" + "Return" (grįžti) = aktyvus signalas parodomas naujame lape
- "Shift" + "Delete" (ištrinti) = aktyvus signalas pašalinamas iš lapo
- Klavišas į viršų = pasirenkamas viršuje esantis signalas
- Klavišas žemyn = pasirenkamas apačioje esantis signalas
- "Ctrl" + F = ieškoma įvykių
- F9 = automatinis signalo mastelio keitimas

#### **Signalų lapas**

- Tarpas = paleidžiamas / pristabdomas įrašo atkūrimas
- "Ctrl" + W = automatinis signalų mastelio keitimas
- $\bullet$  "Ctrl" + A = signalų išdėstymas

### **Įvykiai**

- "Tab" = kitas įvykis; jei ieškoma, tuomet kitas paieškos rezultatas
- "Shift" + "Tab" = ankstesnis įvykis; jei ieškoma, tuomet ankstesnis paieškos rezultatas
- "Delete" (ištrinti) = ištrinami pasirinkti įvykiai arba su pasirinkimu persidengiantys įvykiai
- "Return" (grįžti) = atžymimi visi įvykiai
- "Esc" = išvalomi visi pasirinkimai

#### Darbas su įvykiais

Įvykiai naudojami dominančioms signalo sritims nustatyti. Įvykis turi pradžios ir pabaigos laiką bei tipą, skirtą jam klasifikuoti. Įvykius galima pridėti prie signalo rankiniu būdu arba įvertinti atliekant automatinę analizę dominančioms sritims pažymėti. Įvykius galima modifikuoti arba šalinti.

#### Įvykio vertinimas

Norėdami įvertinti įvykį, eikite į lapą su signalais; raskite dominančio signalo sritį.

 $\bullet$  Kairiuoju pelės klavišu paryškinkite sritį, kurioje turi būti vertinamas įvykis.

Paspauskite tam įvykiui skirtą sparčiųjų klavišų derinį. Sparčiųjų klavišų derinį galima priskirti įvykio tipui dalyje **Setting -> Event Types & Groups -> Edit -> Behavior (nuostata -> įvykių tipai ir grupės -> redaguoti -> funkcija).**

### "Noxturnal" vadovas

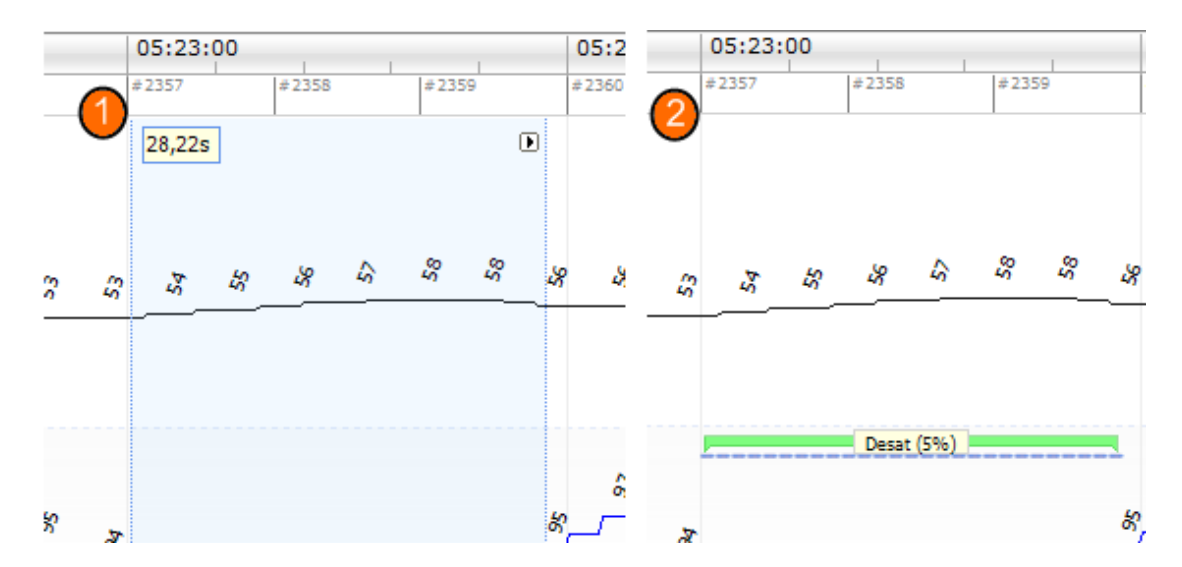

Kitas įvykio vertinimo būdas yra pažymėti sritį kairiuoju pelės klavišu (kaip pirmiau), tuomet spustelėti sritį dešiniuoju klavišu ir pasirinkti įvykį iš sąrašo.

### Vertinimas vienu spustelėjimu

"Noxturnal" turi parinktį **Single Click Scorin (vertinimas vienu spustelėjimu)**. Norėdami suaktyvinti vertinimą vienu spustelėjimu, spustelėkite "Noxturnal" įrankių juostos I piktogramą.

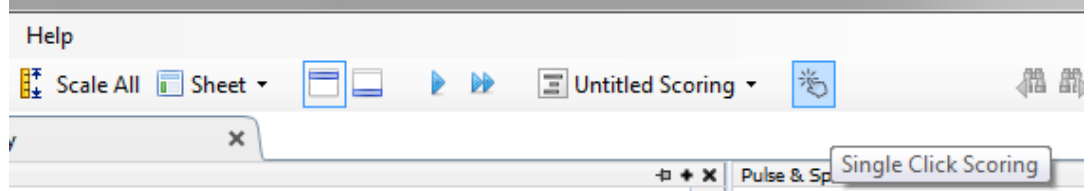

Signalų lape rankiniu būdu vertinkite tiesiogiai susijusio signalų pėdsako įvykį. Instrukcijas, kaip vertinti įvykį rankiniu būdu, rasite anksčiau esančiame skyrelyje *Įvykio vertinimas.* Įvertinę pirmąjį įvykį ir vieną kartą spustelėję vertinimo funkciją galėsite tęsti to paties įvykio tipo vertinimą – tereikės vieną kartą spustelėti pele, kol naršote įraše.

#### Įvykio trynimas

Esamus įvykius galima ištrinti keliais būdais:

- Pasirinkite įvykį spustelėdami jį kairiuoju pelės klavišu, tada spauskite klavišą **Delete (ištrinti)**.
- Dešiniuoju pelės klavišu spustelėkite įvykį ir pasirinkite **Remove Event (pašalinti įvykį)**.
- Pele pasirinkite sritį, kuri susikerta su trintinais įvykiais, ir paspauskite klavišą **Delete (ištrinti)**.

#### Įvykio perkėlimas

Norėdami perkelti įvykį į kitą vietą, pasirinkite įvykį laikydami kairįjį pelės klavišą nuspaustą ir vilkite jį į norimą vietą. Įvykius galima nuvilkti tarp signalų ir į kitą laikotarpį.

## Įvykio trukmės keitimas

Jei norite pakeisti įvykio trukmę, nuveskite pelės žymeklį virš kairės ar dešinės įvykio ribos. Pelės žymeklis turėtų pasikeisti į dešinėn ir kairėn nukreiptos rodyklės piktogramą. Piktogramai pasikeitus į rodyklę, kairiuoju pelės klavišu spustelėkite ir vilkite įvykį ties norima trukme.

## Įvykių naršymas

Įvertintus įvykius galite naršyti keliais būdais:

- Peršokite tarp signale įvertintų įvykių spustelėdami signalą ir paspausdami klavišą **Tab**, kuriuo peršokama į sekantį įvykį. Norėdami peršokti prie ankstesnio įvykio, paspauskite klavišų derinį **Shift + Tab**.
- Viršutiniame dešiniajame darbalaukio kampe yra tekstinis paieškos laukelis, kuriame galite ieškoti įvertintų įvykių. Spustelėjus tekstinį laukelį parodomas visų įvertintų įvykių tipų išskleidžiamasis sąrašas. Norėdami ieškoti tam tikro tipo įvykių, spustelėkite įvykio tipą sąraše. Bus parodytas kitas to tipo įvykis. Spustelėdami naršymo mygtukus išskleidžiamajame sąraše naršykite po įvykius.
- "Noxturnal" įrankių juostoje pasirinkite **View (peržiūrėti) > Event Overview (įvykių apžvalga)**, kad būtų įjungtas apžvalgos langas, kuriame pateikiami visi įrašo dalyje vertinti įvykiai. Norėdami nukeliauti į konkretų įvykį, spustelėkite jį apžvalgos srityje.

## Su įvykiais persidengiantys artefaktai

Įvykiai, kurie persidengia su artefaktais, yra skaičiuojami. Vis dėlto įvykiai, kurie persidengia su netinkamais duomenimis, nėra skaičiuojami ir rodomi neryškiai. Žr. paveikslėlius:

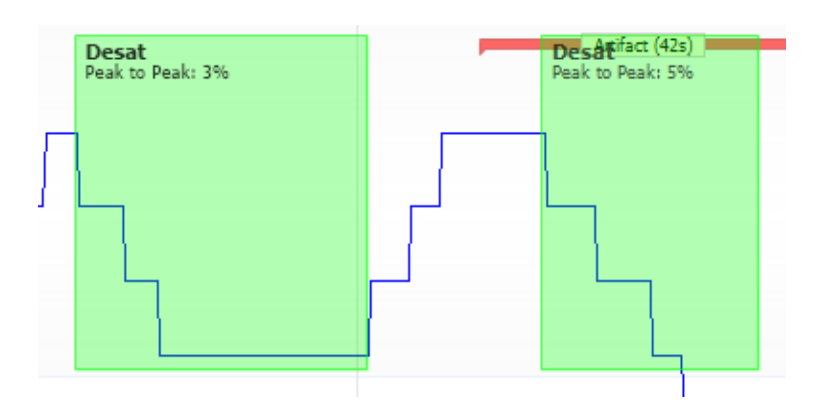

Dvi desaturacijos – viena su persidengiančiu artefaktu, abi nubraižytos vienodai

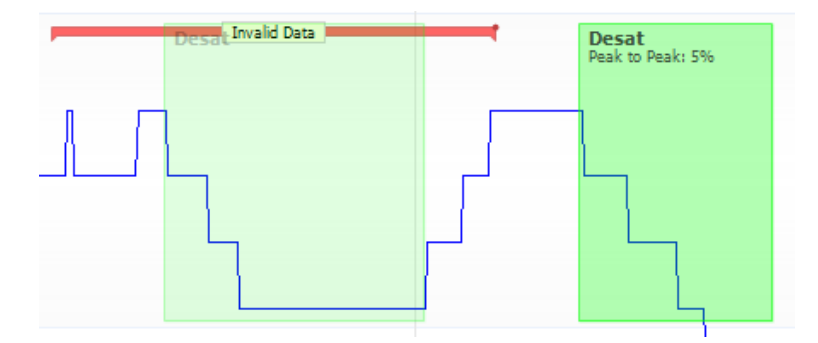

Dvi desaturacijos – viena rodoma neryškiai, nes ji nebus skaičiuojama

### Analizės protokolai

**Analysis Protocol (analizės protokolas)** – tai detektorių rinkinys, kuris gali aptikti ir pažymėti įvairius įvykius užregistruotuose signaluose. Prieinami analizės protokolai, įskaitant numatytuosius protokolus, yra išvardyti meniu **Analysis (analizė)**. Norėdami paleisti įrašo analizės protokolą, pasirinkite tiesiogiai susijusią analizę iš meniu **Analysis (analizė)** ir jį spustelėkite.

"Noxturnal" yra įvairių numatytųjų analizės protokolų, bet joje galite sukurti ir naują analizės protokolą, kuriam naudojamos tinkintos nuostatos ir (arba) detektoriai. Norėdami nustatyti tinkintą analizės protokolą, "Noxturnal" įrankių juostoje pasirinkite **Analysis (analizė)** > **Manage Protocols (tvarkyti protokolus)**. Esamą protokolą galite **Edit (redaguoti)** ir **Rename (pervardyti)** arba sukurti **New based on (naują, paremtą)** esamu protokolu.

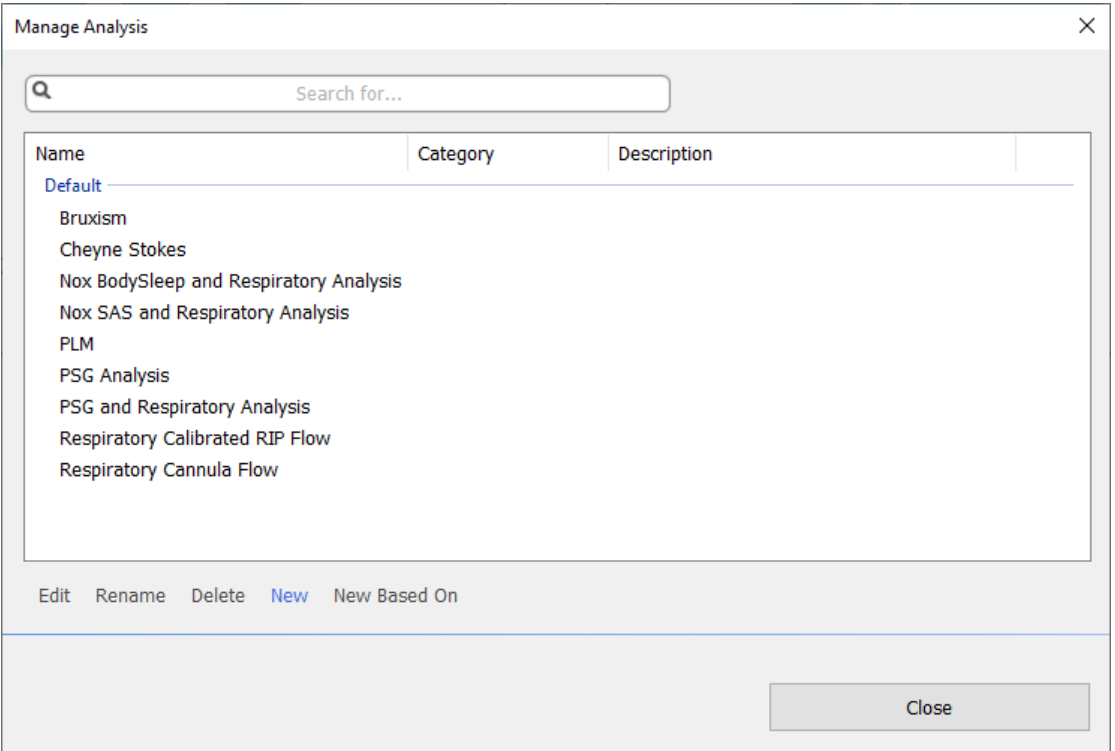

Šiame pavyzdyje sukursime naują analizės protokolą. Pasirinkite **New (naujas)** dialogo lange **Manage Analysis (tvarkyti analizę)**. Atveriamas naujas **Analysis Protocol (analizės protokolas)** lapas, kuriame galima apibrėžti naują protokolą. Protokolas – tai įvairūs detektoriai, o detektoriaus funkcija yra rasti dominančias sritis signale ir įvertinti sritis su įvykiais.

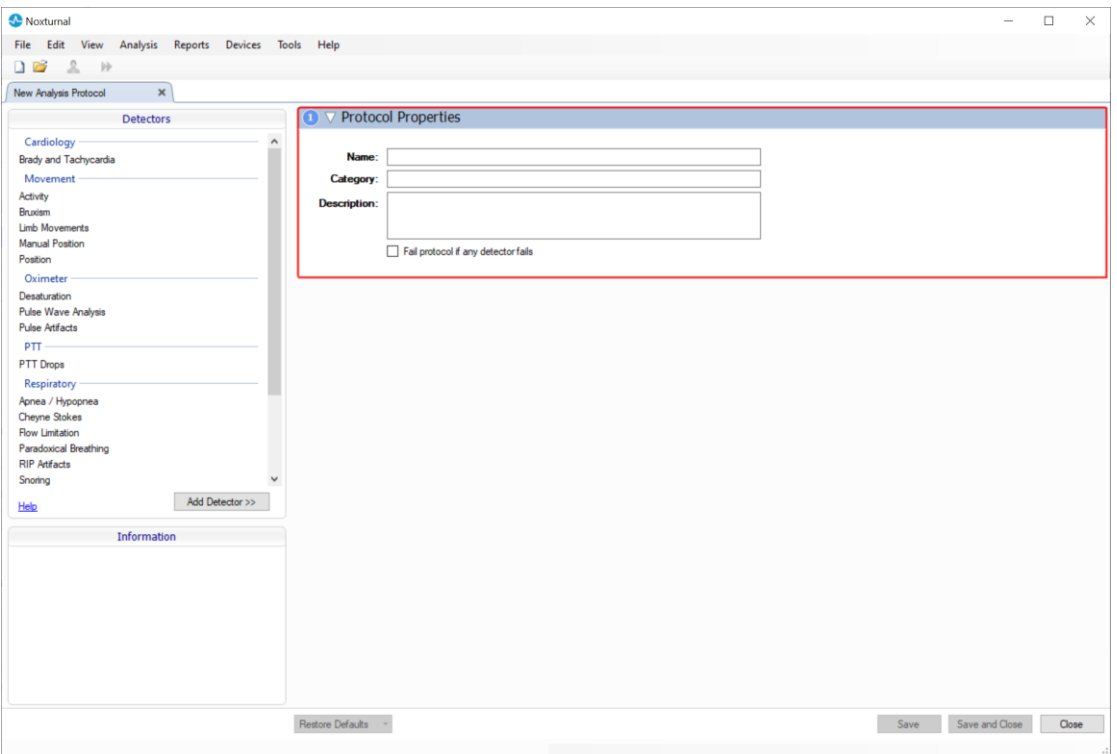

Norėdami pridėti detektorių prie protokolo, pasirinkite detektorių iš sąrašo Detectors (**detektoriai)** ir pasirinkite **Add Detector (pridėti detektorių) >> General Properties (bendrosios ypatybės)**, tada bus galima redaguoti **Input Signal (įvesties signalas)**.

Nustatę analizės protokolą spustelėkite **Save and Close (įrašyti ir uždaryti)** ir protokolas bus pridėtas prie prieinamos analizės sąrašo.

#### Darbas su vertinimais

Vertinimas – tai įvairūs įrašo signaluose įvertinti įvykiai. Darbo su vertinimais funkcijos yra pasiekiamos "Noxturnal" įrankių juostos **Scording (vertinimas) mygtuku**. Veiksmai, atliekami dirbant su vertinimais, išvardyti tolesniuose skyreliuose.

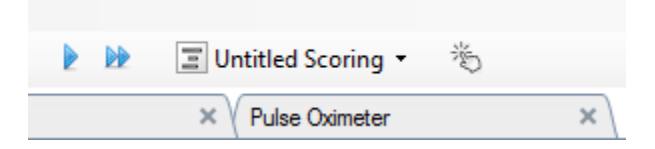

Jei sukonfigūruotame įraše įtraukėte **Analysis Protocol (analizės protokolas)** į **Recording Type (įrašo**  tipas), tuomet atsisiunčiant duomenis iš "Nox" registravimo prietaiso, "Noxturnal" automatiškai naudoja numatytąjį analizės protokolą įrašui analizuoti. Atlikdami tyrimus realiuoju laiku turite uždaryti įrašą (kai baigtas), o, kai jį atidarysite iš naujo įrašų bibliotekoje, nustatyta numatytoji analizės funkcija ims analizuoti duomenis. Automatiškai analizuojant duomenis sukuriamas naujas vertinimas, vadinamas **Untitled Scording (vertinimas be pavadinimo)**, žr. pirmiau pateiktą ekrano kopiją. Mygtuke **Scoring (vertinimas)** visada matysite **Selected Scoring (pasirinktas vertinimas)**, kuris naudojamas apžvalgos funkcijų ataskaitoms teikti ir įrašyti. Naujus vertinimus lengvai sukursite naudodami mygtuko **Scoring (vertinimas)** funkcijas, pvz., jei pakeisite automatinį vertinimą, galėsite lengvai jį įrašyti kaip naują vertinimą su tiesiogiai susijusiu pavadinimu.

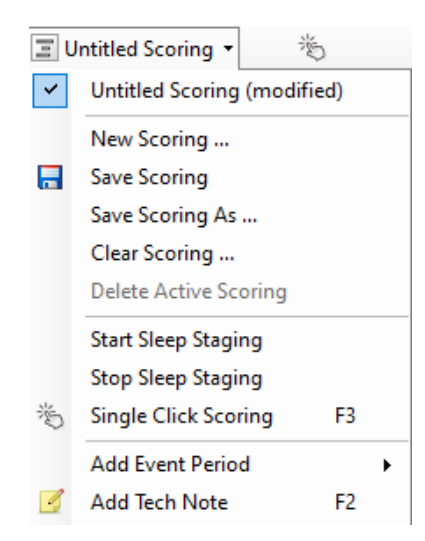

Naudodami mygtuką **Vertinimas** taip pat galite įrašui naudoti funkcijas **Add Event Period (pridėti įvykio laikotarpį)** arba **Add Tech Note (pridėti techninę pastabą)**.

### Naujas vertinimas

Kai naudojate EEG registruojančius prietaisus, galite naudoti "Noxturnal" miego stadijų funkcijas. "Noxturnal" gali atlikti automatinį miego stadijų nustatymą naudojant sistemą, kuri padeda vertintojui. Be to, miego stadijas galima nustatyti rankiniu būdu, prieš tai neatlikus automatinio miego stadijų nustatymo.

Norėdami atlikti rankinį miego stadijų nustatymą, spustelėkite mygtuką **Scoring (vertinimas)** ir pasirinkite **New Scoring (naujas vertinimas)**.

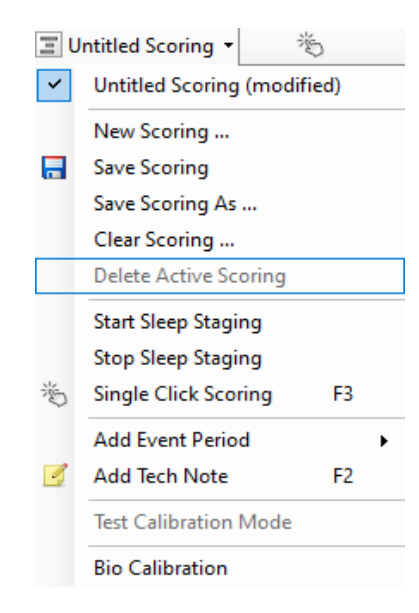

Tada, kad galėtumėte pradėti miego stadijų nustatymą, galite pasirinkti funkciją **Start Sleep Staging (pradėti miego stadijų nustatymą)**, kurią rasite mygtuko **Scoring (vertinimas)** meniu. Klaviatūroje esanti skaitmeninė klaviatūra skirta numatytiesiems miego stadijų nustatymo spartiesiems klavišams. Vertinimo sparčiuosius klavišus galite keisti, kaip paaiškinta toliau.

Mygtuku **Scoring (vertinimas)** taip pat galite pradėti **Bio Calibration (biokalibravimas)**.

#### Vertinimo pasirinkimas

Su vienu įrašu gali būti susieti keli vertinimai. Visi prieinami vertinimai išvardyti vertinimų srityje. Pasirinkite aktyvų vertinimą jį spustelėdami.

### Vertinimo įrašymas

Įrašykite aktyvų vertinimą spustelėdami parinktį **Save Scoring (įrašyti vertinimą)**. Naudotojas bus paragintas suteikti pavadinimą įrašytam vertinimui. Įrašytas vertinimas bus pridėtas prie vertinimų sąrašo.

### Vertinimo valymas

Jei vertinimas aktyvus, atliekant šį veiksmą jis bus išvalytas. Jei aktyvus vertinimas turi vietinių pakeitimų, naudotojui bus pateiktas raginimas, kuriuo klausiama, ar jis nori įrašyti vietinius pakeitimus.

Pasirinkto vertinimo trynimas

Įrašytą vertinimą galima ištrinti pasirinkus jį vertinimų sąraše ir spustelėjus parinktį **Delete Selected Scoring (ištrinti pasirinktą vertinimą)**. Pasirodys raginimas, kuriuo klausiama, ar tikrai norima ištrinti vertinimą.

### Vertinimo klaviatūros spartieji klavišai

Spartusis klavišas naudojamas norint greitai įvertinti įvykius. Spartųjį klavišą galima priskirti įvykio tipui dalyje **Setting -> Event Types & Groups -> Edit -> Behavior (nuostata -> įvykių tipai ir grupės -> redaguoti -> funkcija)**.

Įprastai, įvykiai turėtų turėti vieną klaviatūros simbolį, priskirtą jam kaip spartųjį klavišą, tačiau palaikomas ir **Ctrl**, **Shift** ir **Alt** bei klaviatūros simbolio derinys.

#### "Noxturnal" ataskaitos

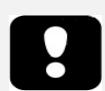

- Pastaba. Ataskaitos rezultatai yra fiksuoti, jie nėra atnaujinami pasikeitus įrašo analizei.
- Pastaba. Jei atliekami analizės pakeitimai, galima sugeneruoti kitą ataskaitą arba atnaujinti esamą.

"Noxturnal" yra įvairių numatytųjų ataskaitų, kurias galima pasiekti spustelėjus "Noxturnal" įrankių juostos meniu **Reports (ataskaitos)**.

### Ataskaitų generavimas

Ataskaitą sugeneruosite spustelėję puslapyje "Registravimo rezultatai" esantį mygtuką "Peržiūrėti ataskaitą" arba pasirinkę ataskaitą iš "Noxturnal" įrankių juostos meniu "Ataskaitos".

Sugeneravę ataskaitą ataskaitų sistemoje galėsite lengvai ją keisti naudodami mygtuką **Edit (redaguoti)**, kuris matomas peržiūrint ataskaitas įrankių juostoje.

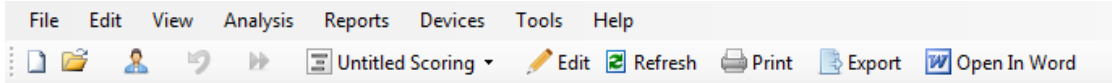

Mygtuku "Redagavimas" paleidžiamas **Edit (redagavimas)** režimas, kuriame ataskaita gali būti redaguojama tokiu pat būdu, kaip naudojant "Microsoft Word®". Visus atliktus pakeitimus matysite iš karto. Be to, interpretuodami tyrimą galite pridėti naujų indeksų ir netgi iš anksto nustatytų ataskaitos dalių. Norėdami išjungti **Edit (redagavimas)** režimą, dar kartą paspauskite mygtuką **Edit (redagavimas)**. **Edit (redagavimas)** režimu atlikti pakeitimai nėra įrašomi kaip ataskaitos šablono dalis.

#### Ataskaitų tinkinimas

"Noxturnal" yra efektyvi tinkintų ataskaitų sistema, turinti į "Microsoft Word®" panašių redagavimo funkcijų. "Noxturnal" esančias ataskaitas galima lengvai tinkinti. Norėdami sukurti tinkintos ataskaitos šabloną, atlikite toliau pateiktus veiksmus.

- 1. "Noxturnal" įrankių juostoje pasirinkite **Reports (ataskaitos) -> Manage Reports… (tvarkyti ataskaitas...)**.
- 2. Dialogo lange "Tvarkyti ataskaitas" pagal savo pageidavimus pasirinkite parinktis Edit **(redagavimas)**, **New (nauja)** arba **New Based On (nauja, sukurta pagal)**.

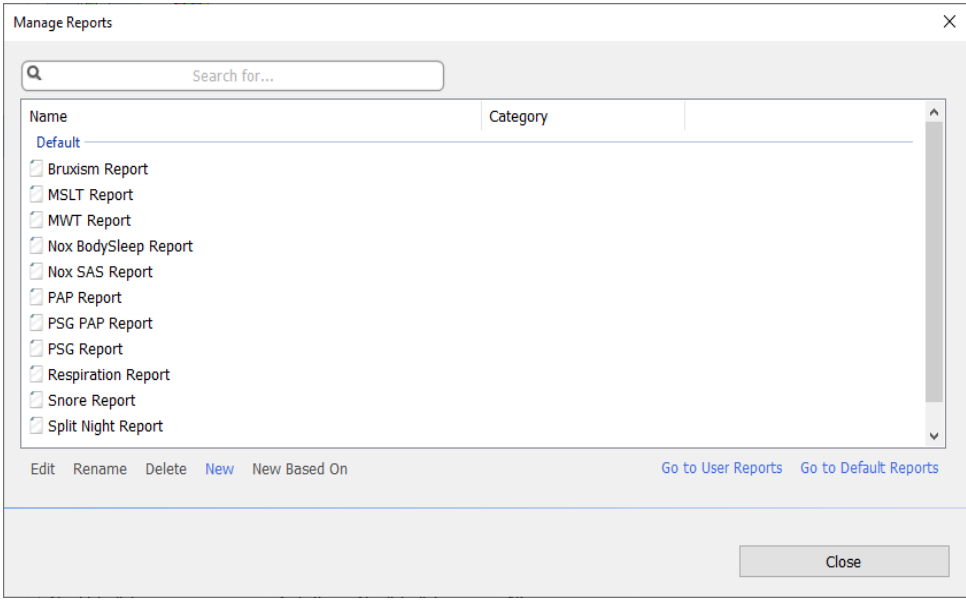

- 3. Pavyzdžiui, sukursime naują tinkintą ataskaitą pagal numatytąją **PSG ataskaitą**. Iš prieinamų ataskaitų sąrašo pasirinkite **PSG Report (PSG ataskaita)** ir spustelėkite **New Based On (nauja, sukurta pagal)**.
- 4. Pamatysite šį dialogo langą, kuriame naujos ataskaitos šablonui galėsite suteikti pavadinimą ir pasirinkti **Create (sukurti)**.

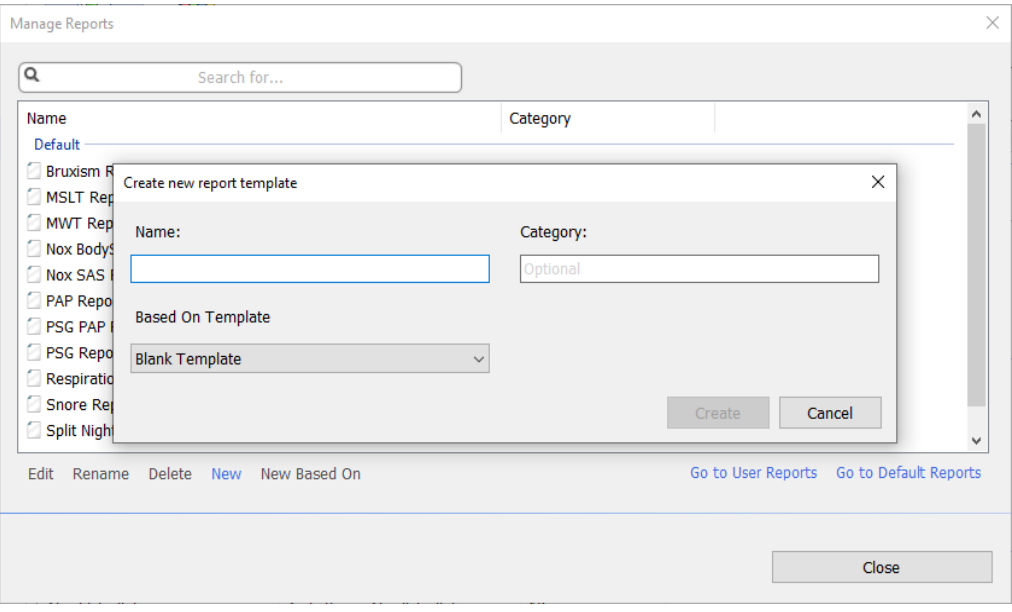

Atveriamas naujas lapas su numatytąja pasirinkta ataskaita ir šiame lange ją galite redaguoti. Ekrano dešinėje rasite įvairius **laukelius** ir **ataskaitų dalis**, kurias galite naudoti ataskaitai. Daugiau informacijos apie ataskaitų dalis ir laukelius rasite tolesniame skyrelyje *Ataskaitų dalys ir laukeliai*.

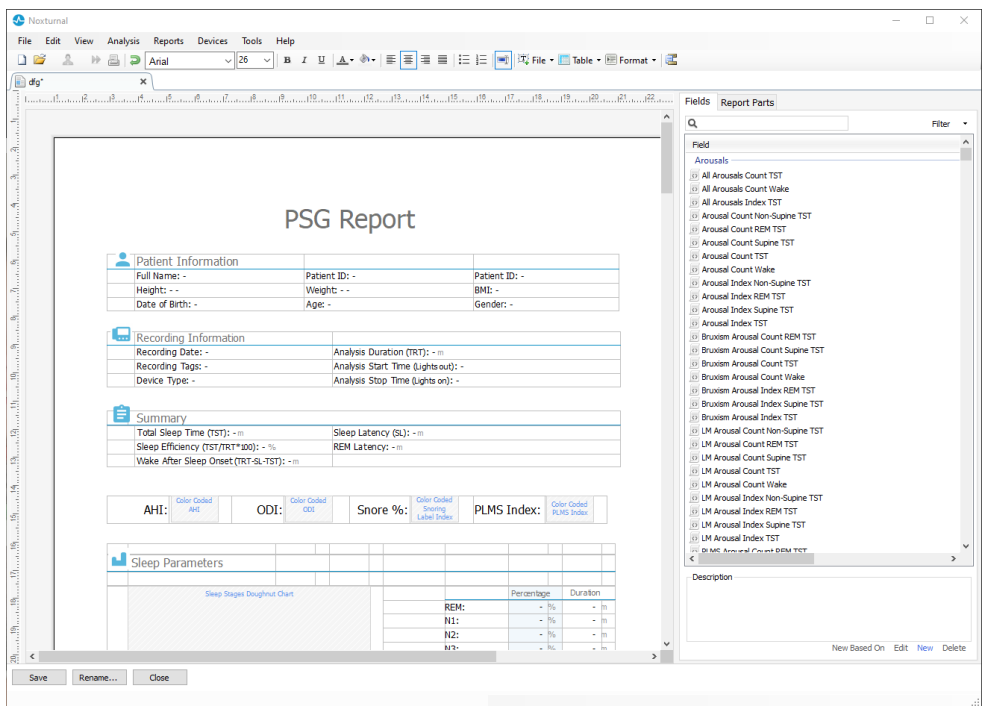

Pastaba. Ataskaitos šablone galite užvesti pelės žymeklį ant laukelių (-) ir peržiūrėti išsamią parametro informaciją. Žr. tolesnį paveikslėlį.

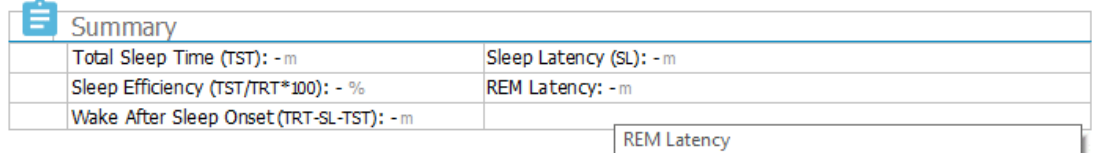

Duration to the first REM events in Analysis in minutes

### ATASKAITOS DALYS IR LAUKELIAI

Kiekviena ataskaitos dalis atitinka ataskaitos skyrelį, pvz., "Pulsoksimetrija nustatyta saturacija", "Išsami PGJ informacija" ir pan. "Noxturnal" galima sukurti ataskaitos dalis bei laukelius, o jūs galite išsaugoti ataskaitos dalis iš numatytųjų ataskaitų, jei jų prireiktų kuriant naujas ataskaitas.

### NAUJŲ ATASKAITOS DALIŲ KŪRIMAS

Galite sukurti naujas ataskaitos dalis ir išsaugoti jas vėliasniam naudojimui. Norėdami tai atlikti, pasirinkite susijusią ataskaitos dalį ataskaitos šablone (ar bet kurį pasirenkamą sukurtą tekstą / lentelę), tada nuvilkite ją į sąrašą **Report Parts (ataskaitos dalys)**. Pavadinkite ataskaitos dalį ir

pasirinkite kategoriją. Nauja sukurta ataskaitos dalis bus pridėta į sąrašą **Report Parts (ataskaitos dalys)**.

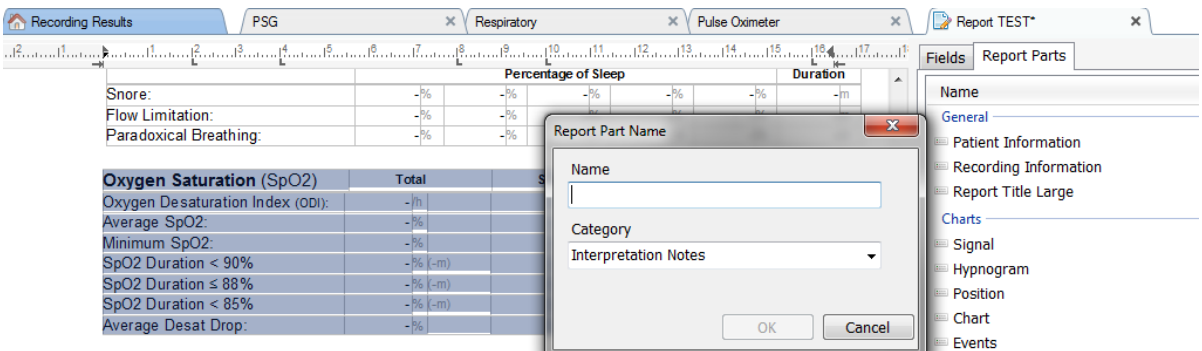

### NAUJO ATASKAITOS LAUKELIO KŪRIMAS

Galite sukurti naujus ataskaitos laukelius ir išsaugoti juos vėliasniam naudojimui. Norėdami tai atlikti, laikykitės toliau pateiktų veiksmų.

- 1. Pavyzdžiui, pasirinkime "Noxturnal" numatytąjį laukelį **Desat Drop ≥ 4% Count (desaturacijos sumažėjimas ≥ 4 %)** kaip pagrindą naujam laukeliui. Pasirinkite **Desat Drop ≥ 4% Count (desaturacijos sumažėjimas ≥ 4 %)** ir spustelėkite **New Based On (naujas, sukurtas pagal)**.
- 2. Dialogo lango laukelyje "Redaguoti ataskaitą" pavadinkite naują laukelį ir pagal poreikį redaguokite naujo laukelio ypatybes.

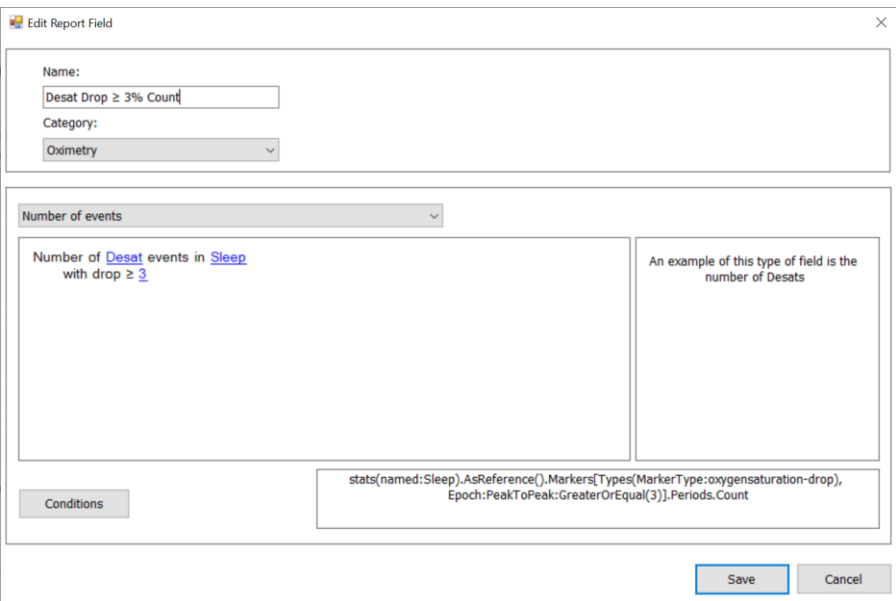

Šiame pavyzdyje pakeisime desaturacijos sumažėjimą į ≥ 3 ir naujam laukeliui suteiksime aprašomąjį pavadinimą **Desat Drop ≥ 3% Count (desaturacijos sumažėjimas ≥ 3 %)**. Jei reikia pakeisti sąlygas, spustelėkite **Conditions (Sąlygos)** ir peržiūrėkite visas prieinamas sąlygas.

### ATASKAITOS DALIŲ IR LAUKELIŲ PRIDĖJIMAS PRIE ATASKAITŲ

Norėdami pridėti **Report Parts (ataskaitos dalis)** ir **Fields (laukelius)** prie ataskaitos, nustatykite pelės žymeklį ties pageidaujama ataskaitos vieta ir dukart spustelėkite norimą ataskaitos dalį, esančią dešinėje pateiktame sąraše. Kitas būdas ataskaitos daliai ir laukeliui prie ataskaitos pridėti yra nuvilkti norimą ataskaitos dalį / laukelį į ataskaitą.

# ATASKAITOS ANTRAŠTĖ IR PORAŠTĖ

Norėdami tinkinti ataskaitos antraštę ir poraštę, atlikite toliau pateiktus veiksmus.

1. "Noxturnal" įrankių juostoje pasirinkite **Tools (įrankiai) -> Settings (nuostatos) -> User & Company (naudotojas ir įmonė)**, tada pamatysite toliau pateiktą vedlį, į kurį galite įvesti informaciją apie naudotoją ir įmonę.

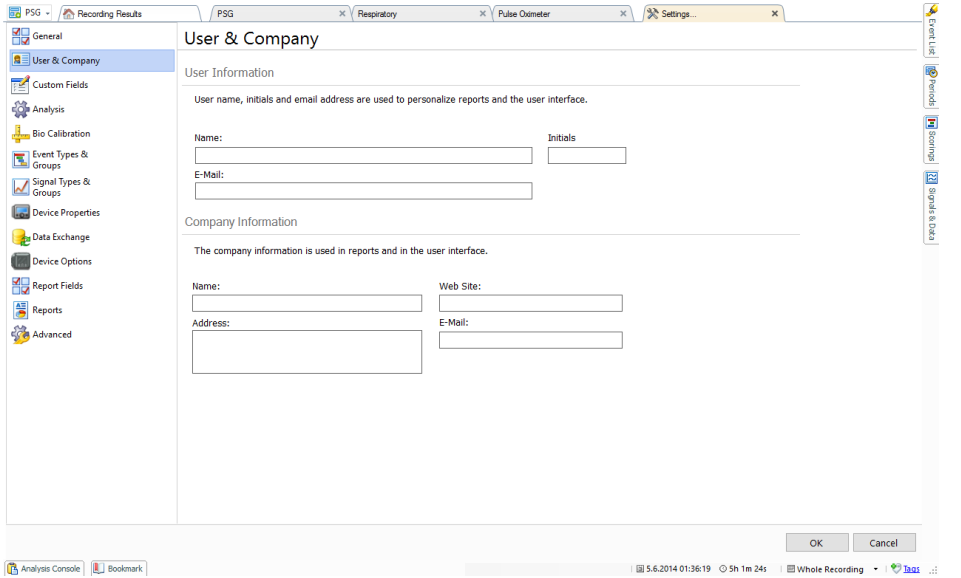

Į parodytus laukelius įveskite reikalingą informaciją. Į ataskaitą įvestą informaciją galite įterpti naudodami atitinkamus ataskaitos laukelius.

2. Norėdami įterpti informaciją į ataskaitos antraštę / poraštę, nuveskite pelės žymeklį į viršutinę ataskaitos dalį, **spustelėkite dešiniuoju klavišu** ir pasirinkite parinktį **Edit Header/Footer (redaguoti antraštę / poraštę)**.

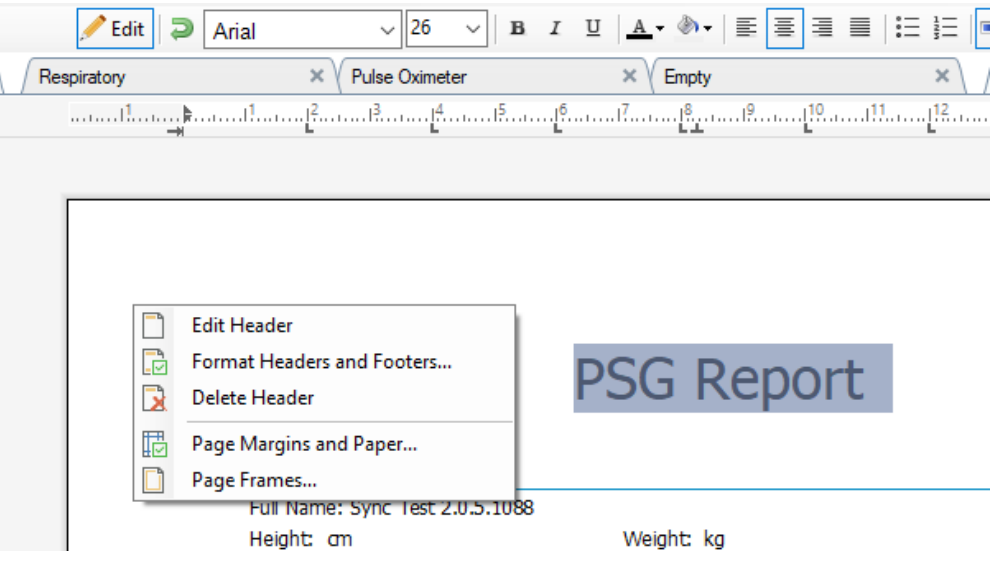

- 3. Į antraštės dalį iš prieinamų laukelių sąrašo pridėkite reikalingus laukelius.
- 4. Norėdami prie ataskaitos antraštės pridėti logotipą, spustelėkite **Format (formatuoti) -> Insert Image… (įterpti vaizdą...)**, kaip parodyta toliau.

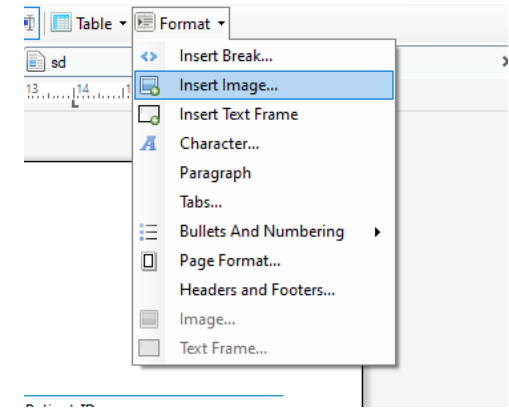

5. Norėdami pridėti puslapių numeravimą prie ataskaitos, eikite į ataskaitos puslapio apačią, **spustelėkite dešiniuoju klavišu** ir pasirinkite **Edit Footer (redaguoti poraštę)**. **Dešiniuoju pelės klavišu spustelėkite poraštės** sritį ir pasirinkite **Insert (įterpti) > Page Number (puslapio numeris)**.

Nustatę ataskaitos šabloną pasirinkite **Save (įrašyti)**. Ataskaita bus pridėta prie **Report (ataskaita)** sąrašo, prieinamo "Noxturnal" įrankių juostoje.

#### Ataskaitų eksportavimas

Norėdami eksportuoti ataskaitą, ataskaitos įrankių juostoje spustelėkite **Export (eksportuoti)**.

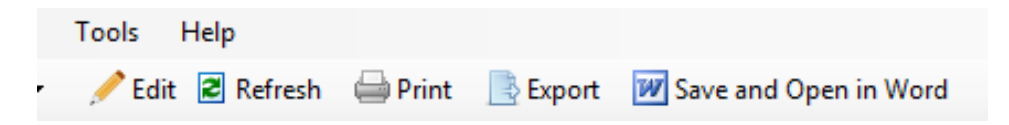

Atveriamas naujas dialogo langas, skirtas nurodyti failo formatą ir pavadinimą. Tai atlikę, spustelėkite mygtuką **Save (įrašyti)** ir ataskaita nurodytu formatu bus įrašyta į diską.

#### Ataskaitų spausdinimas

Sugeneruotą ataskaitą naudotojas gali atsispausdinti. Norėdami atsispausdinti ataskaitą, ataskaitos įrankių juostoje pasirinkite parinktį **Print (spausdinti)**.

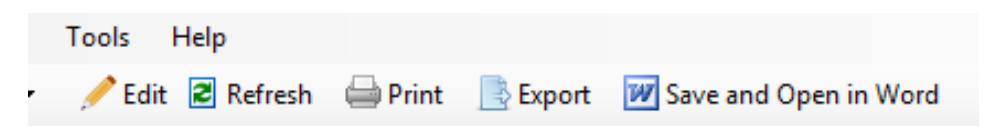

Atveriamas dialogo langas, kuriame galima keisti spausdinimo parinktis. Spustelėkite mygtuką **Print (spausdinti)**, kad atspausdintumėte.

### Įrašų biblioteka

Jrašų bibliotekoje pateikiami ir tvarkomi visi įrašai, kurie atsisiųsti iš "Nox" registravimo prietaisų ir tyrimų realiuoju laiku. Programoje "Noxturnal" atidarius ar atsisiuntus įrašus, jie automatiškai pridedami prie įrašų bibliotekos. Be to, galima įsigyti licencijas EDF, EDF+, "Embla" ir "Somnostar" failams programoje "Noxturnal" atverti, o atitinkami įrašai bus automatiškai pridėti prie įrašų bibliotekos.

Įrašui atverti pasirinkite jį įrašų bibliotekos sąraše ir dukart spustelėkite.

### Įrašų archyvavimas

Įrašų bibliotekoje esančius įrašus galima suarchyvuoti kitoje vietoje ar nuolatinėje saugykloje. Įrašui suarchyvuoti pasirinkite vieną ar daugiau įrašų bibliotekoje ir spustelėkite mygtuką **Archive Recording… (archyvuoti įrašą...)** įrašų informacijos srityje. Atveriamas dialogo langas, naudotojui teikiantis rekomendacijas per visą archyvavimo procesą.

### Single Body Source

Algoritmas "Single Body Source" yra patento laukiantis algoritmas programoje "Noxturnal", kuriuo nurodoma, ar tas pats tiriamasis dėvėjo registravimo prietaisą ir susijusius jutiklius per registravimo laikotarpį.

Algoritmas gali pateikti vieną iš trijų rezultatų. Rezultatai ir jų reikšmės išvardyti toliau.

- **Not Analyzed (neišanalizuotas)**: įrašui algoritmas nebuvo vykdytas.
- **Approved (patvirtintas)**: įrašui galima patvirtinti vieno kūno šaltinį.
- **Inconclusive (abejotinas)**: įrašui negalima patvirtinti vieno kūno šaltinio.

**Inconclusive (abejotinas)** rezultatas gali būti gautas dėl įvairių veiksnių, įskaitant:

- Įraše nėra reikalingų signalų (pulso signalo iš pulsoksimetro ir bent vieno RIP signalo)
- Signalai yra triukšmingi ar turi aiškius artefaktus
- Ant tiriamojo nebuvo uždėti jutikliai
- Jutikliai ant paciento buvo uždėti netinkamai ar miegant pasislinko
- Pulsoksimetrą ir RIP dirželius dėvėjo skirtingi tiriamieji
- Įrašas yra per trumpas (reikia bent 15 min. bendrai įrašytų impulsų bangos formos ir RIP signalų)
- Per mažas širdies artefaktas RIP signaluose (sukelia kraujo tėkmė iš širdies į arterijas ir dėl to judantis liemuo)

Algoritmą "Single Body Source" galima paleisti kaip įrankį (spustelint **Tools (įrankiai) -> "Single Body Source"**) arba kaip analizės detektorių, kurį galima įtraukti į pasirenkamą analizės protokolą. Įrankis paleidžiamas automatiškai, kai įrašai atsiunčiami iš registravimo prietaiso.

Kiekvienos nakties "Single Body Source" rezultatas rodomas puslapyje **Recording Results (registravimo rezultatai)**, esančiame dalyje **Signal Overview (signalų apžvalga)**, jis taip pat prieinamas kaip ataskaitos laukelis įtraukti į pasirenkamas ataskaitas. Rezultatą nurodo vienas iš šių simbolių:

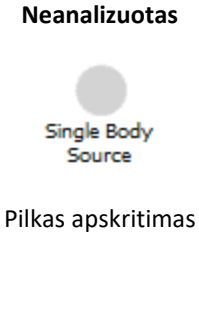

### **Patvirtintas**

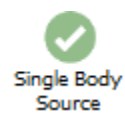

Balta varnelė žaliame apskritime

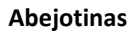

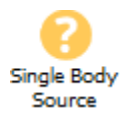

Baltas klaustuko ženklas geltoname apskritime

Automatinį atsisiųstų įrašų "Single Body Source" algoritmo apskaičiavimą ir "Single Body Source" rezultato rodinį galima įjungti ir išjungti **Tools (įrankiai) -> Settings… (nuostatos...) -> Advanced (išplėstinės) -> "Single Body Source"**.

"Noxturnal" vadovas

### **Suderinami prietaisai**

Šioje lentelėje išvardyti eternetą palaikantys prietaisai ir jungikliai, kurie buvo patvirtinti naudoti su "Nox" miego vertinimo sistemomis. "Noxturnal" gali gauti, sinchronizuoti, rodyti ir saugoti signalus iš eternetą palaikančių prietaisų, kai jie prijungti prie to paties tinklo.

### JUNGIKLIAI, IP VAIZDO KAMEROS IR MIKROFONAI

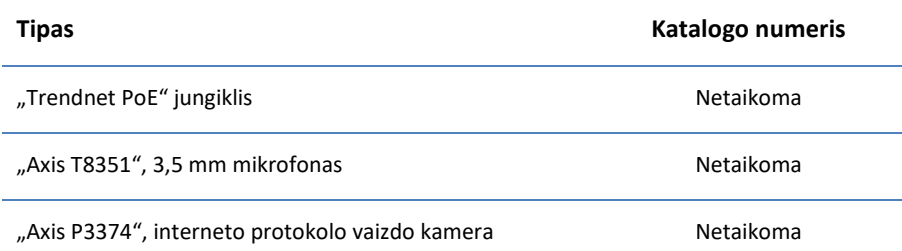

#### PAPILDOMI PALAIKOMI PRIETAISAI

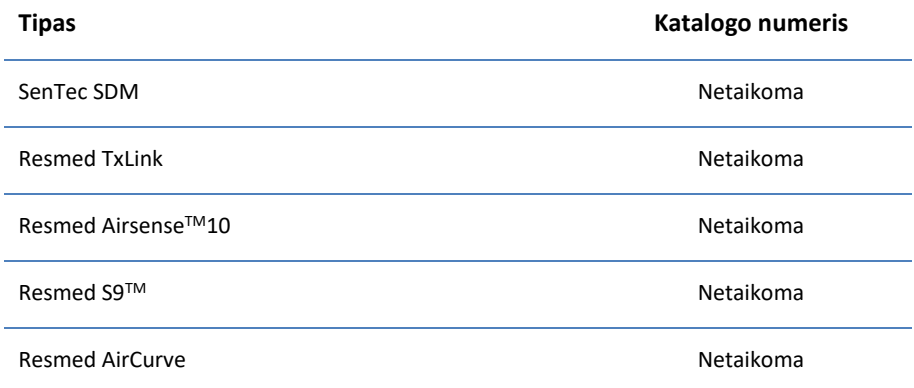

"Noxturnal" vadovas

### **Reglamentavimo informacija**

### Veiksmingumo savybių bandymo ir patvirtinimo suvestinė

"Nox" miego vertinimo sistemos buvo išbandytos ir patvirtintos vykdant įvairius etapus, kurie apima vidinį bandymą, patikrinimą ir patvirtinimą, taip pat buvo atliktas jų išorinis bandymas gaminio saugumui, efektyvumui ir patikimumui užtikrinti. Per visą dizaino kūrimo procesą dizainas buvo tikrinamas ir patvirtintas, įskaitant klinikinį vertinimą, pagal reikalavimuose numatytas specifikacijas ir numatytąją naudojimo paskirtį.

"Nox Medical" turi ISO 13485:2016 (MDSAP) sertifikuotą kokybės valdymo sistemą, kuri atitinka toliau išvardytų dokumentų reikalavimus: Medicinos prietaisų direktyva (MPD – Tarybos direktyva 93/42/EEB su pakeitimais, padarytais Direktyva 2007/47/EB); Kanada. Medicinos prietaisų reikalavimai. 1 dalis. SOR 98/282; Australija. Terapinių prekių (medicinos prietaisų) reikalavimai, 2002 m., 3 tvarkaraštis, 1 dalis (išskyrus 1.6 dalį). Visa kokybės užtikrinimo procedūra; Japonija. MHLW ministro potvarkis 169, 4–68 straipsniai; PMD aktas ir JAV. 21 CFR 820, 21 CFR 803, 21 CFR 806, 21 CFR 807, A–D poskyriai.

### Simbolių ir santrumpų aprašas

# $CE2797$

(01)15694311110255(8012)VVvvr r(11)YYMMDD(10)ZZZZZZ

PG **DETERMINATION** Poligrafija

PSG PSG POISOMNOGRAFIJA

- CE ženklas, rodantis atitiktį taikytiniems ES reglamentams.
- Unikalusis prietaiso identifikatorius (UDI): programos identifikatorius (01) nurodo prietaiso identifikatorių (DI) (t. y. "15694311110255"), programos identifikatorius (8012) nurodo programinės įrangos versiją (t. y. "VVvvrr"), programos identifikatorius (11) nurodo pagaminimo datą (t. y. "YYMMDD", kai "YY" yra paskutiniai pagaminimo metų skaičiai, "MM" yra pagaminimo mėnuo, o "DD" – pagaminimo diena), o programos identifikatorius (10) nurodo partijos numerį (t. y. "ZZZZZZ")
- Unikalusis prietaiso identifikatorius (UDI) pateikiamas duomenų matricos formatu programos "Noxturnal" kompaktiniame diske
- Gamintojo informacija

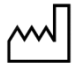

Pagaminimo data

**LOT** 

▶ Serijos kodas / partijos numeris

# REF

Katalogo numeris / nuorodos numeris

# **Apie**

Šis vadovas ir susiję vertimai teikiami elektroniniu formatu pagal 2012 m. kovo 9 d. Komisijos reglamentą (ES) Nr. 207/2012 dėl medicinos prietaisų naudojimo elektroninių instrukcijų. Juos taip pat rasite pateiktus elektroniniu formatu "Nox Medical" interneto svetainėje www.noxmedical.com.

Elektroninės versijos pateikiamos kaip PDF dokumentai, todėl jiems atverti reikia PDF skaitytuvo. PDF skaitytuvus dažniausiai naudotojai gali atsisiųsti nemokamai. Vadovaukitės susijusios sistemos ir aparatinės įrangos reikalavimais, skirtais naudojamam PDF skaitytuvui.

Spausdintinių kopijų be papildomo mokesčio galima paprašyti parašius el. paštu support@noxmedical.com. Spausdintinė kopija bus išsiųsta per 7 kalendorines dienas.

### **Priedas**

## Numatytieji išvesti signalai

"Noxturnal" apskaičiuoja užregistruoto šaltinio signalų numatytuosius išvestus signalus. Išvesti signalai yra statistiniai ar tiesioginiai tam tikro signalo pertvarkymai, kurie apibūdinti toliau pateiktoje lentelėje.

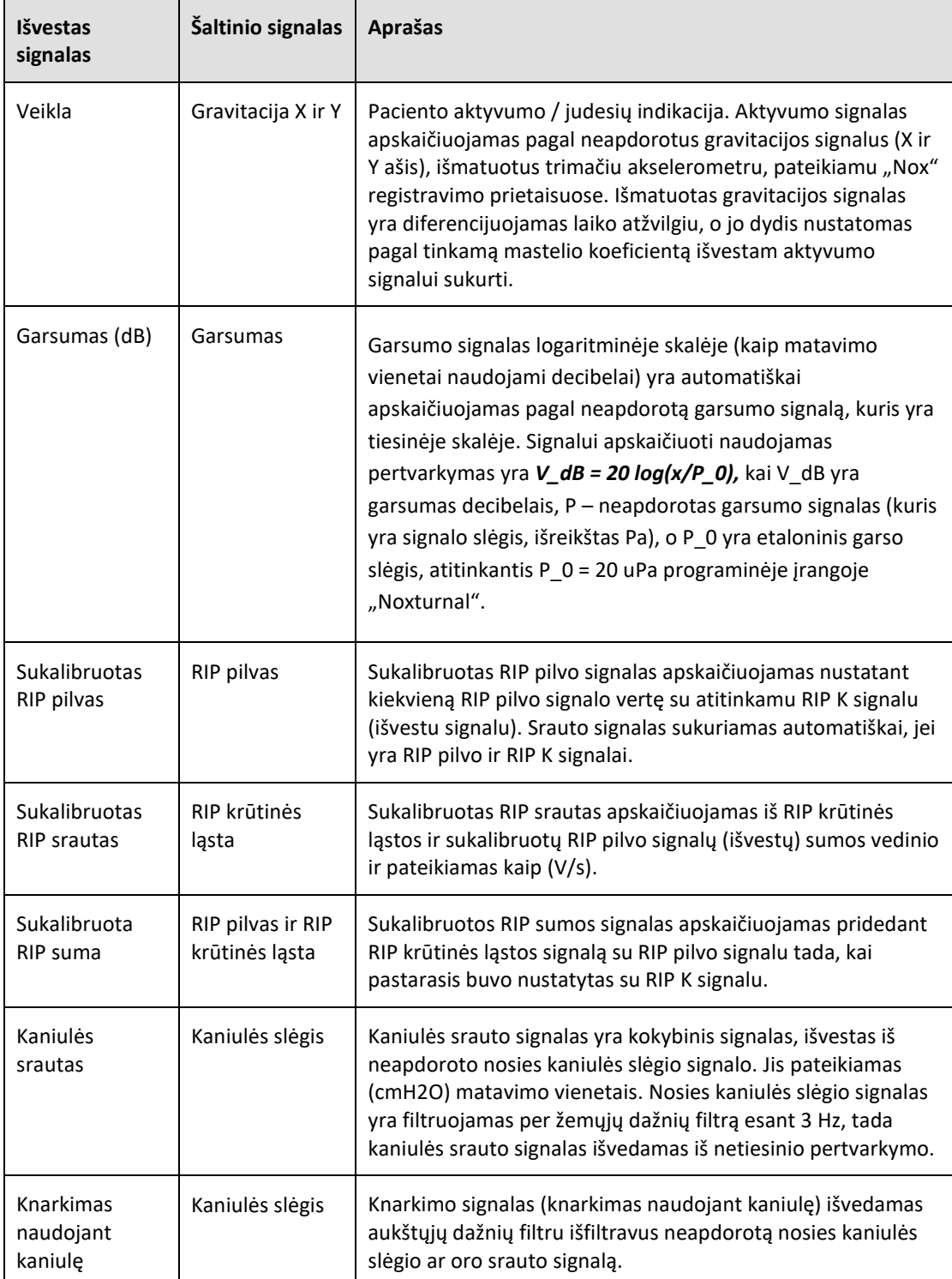

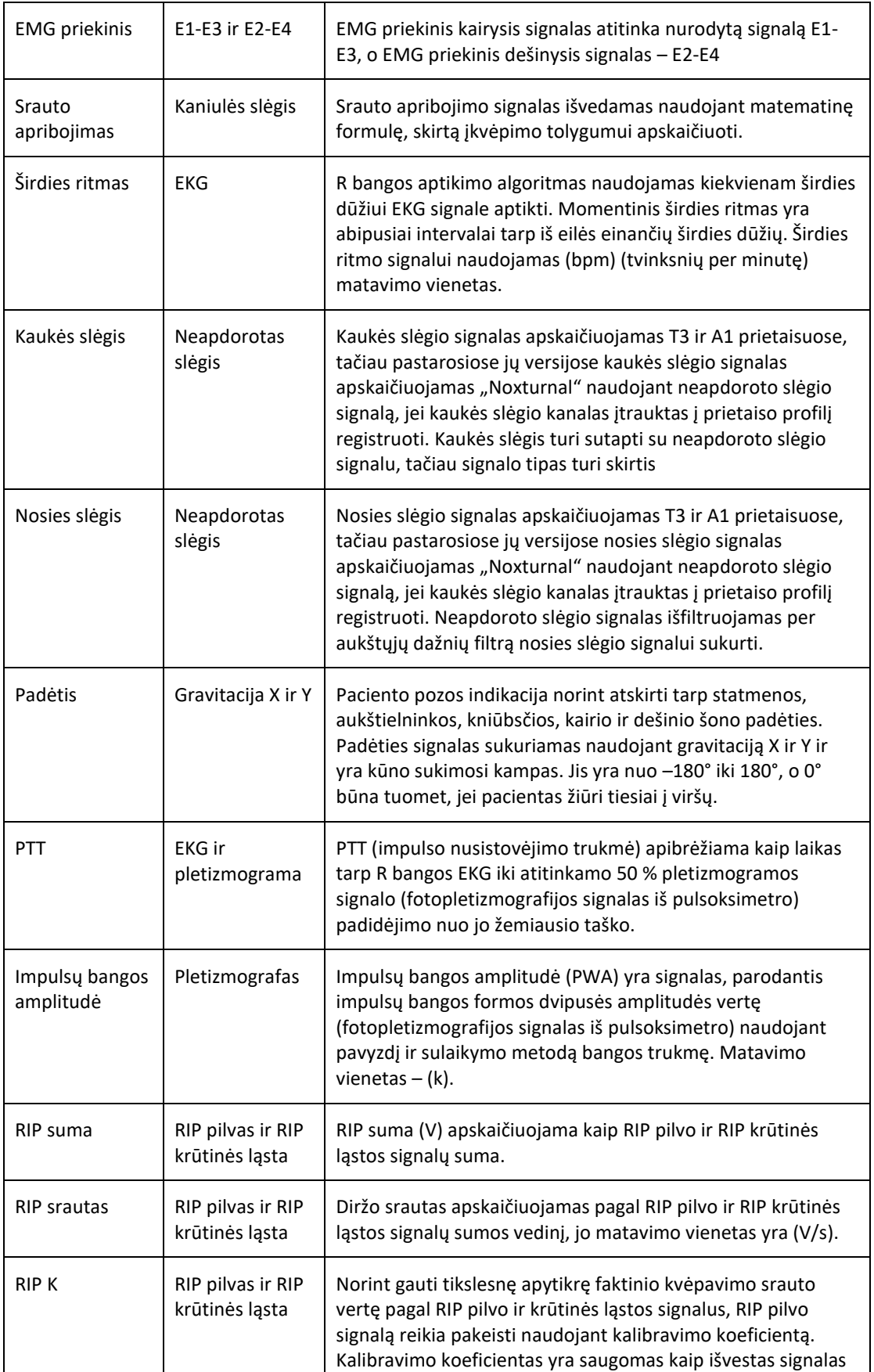

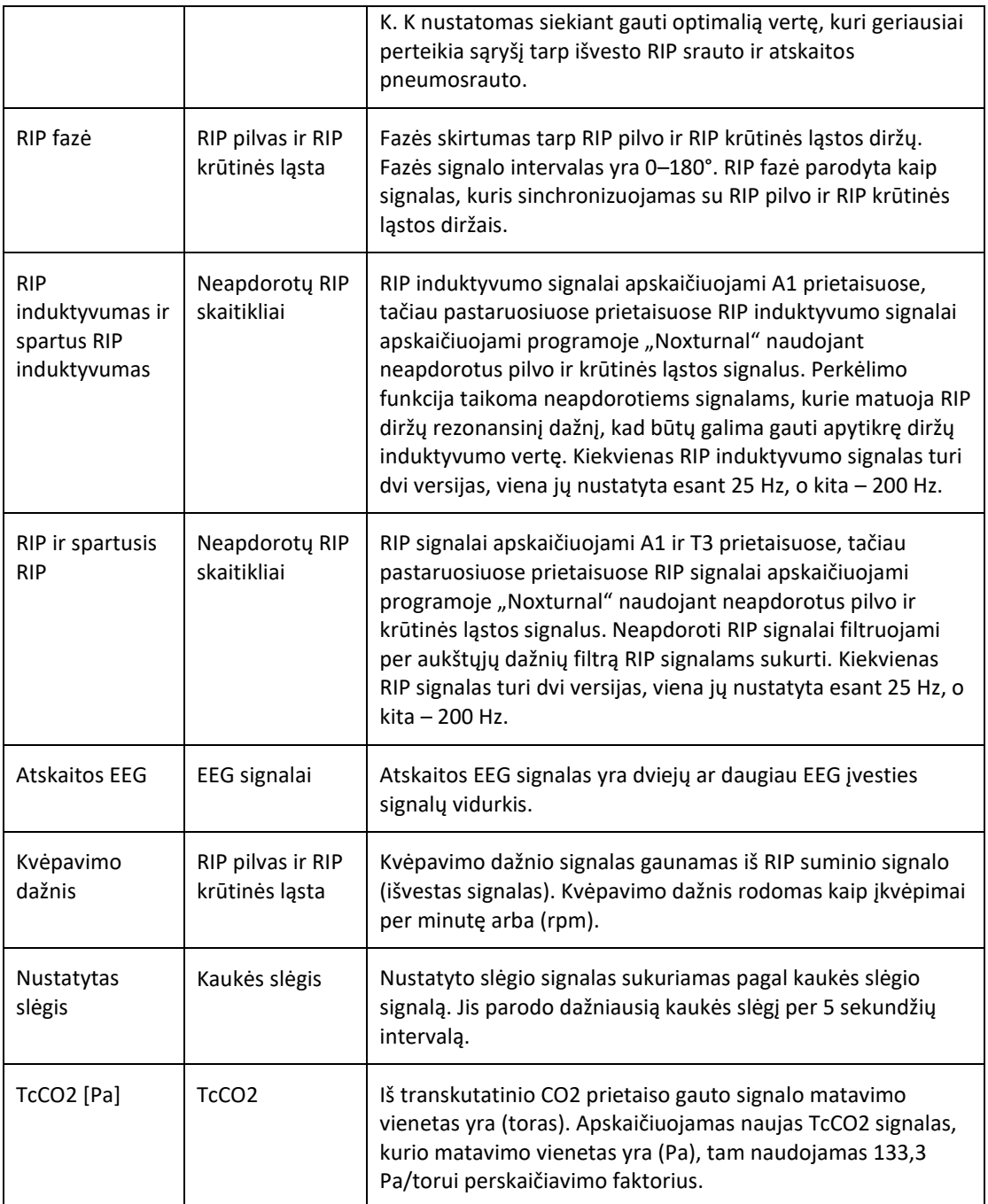

### Automatinės analizės apžvalga

Klinikinio veiksmingumo bandymas buvo atliktas automatinei "Noxturnal" įdiegtai analizei atlikti, siekiant pademonstruoti saugumą ir efektyvumą. Klinikinio veiksmingumo bandymu buvo retrospektyviai analizuojami esami iš miego tyrimų gauti klinikiniai duomenys, kurie jau buvo surinkti ir rankiniu būdu įvertinti kaip įprastinės klinikinės priežiūros dalis. Visi vertintojai buvo kvalifikuoti polisomnografijos technologai, kurie laikėsi Amerikos miego medicinos akademijos (AASM) vertinimo rekomendacijų. Tyrimo protokolą sudarė praneštų indeksų / įvykių eksportavimas iš esamo rankinio vertinimo, tada su tais pačiais klinikiniais duomenimis programoje "Noxturnal" buvo atliekama automatinė analizė. Automatinio vertinimo rezultatai buvo eksportuoti ir palyginti su rankiniu būdu įvertintų duomenų rezultatais. Bendroji klinikinio veiksmingumo bandymo išvada yra tokia, kad "Noxturnal" automatinės analizės įrankiai yra tinkami naudoti kaip vertinimo pagalbinė priemonė klinikinėje praktikoje klinikiniu tikslu, kaip nurodyta kiekvienai analizei tolesnėje lentelėje.

Tolesnėje lentelėje išvardyta "Noxturnal" atlikta automatinė analizė, pateikiama trumpa apžvalga, kaip veikia algoritmas, kokie signalai analizuojami, apibūdinami vertinimo kriterijai ir nurodoma, kokie indeksai / įvykiai / parametrai buvo skaičiuojami / vertinami.

Be to, lentelėje pateikiama informacija apie klinikinius tikslus ir apribojimus, analizuojamas klinikines sąlygas, kiekvienai analizei apibrėžtas saugumo vertinamąsias baigtis ir patvirtinant naudojamų klinikinių duomenų rinkinių tipą.

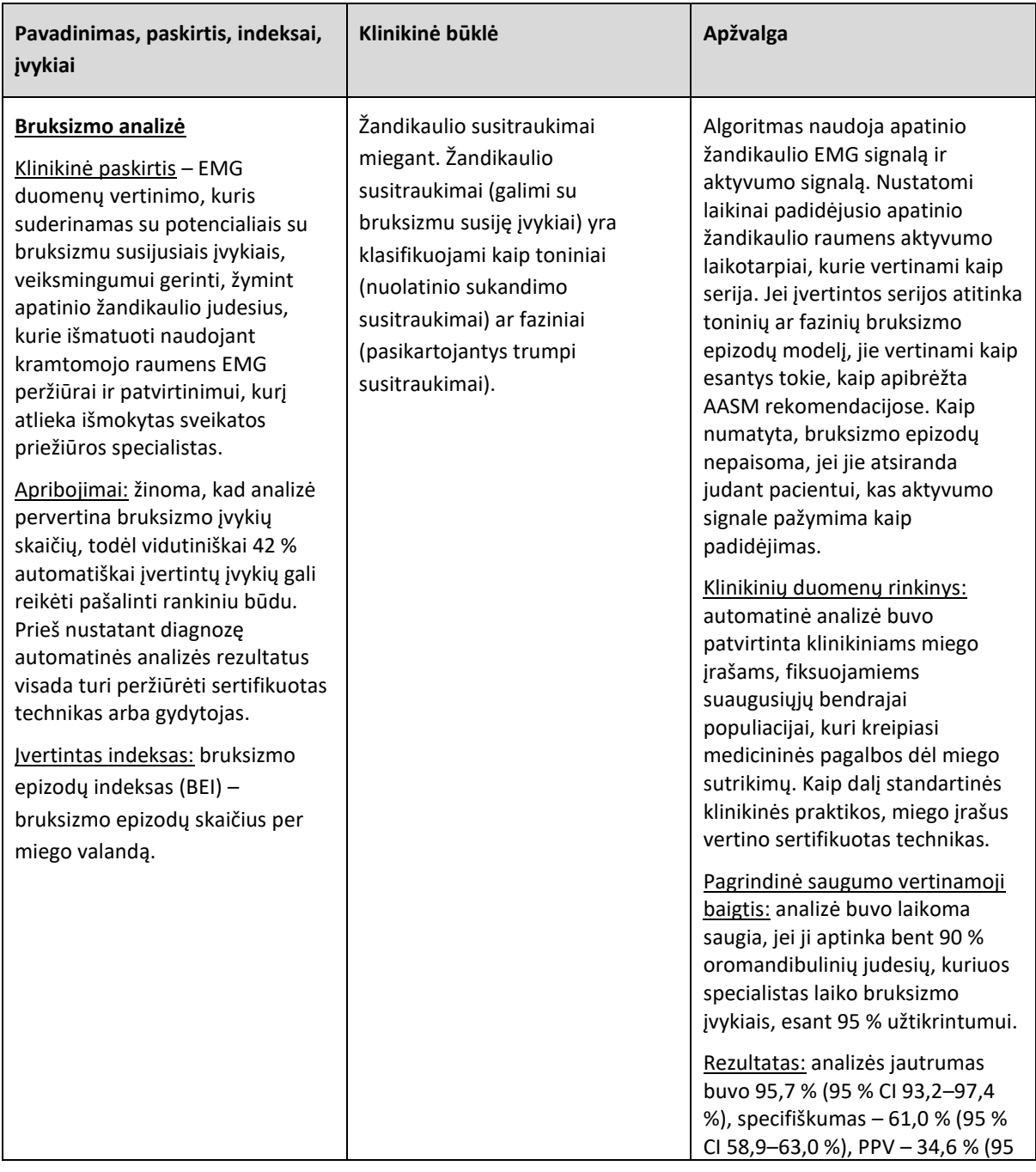

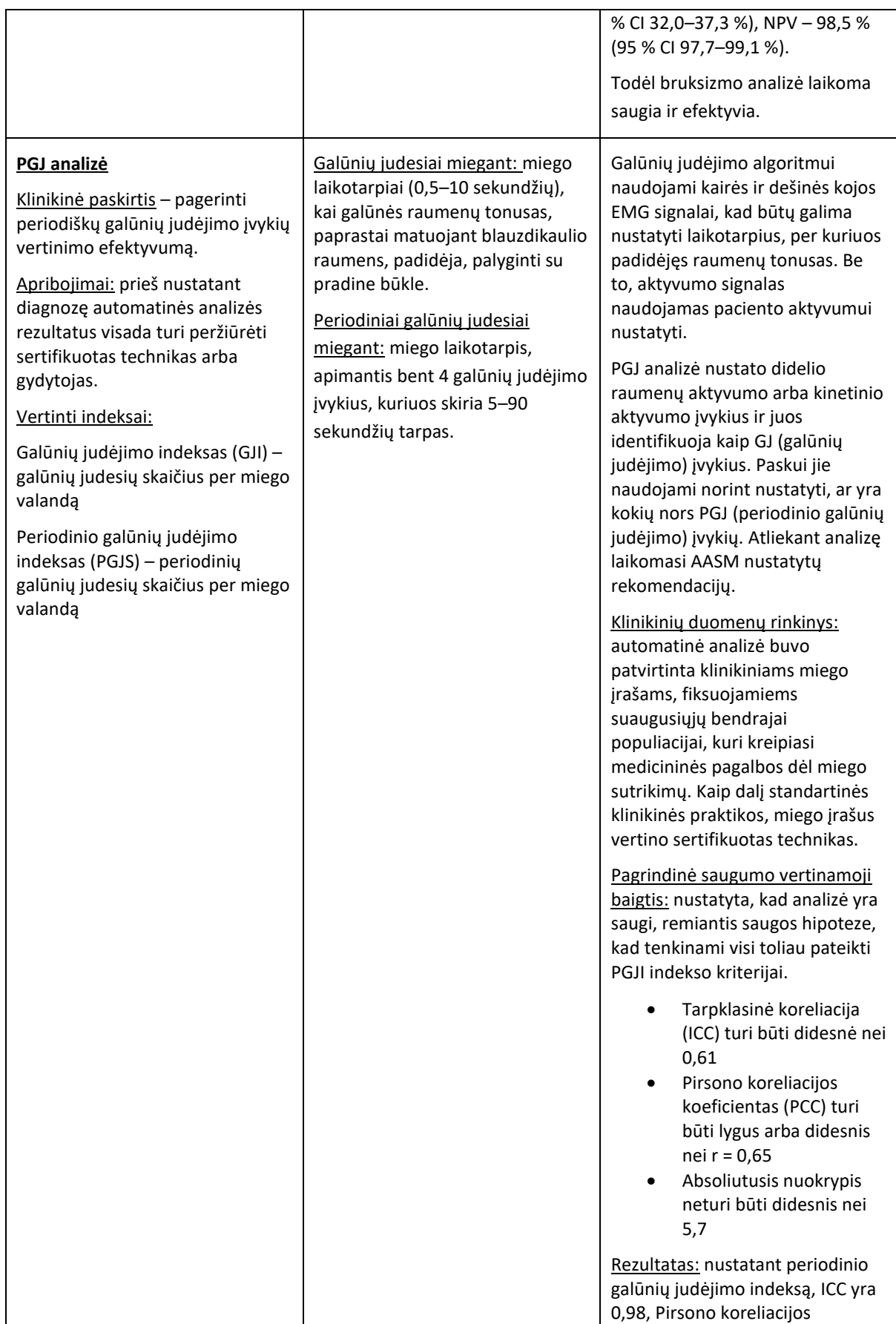

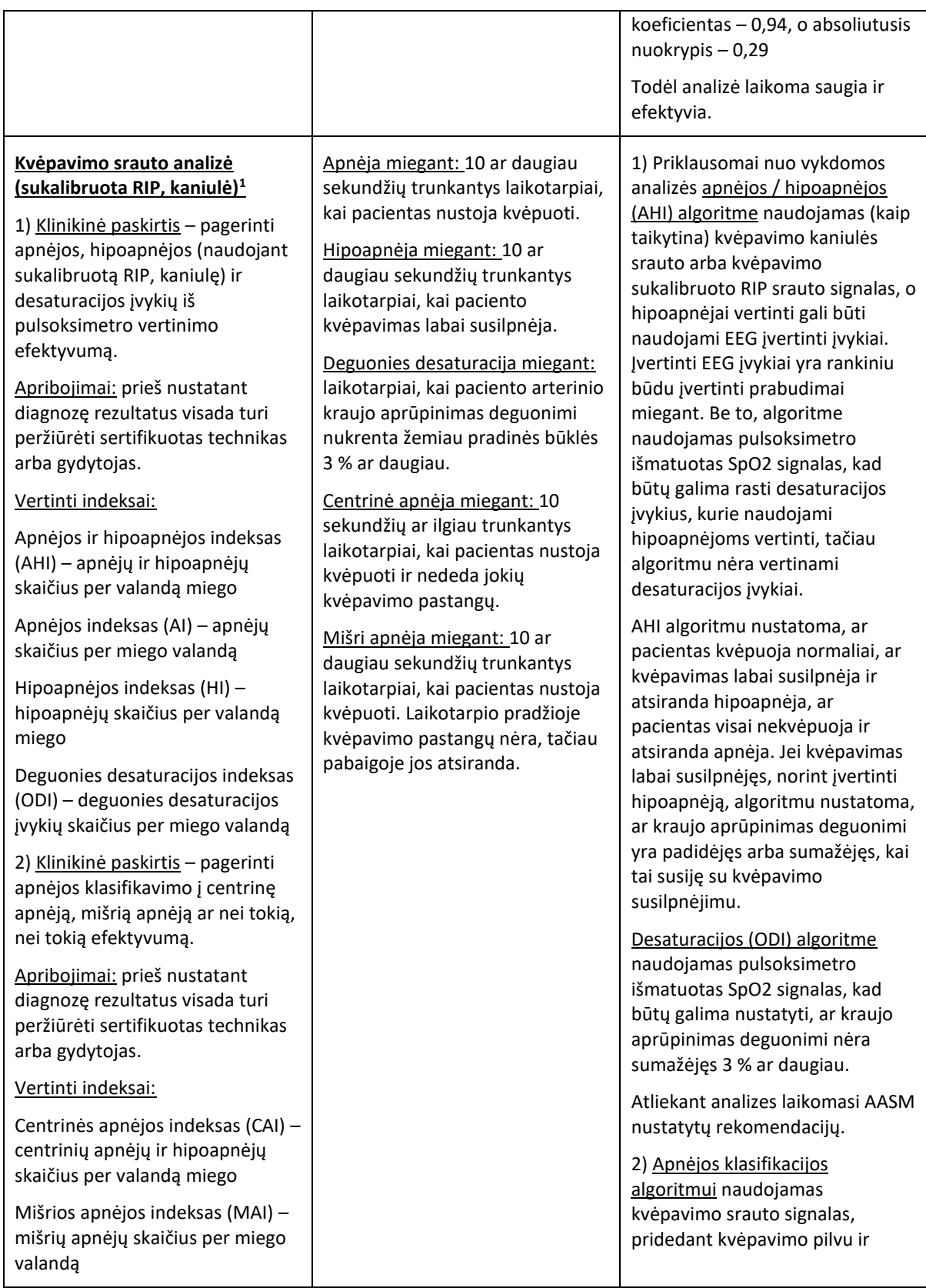

 $^{\rm 1}$  Apima AHI ir ODI algoritmą bei apnėjų klasifikacijos algoritmą

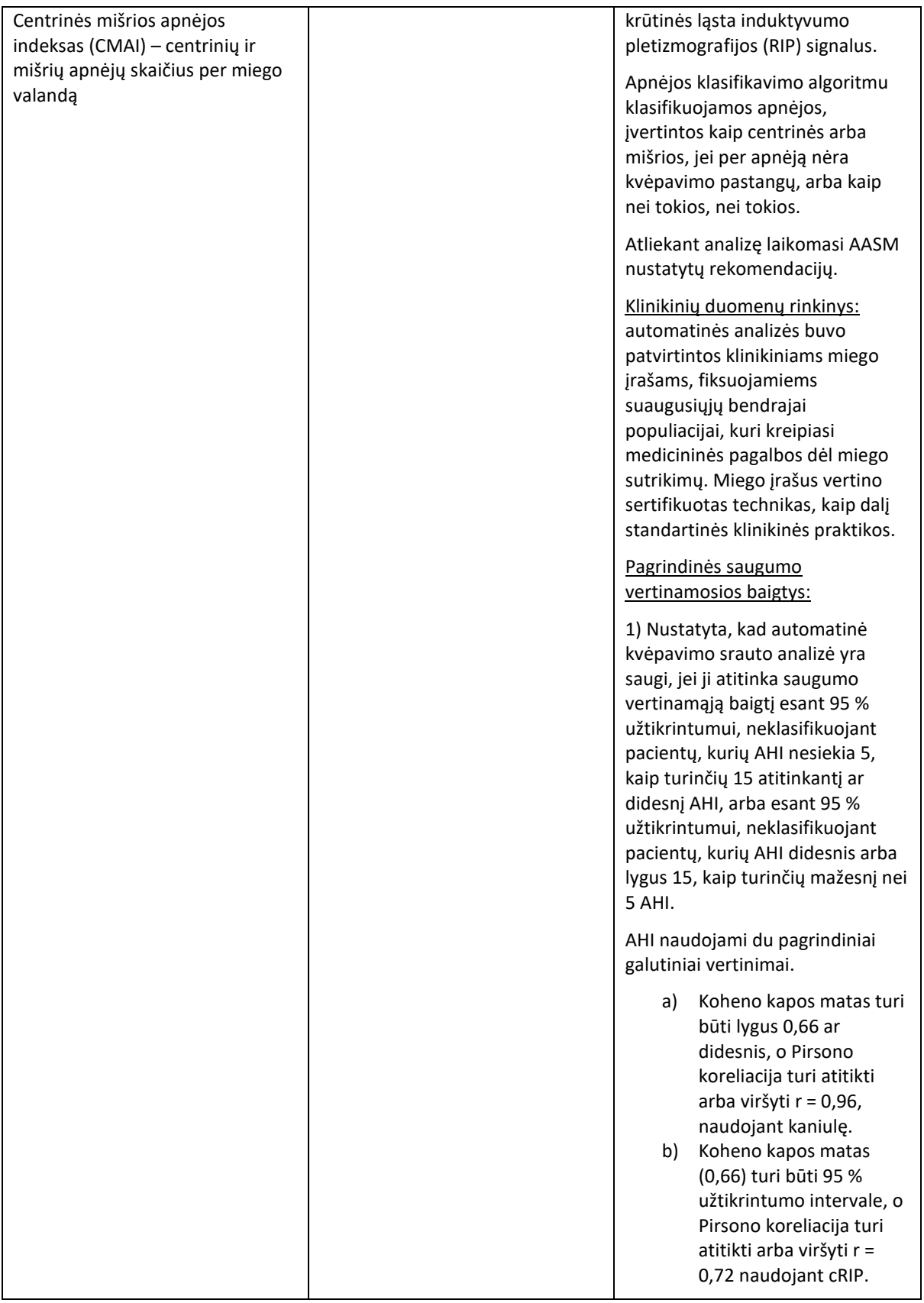

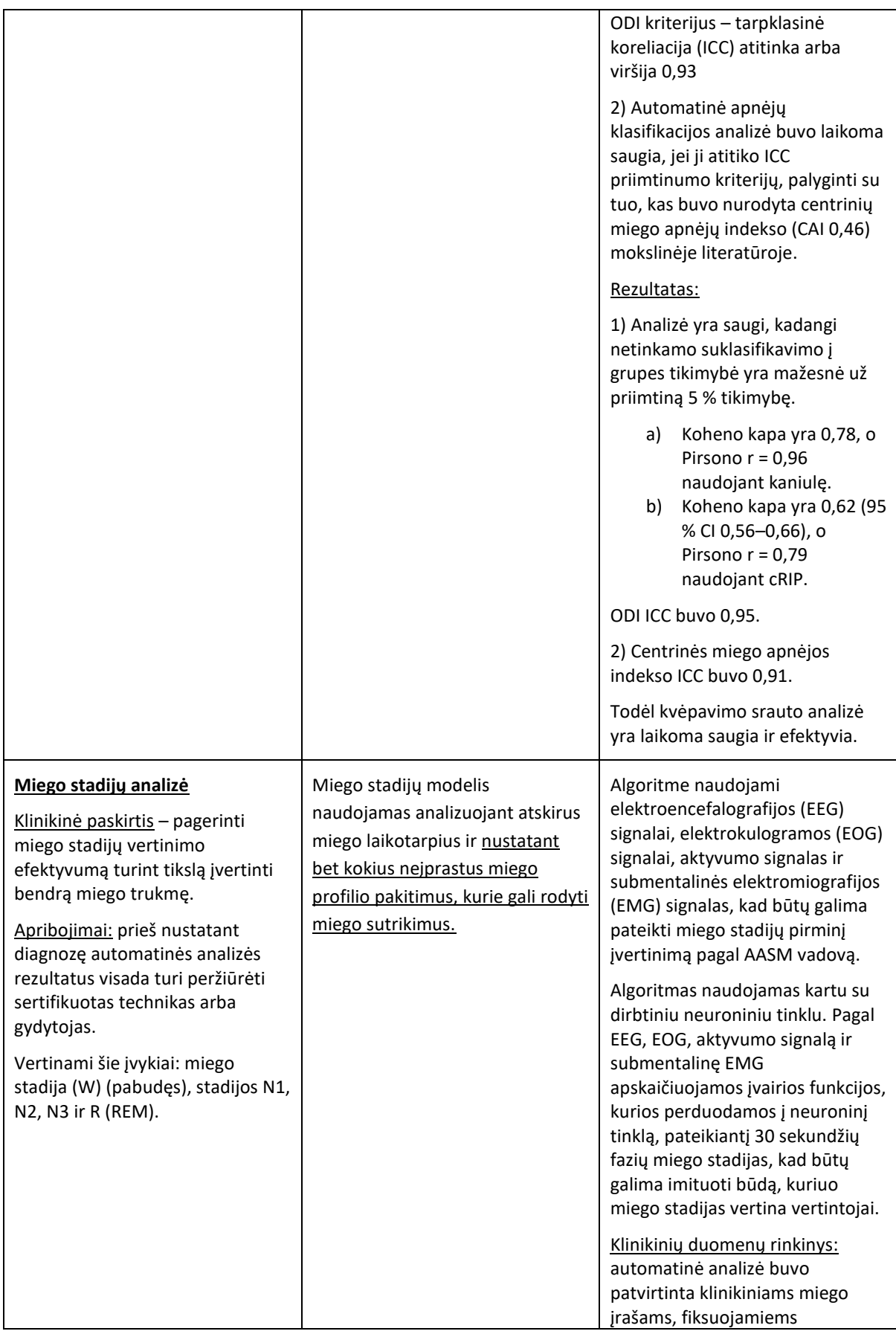

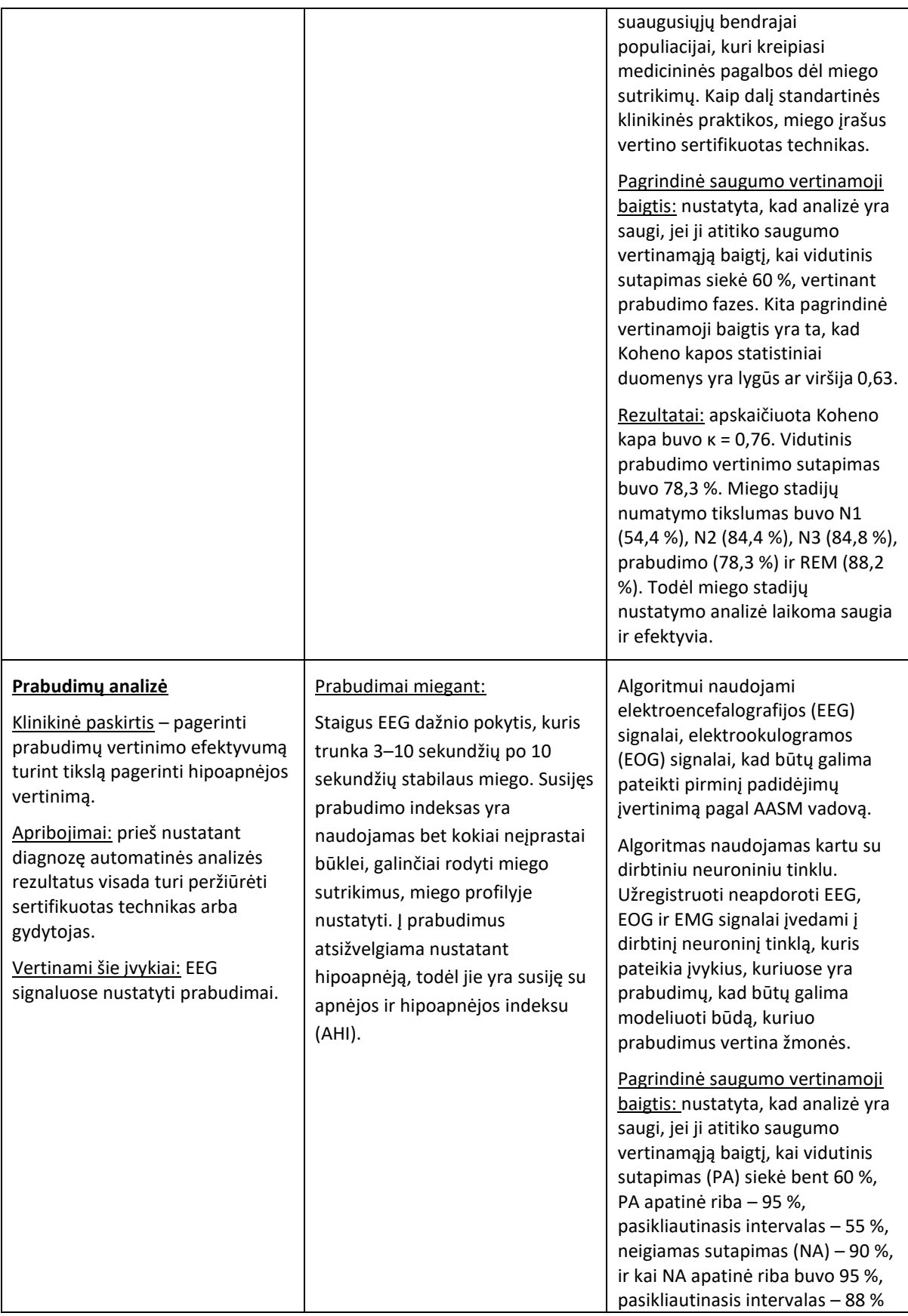

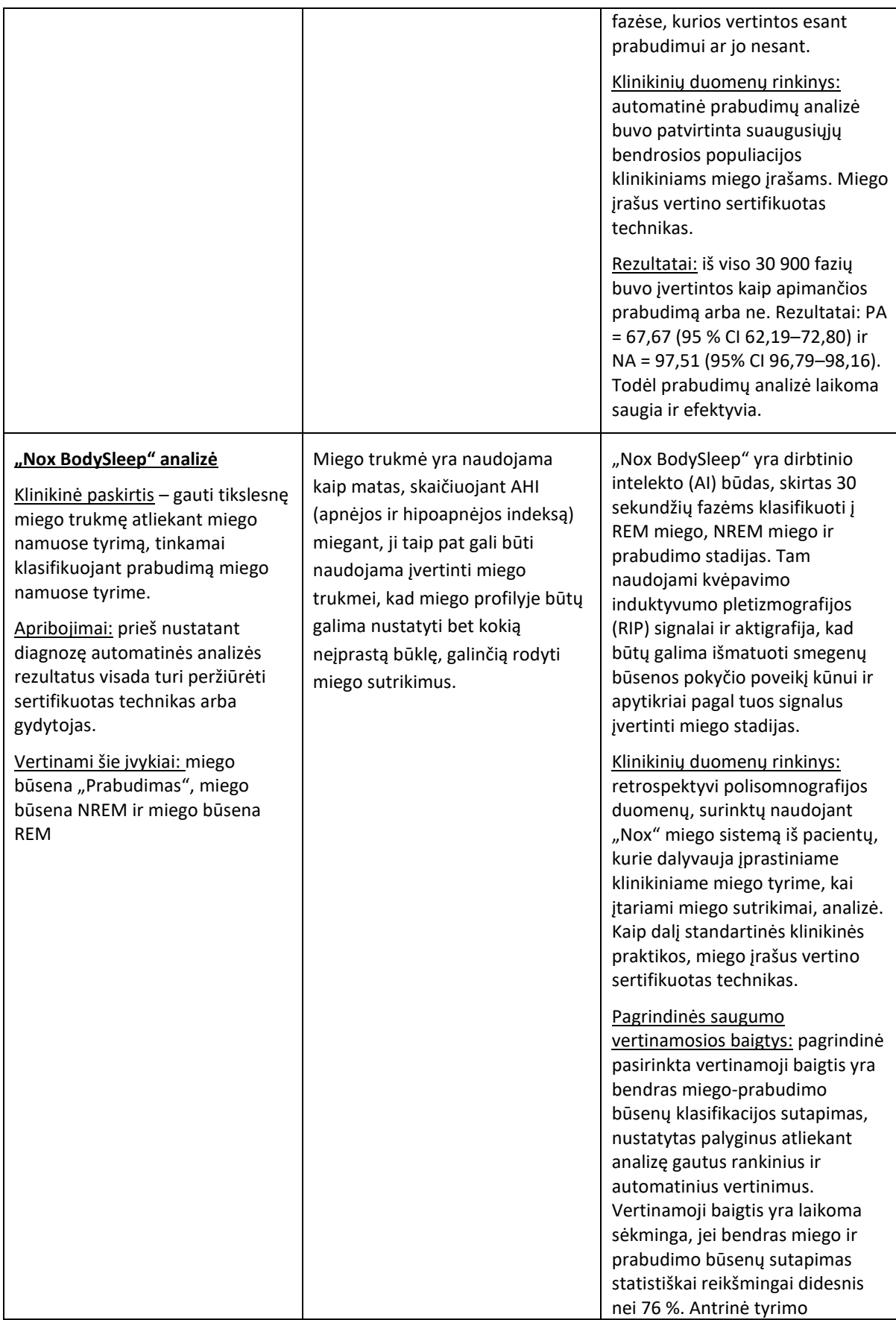

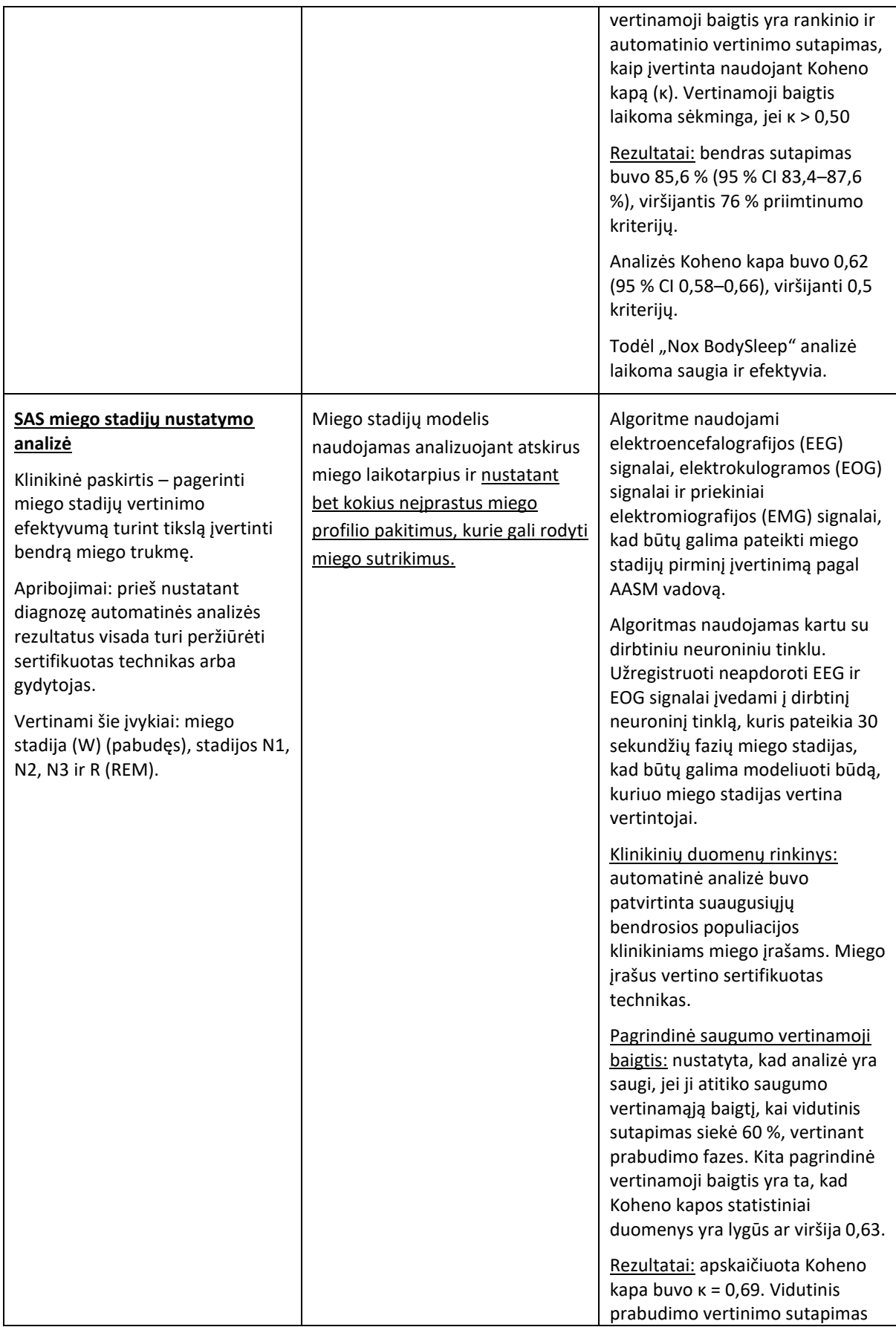

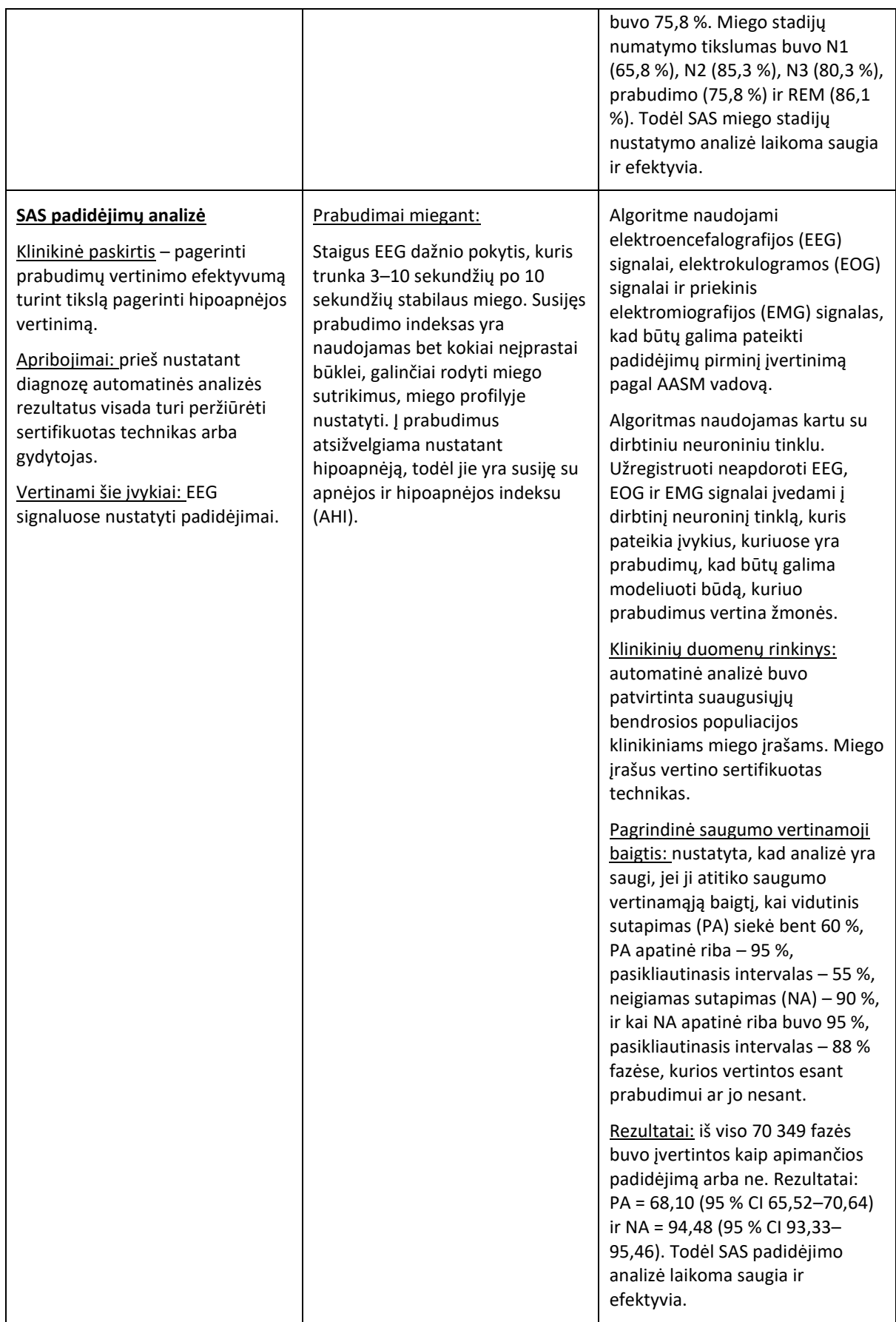

"Noxturnal" vadovas